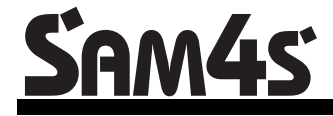

*ER-430M Electronic Cash Register AU*

# **Operation and Program Manual**

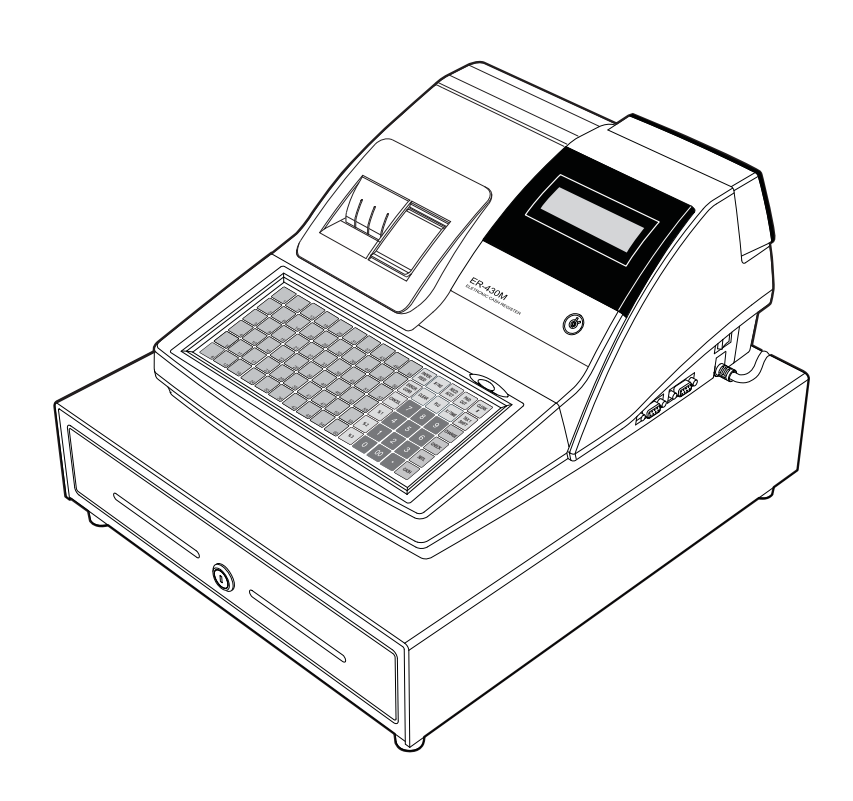

All specificaitons are subject to change without notice

JK68-60964I(Rev.03) From *ER-430M* v1.0 up to v2.7

#### ATTENTION

The product that you have purchased contains a rechargeable Ni-MH battery. This battery is recyclable. At the end of its useful life, under various state and local laws, it may be illegal to dispose of the battery into the municipal waste system.

Check with your local solid waste officials for details concerning recycling options or proper disposal.

#### WARNING

This is a Class A product. In a domestic environment this product may cause radio interference in which case the user may be required to take adequate measures.

# **Precaution Statements**

Follow these safety, servicing and ESD precautions to prevent damage and to protect against potential hazards such as electrical shock.

### **1-1 Safety Precautions**

- 1. Be sure that all built-in protective devices are replaced. Restore any missing protective shields.
- 2. When reinstalling the chassis and its assemblies, be sure to restore all protective devices, including nonmetallic control knobs and compartment covers.
- 3. Make sure there are no cabinet openings through which people - particularly children - might insert fingers and contact dangerous voltages. Such openings include excessively wide cabinet ventilation slots and improperly fitted covers and drawers.
- 4. Design Alteration Warning: Never alter or add to the mechanical or electrical design of the SECR. Unauthorized alterations might create a safety hazard. Also, any design changes or additions will void the manufacturer's warranty.
- 5. Components, parts and wiring that appear to have overheated or that are otherwise damaged should be replaced with parts that meet the original specifications. Always determine the cause of damage or over- heating, and correct any potential hazards.

#### **CAUTION**

There is the danger of explosion if battery is incorrectly replaced.

Replace only with the same or equivalent type recommended by the manufacturer.

.

Dispose used batteries according to the manufacturer's instructions.

- 6. Observe the original lead dress, especially near the following areas: sharp edges, and especially the AC and high voltage supplies. Always inspect for pinched, out-of-place, or frayed wiring. Do not change the spacing between components and the printed circuit board. Check the AC power cord for damage. Make sure that leads and components do not touch thermally hot parts.
- 7. Product Safety Notice:

Some electrical and mechanical parts have special safety-related characteristics that might not be obvious from visual inspection. These safety features and the protection they give might be lost if the replacement component differs from the original - even if the replacement is rated for higher voltage, wattage, etc.

Components that are critical for safety are indicated in the circuit diagram by shading,  $(\triangle)$  or  $(\triangle)$ . Use replacement components that have the same ratings, especially for flame resistance and dielectric strength specifications. A replacement part that does not have the same safety characteristics as the original might create shock, fire or other hazards.

#### **ATTENTION**

ll y a danger d'explosion s'il y a remplacement incorrect de la batterie.

Remplacer uniquement avec une batterie du même type ou d'un type équivalent recommandé par le constructeur.

Mettre au rebut les batteries usagées conformément aux instructions du fabricant

**SAFETY NOTICE:** "For pluggable equipment, the socket-outlet shall be installed near the equipment and shall be easily accessible."

## **1-2 Servicing Precautions**

**WARNING:** First read the-Safety Precautions-section of this manual. If some unforeseen circumstance creates a conflict between the servicing and safety precautions, always follow the safety precautions. **WARNING:** An electrolytic capacitor installed with the wrong polarity might explode.

- 1. Servicing precautions are printed on the cabinet. Follow them.
- 2. Always unplug the units AC power cord from the AC power source before attempting to: (a) Remove or reinstall any component or assembly (b) Disconnect an electrical plug or connector (c) Connect a test component in parallel with an electrolytic capacitor
- 3. Some components are raised above the printed circuit board for safety. An insulation tube or tape is sometimes used. The internal wiring is sometimes clamped to prevent contact with thermally hot components. Reinstall all such elements to their original position.
- 4. After servicing, always check that the screws, components and wiring have been correctly reinstalled. Make sure that the portion around the serviced part has not been damaged.

## **1-3 Precautions for Electrostatic Sensitive Devices (ESDs)**

- 1. Some semiconductor (solid state) devices are easily damaged by static electricity. Such components are called Electrostatic Sensitive Devices (ESDs); examples include integrated circuits and some fieldeffect transistors. The following techniques will reduce the occurrence of component damage caused by static electricity.
- 2. Immediately before handling any semiconductor components or assemblies, drain the electrostatic charge from your body by touching a known earth ground. Alternatively, wear a discharging wriststrap device. (Be sure to remove it prior to applying power - this is an electric shock precaution.)
- 3. After removing an ESD-equipped assembly, place it on a conductive surface such as aluminum foil to prevent accumulation of electrostatic charge.
- 4. Do not use Freon-propelled chemicals. These can generate electrical charges that damage ESDs.
- 5. Use only a grounded-tip soldering iron when soldering or unsoldering ESDs.
- 5. Check the insulation between the blades of the AC plug and accessible conductive parts (examples: metal panels and input terminals).
- 6. Insulation Checking Procedure: Disconnect the power cord from the AC source and turn the power switch ON. Connect an insulation resistance meter (500V) to the blades of AC plug.

The insulation resistance between each blade of the AC plug and accessible conductive parts (see above) should be greater than 1 megohm.

- 7. Never defeat any of the B+ voltage interlocks Do not apply AC power to the unit (or any of its assemblies) unless all solid-state heat sinks are correctly installed.
- 8. Always connect an instrument's ground lead to the instrument chassis ground before connecting the positive lead; always remove the instrument's ground lead last.
- 6. Use only an anti-static solder removal device. Many solder removal devices are not rated as anti-static; these can accumulate sufficient electrical charge to damage ESDs.
- 7. Do not remove a replacement ESD from its protective package until you are ready to install it. Most replacement ESDs are packaged with leads that are electrically shorted together by conductive foam, aluminum foil or other conductive materials.
- 8. Immediately before removing the protective material from the leads of a replacement ESD, touch the protective material to the chassis or circuit assembly into which the device will be installed.
- 9. Minimize body motions when handling unpackaged replacement ESDs. Motions such as brushing clothes together, or lifting a foot from a carpeted floor can generate enough static electricity to damage an ESD.Contents

# **Contents**

# **Getting Started**

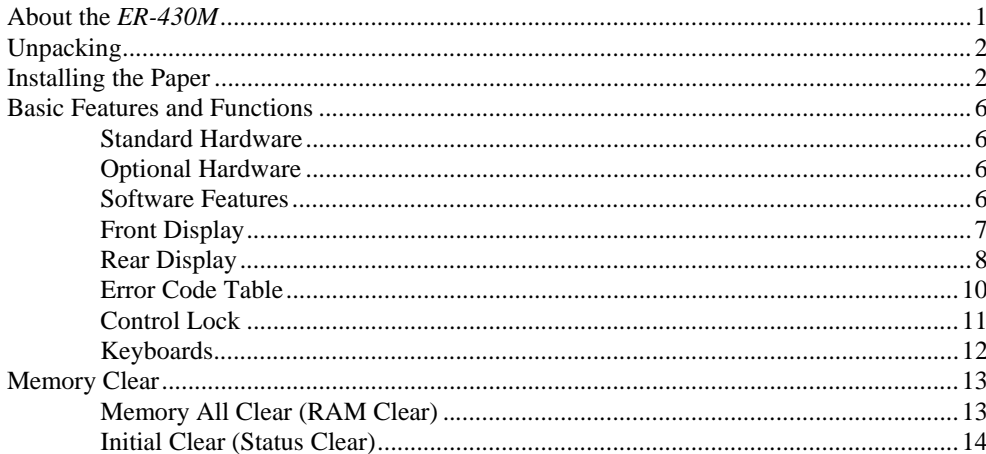

# **Operating Instructions**

15

 $\mathbf 1$ 

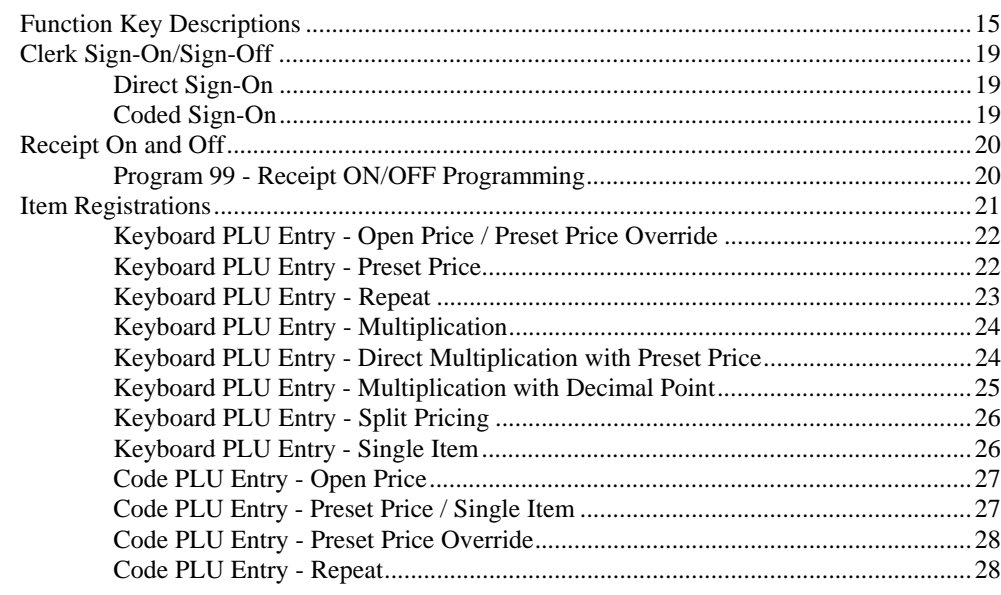

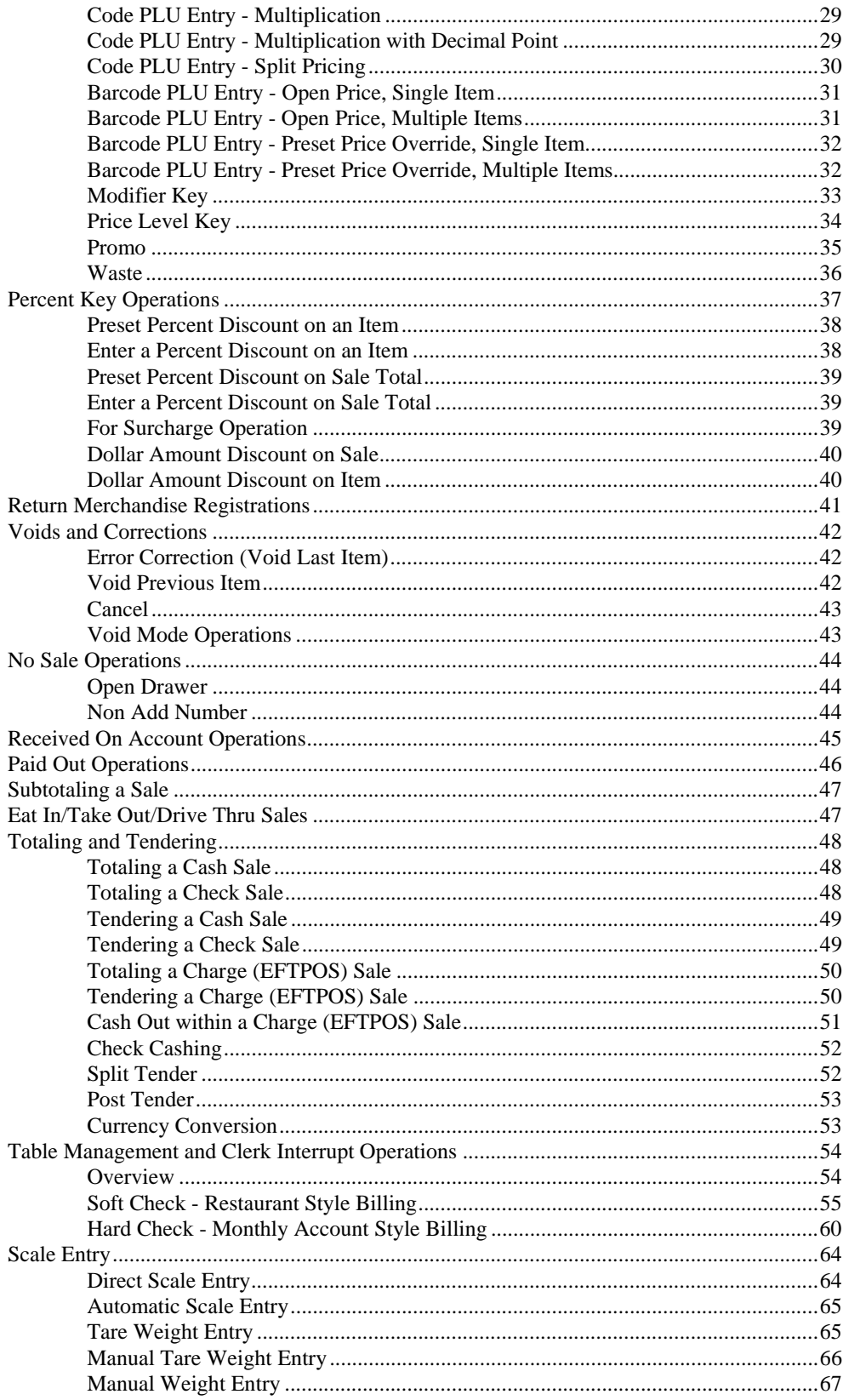

#### X/Z Mode

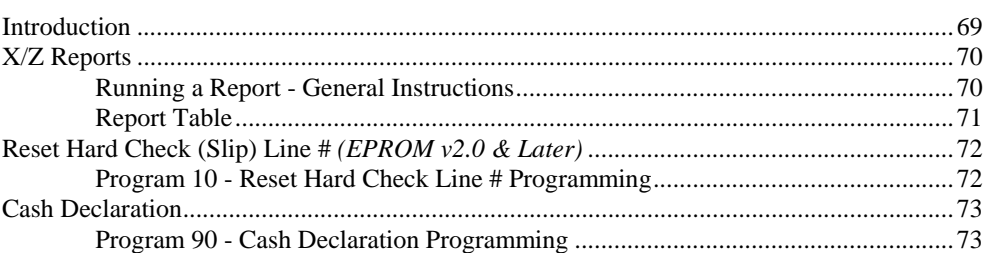

#### **Service Mode Programming**

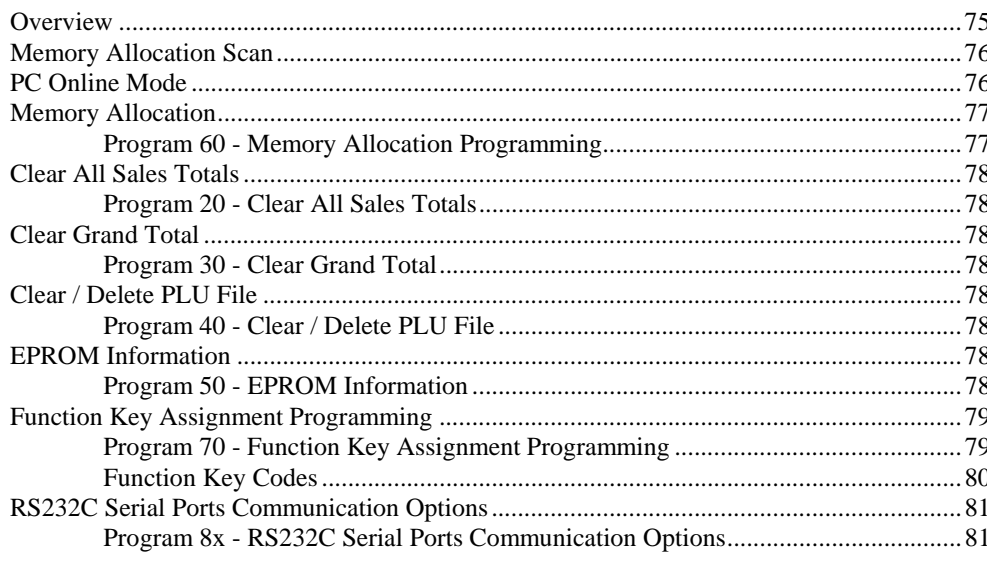

#### **Program Mode Programming**

69

75

85

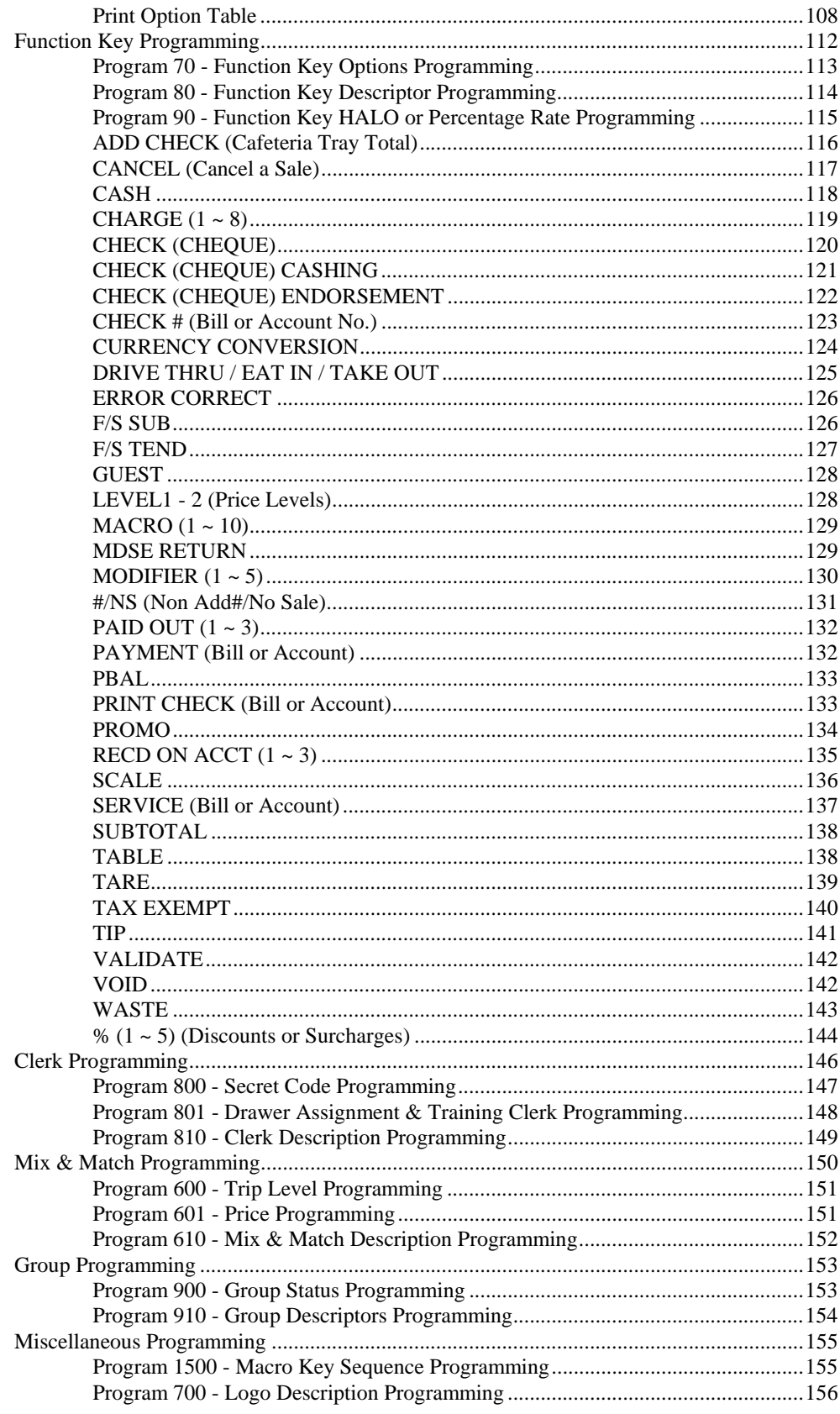

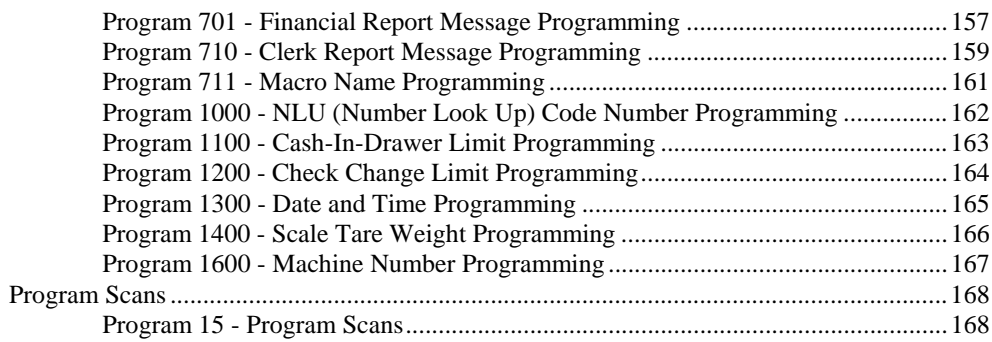

# **Sample Reports**

# 171

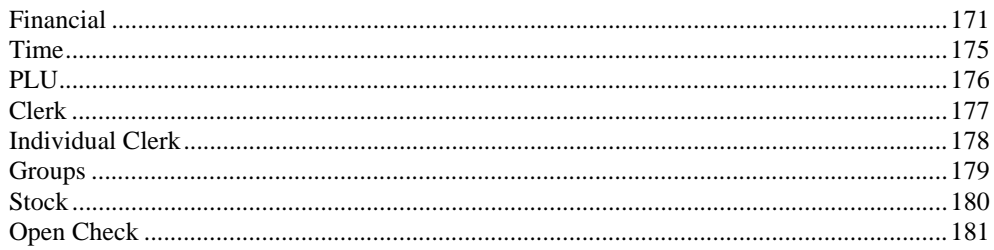

# **Getting Started**

# **About the** *ER-430M*

- The *ER-430M* features a 90-position keyboard with hospitality friendly flat keys. This keyboard will accommodate up to 60 NLU keys and works best in retail stores, or shops where it is not necessary to place a large number of preset item keys on the keyboard.
- A standard allocation of 1000 PLUs and 20 Groups allows for easy item management. For expansion to 9000 PLUs, please contact your dealer.
- *ER-430M* is an excellent low cost solution for a wide range of retail environments.
- *ER-430M*, with its superb thermal printing system, always provides the fastest in transaction speeds.
- *ER-430M is preset with GST and Australian rounding as well as a number of other useful functions*

# **Unpacking**

- 1. Unpack and unwrap the cash register.
- 2. Located in the packing are the following items:
	- 2 rolls of paper and 1 paper spindle,
	- 2 sets of control keys,
	- Operation and Program Manual,
- 3. Remove the cardboard protectors from the cash drawer.
- 4. Plug the register into a grounded outlet (three prong), insert a control key and turn the key to the **REG** control lock position.

# **Installing the Paper**

1. Remove the printer cover.

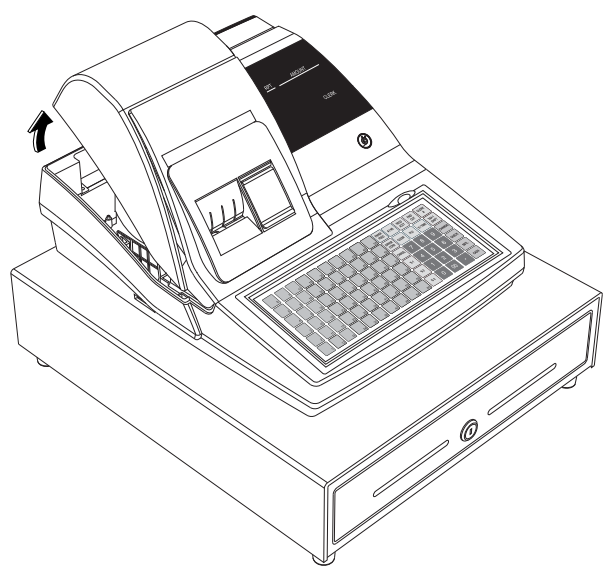

2. For proper feeding through the print head, cut or tear a straight even edge on the end of the paper roll. (Be sure to remove any paper with glue residue.) Place the paper roll in the paper holder so that the paper will feed from the bottom of the roll.

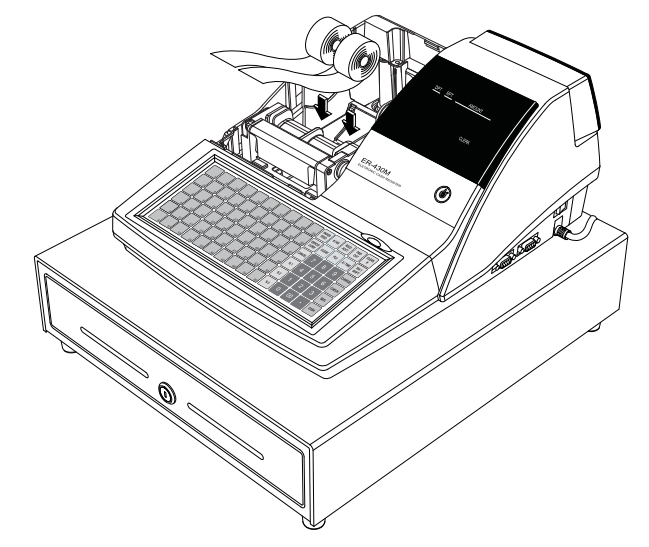

3. Insert the end of the paper into the paper slot.

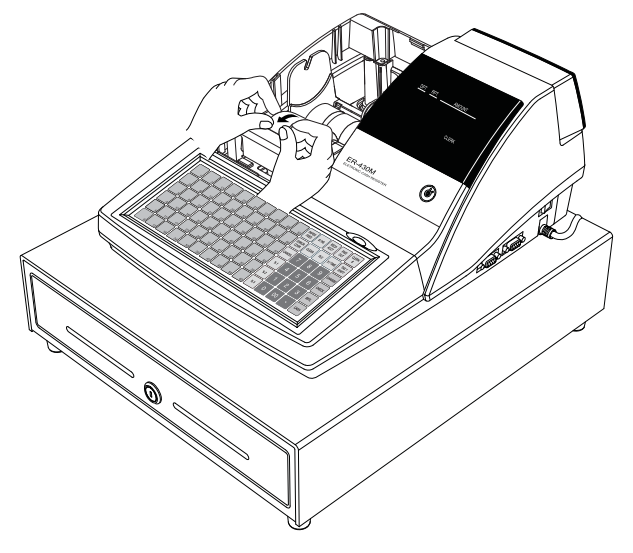

4. Close the paper lever and press the PAPER FEED key until the paper comes out.

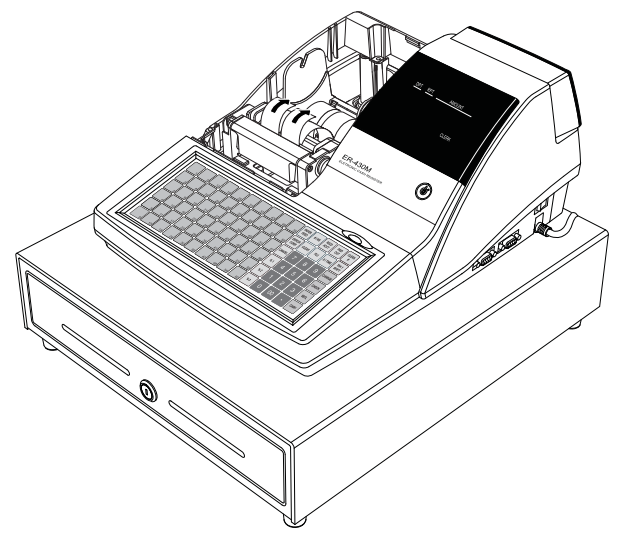

5. Passing the leading edge of the paper through the cutter slot. Tear off the excess paper. Replace the printer cover.

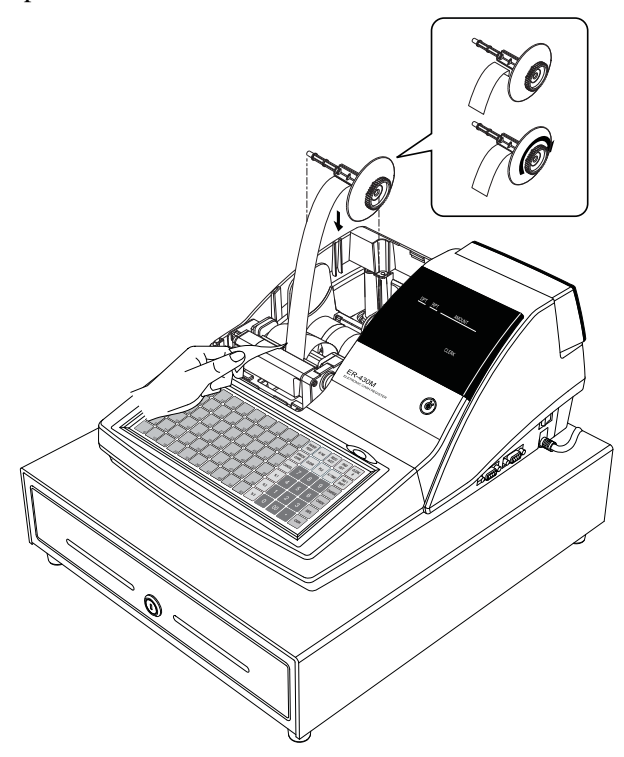

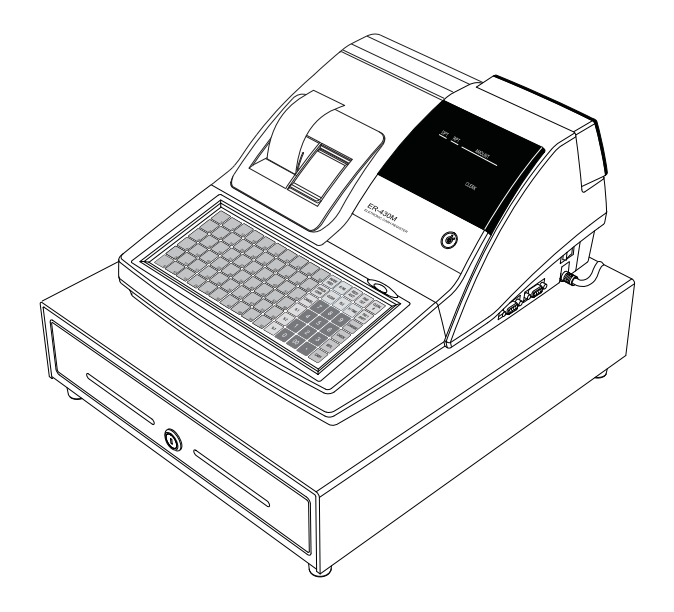

※ If you wish to use the printer to print a sales journal, insert the paper into the paper take-up spool. Wind the paper two or three turns around the spool shaft and install the spool in the mount.

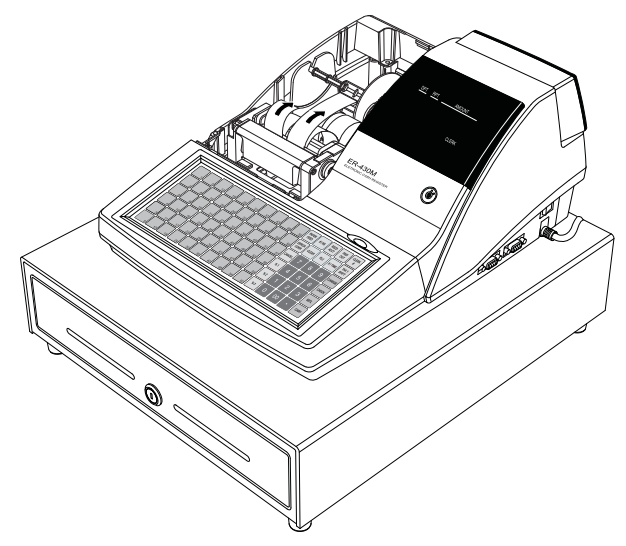

※ *ER-430M* is possible to feed automatically when you rock the paper levers and insert paper.

# **Basic Features and Functions**

## **Standard Hardware**

- Display: 2 line, 16 character liquid crystal display and ten position rear displays with a rear pop up display standard.
- 90-position flat keyboard.
- 2 station Thermal 24-column printer with drop-and-print mechanism.
- Sturdy Metal Cash Drawer with removable 4 Bill/8 Coin drawer insert.
- 7-position control lock.
- Standard customer pole display.
- Communications ports: 2 RS232C.

## **Optional Hardware**

- PC Link.
- Load cell scale.
- Kitchen printer / Bill Printer / Slip Printer / Journal Printer.
- Barcode scanner.
- Pole Display.
- EFTPOS Terminal.

### **Software Features**

- Up to 2 price levels for each PLU.
- Up to 5 PLU modifier keys.
- **1000** Price Look Ups (PLUs) default (expandable **up to 9,000 with an extend memory chip**) for open or preset item registration. **100 PLUs** standard for open or preset item registration. For direct registrations, **60** PLU keys are on the keyboard**.**
- 18 character programmable descriptors for PLUs and functions.
- Up to 99 PLU Group totals.
- Up to 99 clerks with separate report totals.

# **Front Display**

The **ER-430M** comes with a liquid crystal screen, allowing you to view up to 2 lines of information with up to 16 characters per line. The display is backlit and to provide excellent visibility, regardless of lighting conditions.

When the control lock is in the OFF position, the register cannot be operated. When the control lock in the REG, VOID, X, Z, PGM or SM positions the appropriate message, there are displayed with the message "**CLOSED**". **You must sign on a clerk to remove the "CLOSED" message and begin operation.**

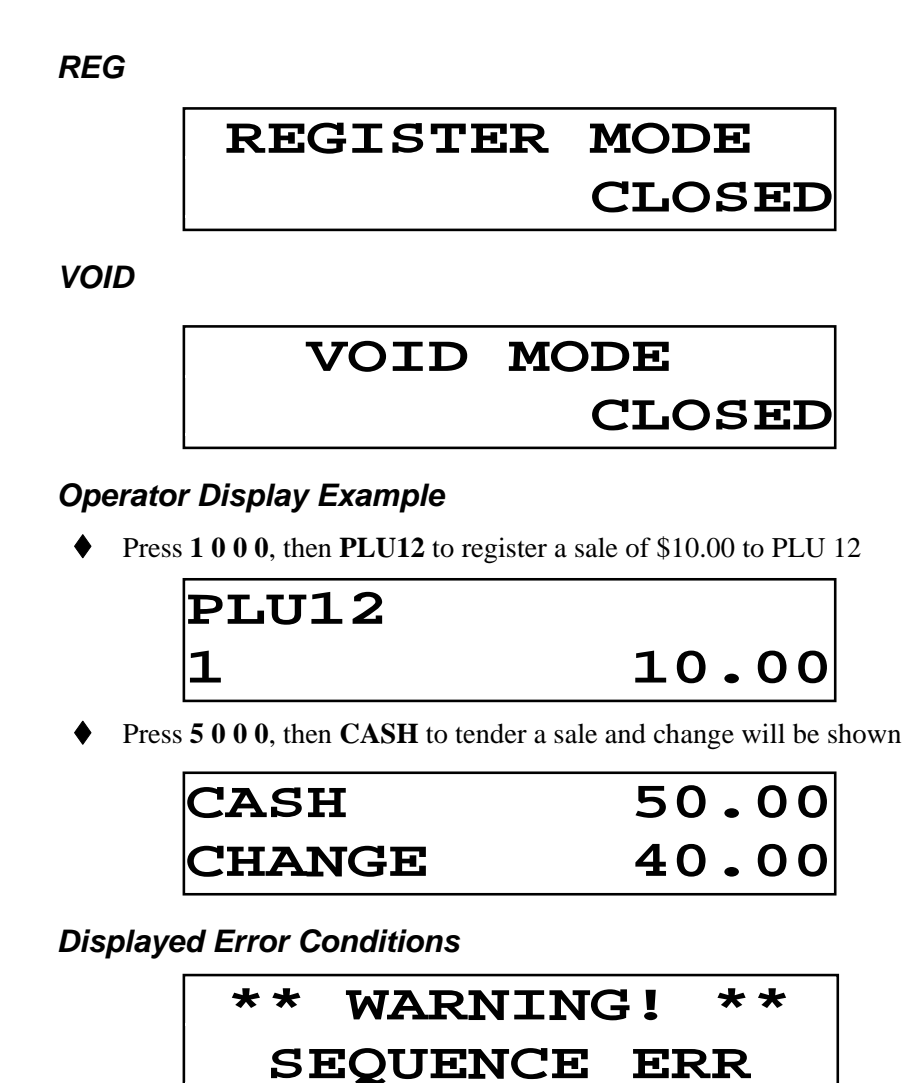

# **Rear Display**

The rear display is a 10 digit florescent display that allows your customer to monitor the transaction and view the sale total. The rear display can be lifted and turned for easy customer viewing.

#### *Rear Display Information*

**Item Count** The number of times an item has been repeated is displayed Amount The amount of the item, subtotal or total, is displayed in the rightmost portion of the display

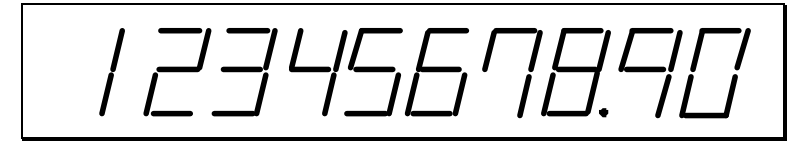

#### *Rear Display Message*

*RPT* 

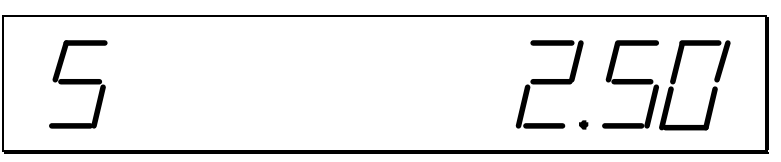

*Change Due* 

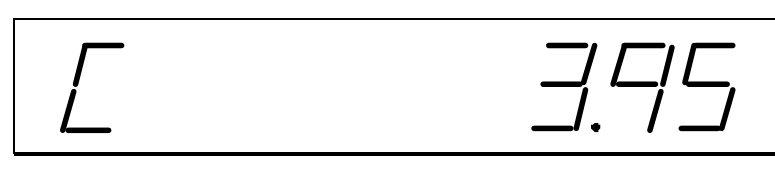

*Negative Entry* 

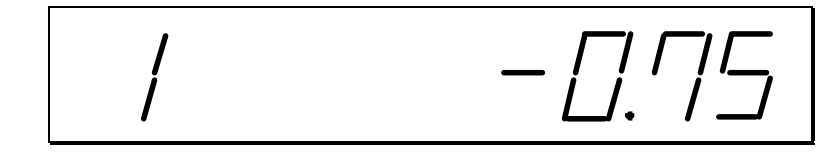

*Subtotal* 

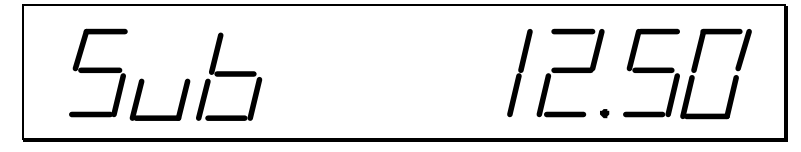

*Total of Sale* 

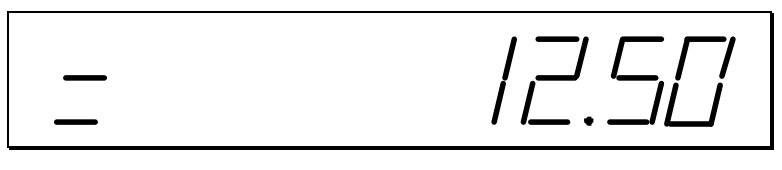

*Numbered Error Conditions* 

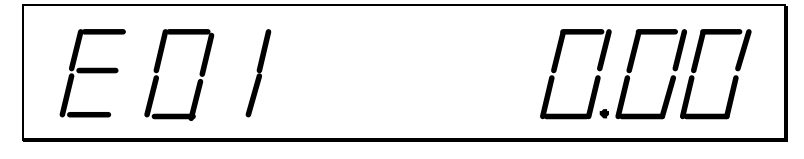

## **Error Code Table**

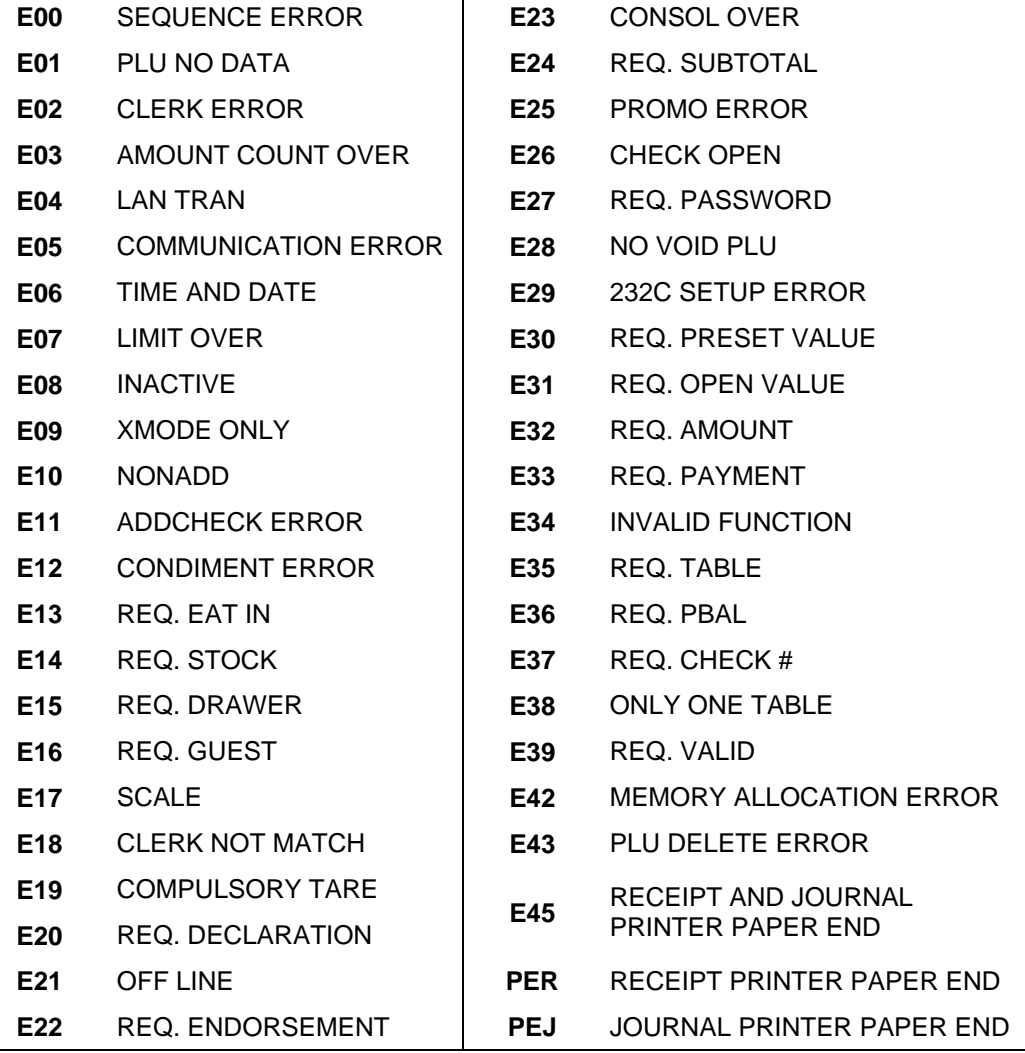

**SLIP CHG** SLIP PAPER END. CHANGE NEW SLIP PAPER (When using slip printer.)

**PFP** SYSTEM ERROR (If this problem occurs, call the service engineer.)

## **Control Lock**

The control lock has 7 positions, accessed with 5 keys. Each ECR is shipped with two full sets of keys.

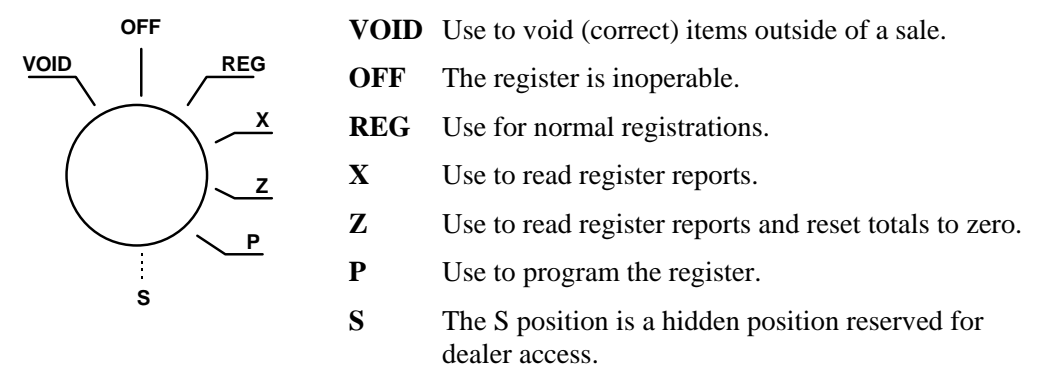

Before performing any operations in Register Mode a clerk must be signed on. See "**Clerk Sign-On/Sign-Off**" for a description of clerk operations.

#### *Control Keys*

The *ER-430M* includes two sets of keys that may be used to access the following control lock positions.

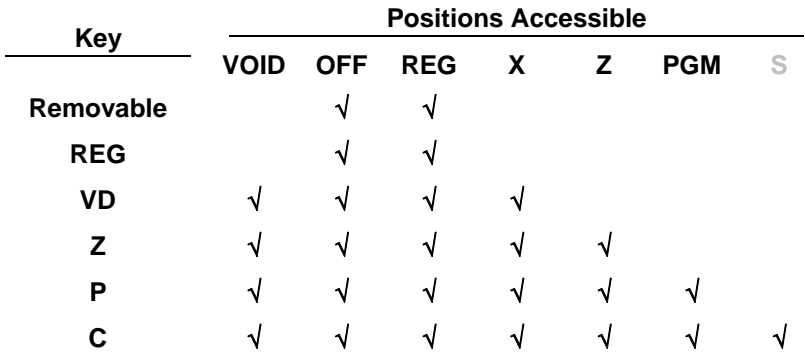

# **Keyboards**

The *ER-430* keyboard includes 90 key positions with the default legends and key assignments as shown below. This configuration has 60 keyboard NLU locations. The keyboard legend sheet can be replaced by lifting the protective plastic cover.

Programmable key locations are shown with a **bold** border.

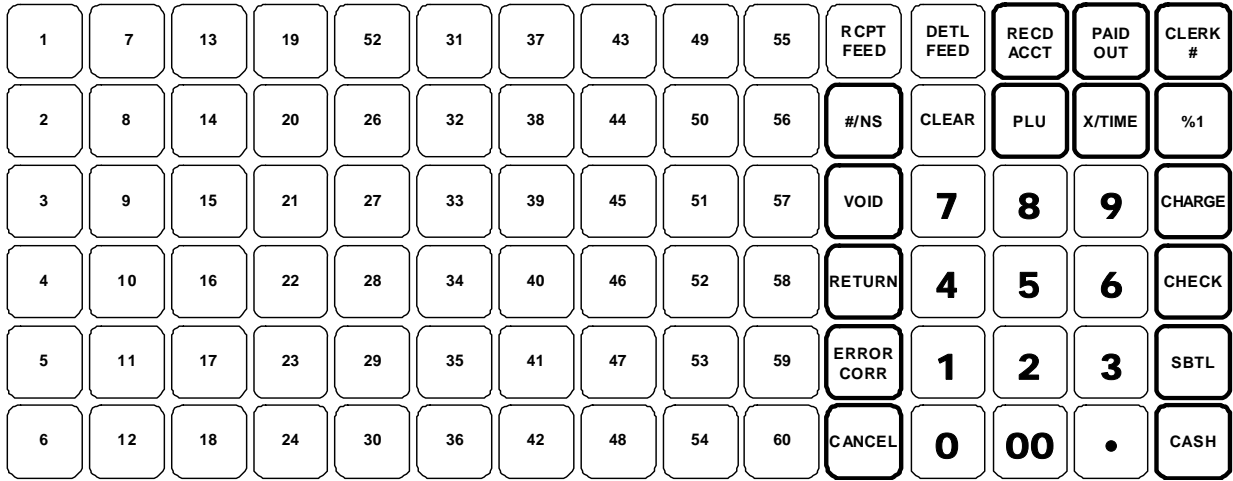

*ER-430M Alpha Keyboard Overlay* 

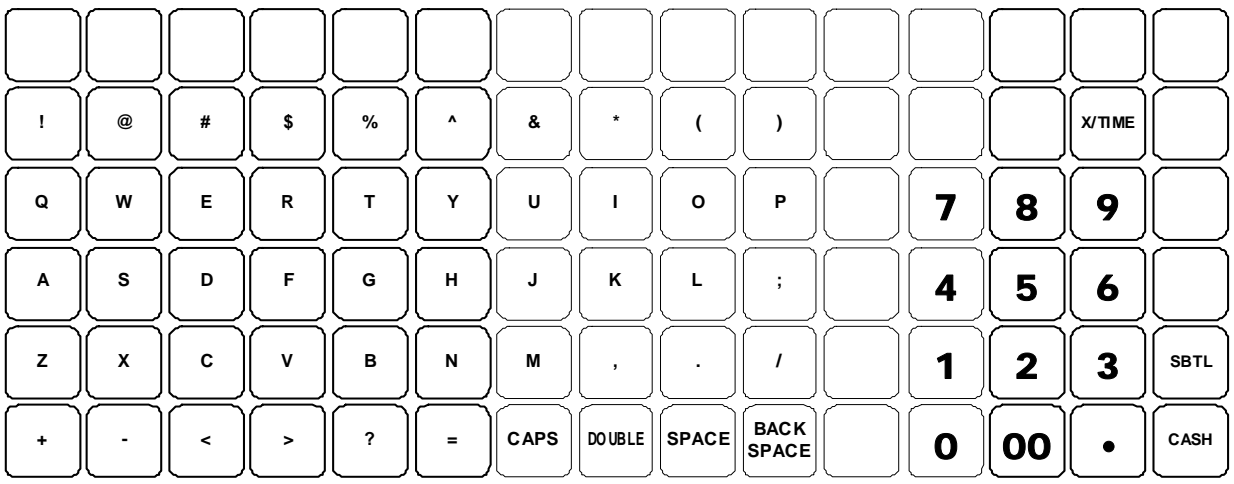

# **Memory Clear**

# **Memory All Clear (RAM Clear)**

**CAUTION: The procedures described in this area are security sensitive. Clearing all or parts of the** *ER-430M* **memory may cause damage or loss to the program. Do not share this information with unauthorized users and distribute the special SERVICE-Mode key (C-Key) only to those you may want to perform these functions.** 

Perform "**Clear All Totals**", or "**Clear PLU File**" if you wish to clear only parts of *ER-430M* memory. Complete clearing of all memory areas and installation of the default program can be done through the following special procedure:

#### *To Perform a Memory All Clear (reset memory completely):*

- 1. Turn the power switch located on the right side of the register to the **OFF** position.
- 2. Turn the control lock to the **S-Mode** (one passed PGM-Mode as a **hidden position**).
- 3. Press and hold the key position where the **CHECK** key (circled key) is located on the default keyboard layout.
- 4. Continue to hold the **CHECK** key while turning the power switch to the **ON** position.
- 5. After hear the BEEP, release the **CHECK** key.
- 6. Press the **upper left key** (PLU 1) of the keyboard, then the **lower left key** (PLU 6), then the **upper right key** (CLERK #), and finally press the **lower right key** (CASH/TEND).

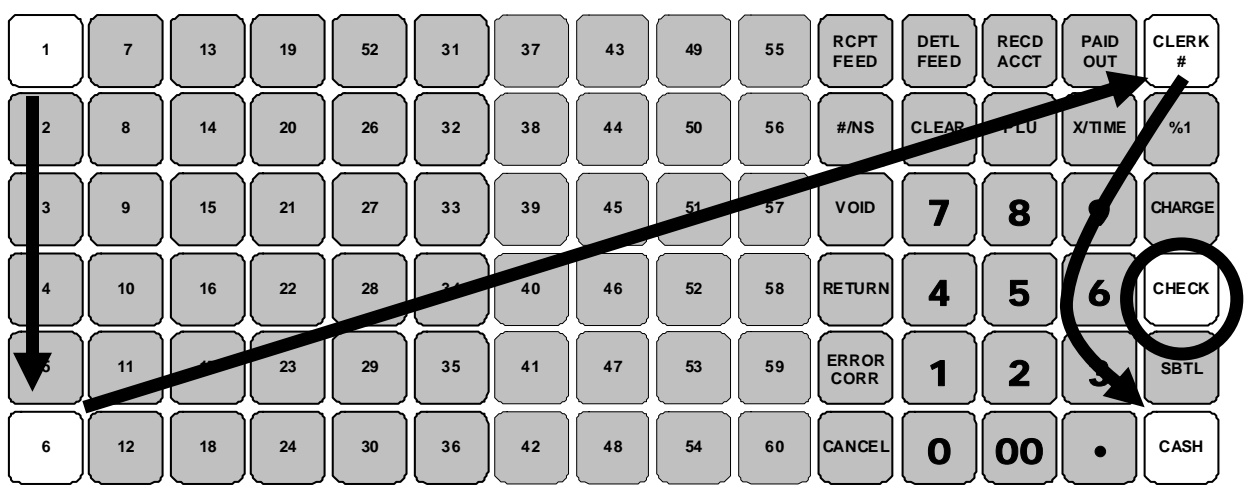

7. When memory is cleared, the register prints a message "**RAM ALL CLEAR OK!**"

# **Initial Clear (Status Clear)**

#### **CAUTION: Do not share this information with unauthorized users. Distribute the P Mode key only to those you may want to perform this function.**

The initial clear function allows you **to exit any register activity and return to a beginning or cleared state**. Any transaction that is in progress will be exited and totals for that transaction **will not be updated**.

Here are some reasons you may want to perform an initial clear:

- The register is in an unknown state, and you wish to exit the current program or transaction without following normal procedures.
- You have performed a function that includes a compulsory activity and you wish to bypass the compulsion.
- An initial clear may be necessary as part of servicing, or troubleshooting.

#### *To Perform an Initial Clear (program restart):*

- 1. Turn the power switch located on the right side of the register to the OFF position.
- 2. Turn the control lock to the **PGM-Mode**.
- 3. Press and hold the key position where the **SBTL** key is located on the default keyboard layout.
- 4. While continuing to hold the **SBTL** key, turn the power switch to the ON position.
- 5. The message **"INITIAL CLEAR OK!"** prints when the initial clear is complete.

# **Operating Instructions**

# **Function Key Descriptions**

Keys are listed in alphabetical order. Some of the keys described below are not included on the default keyboard. See "**Function Key Assignment Programming"** to add or change programmable keys.

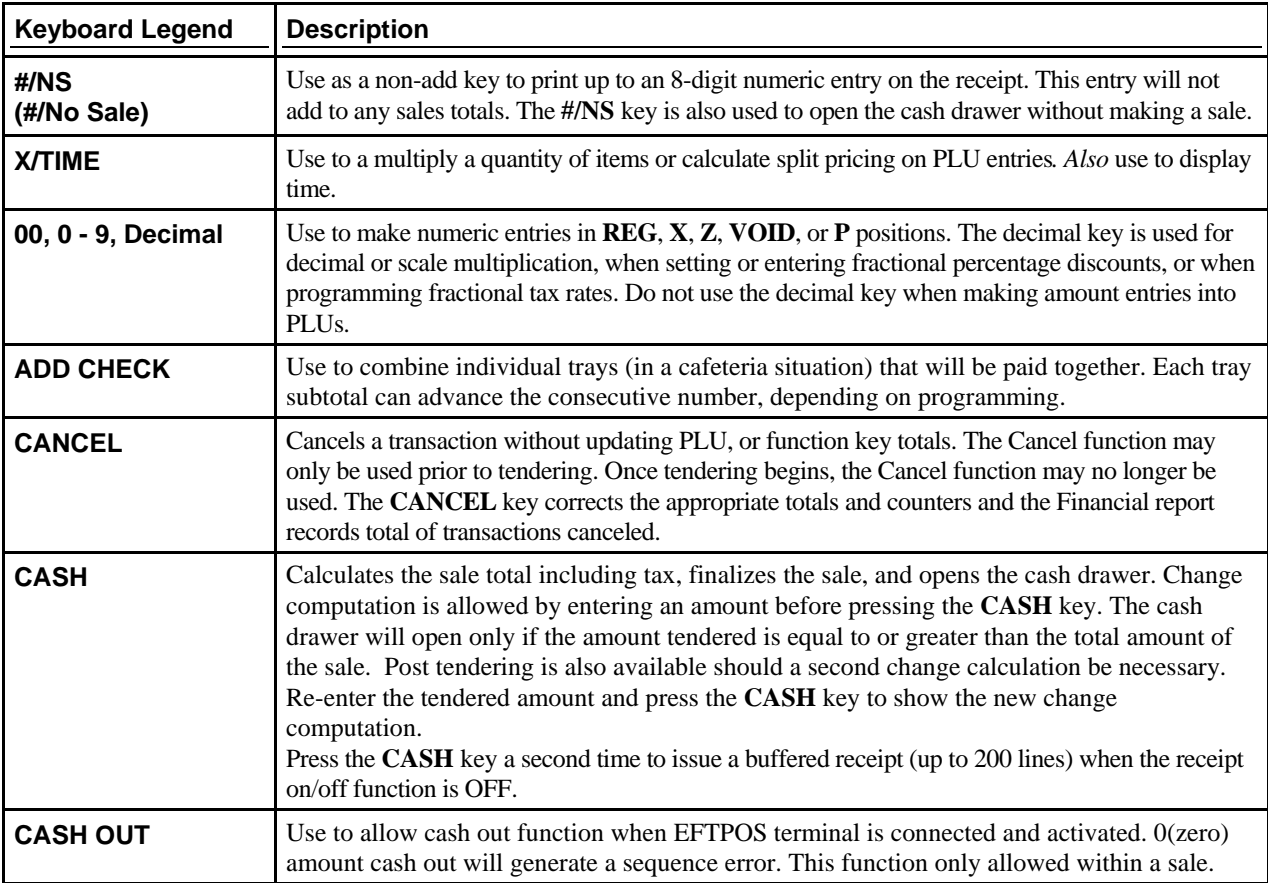

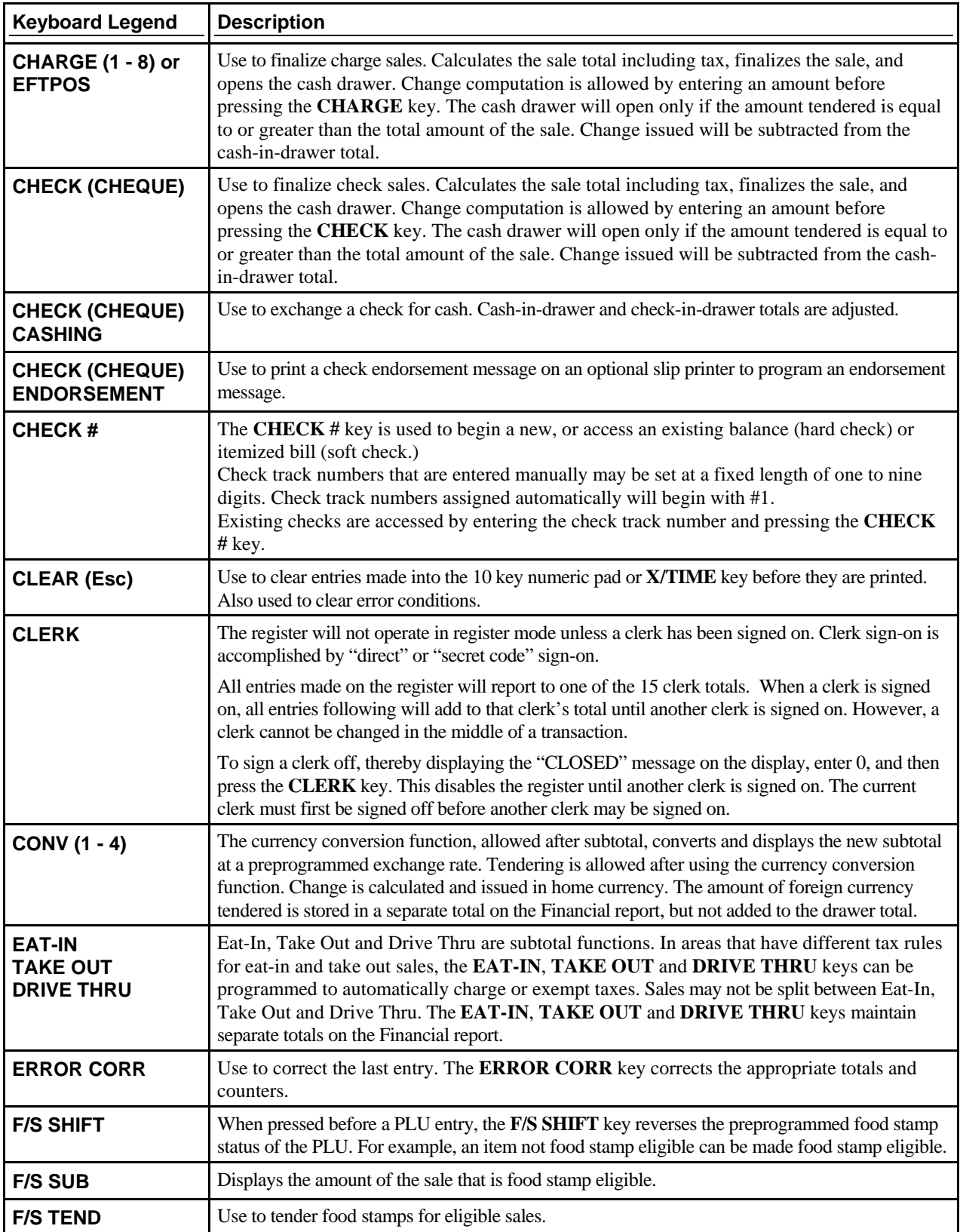

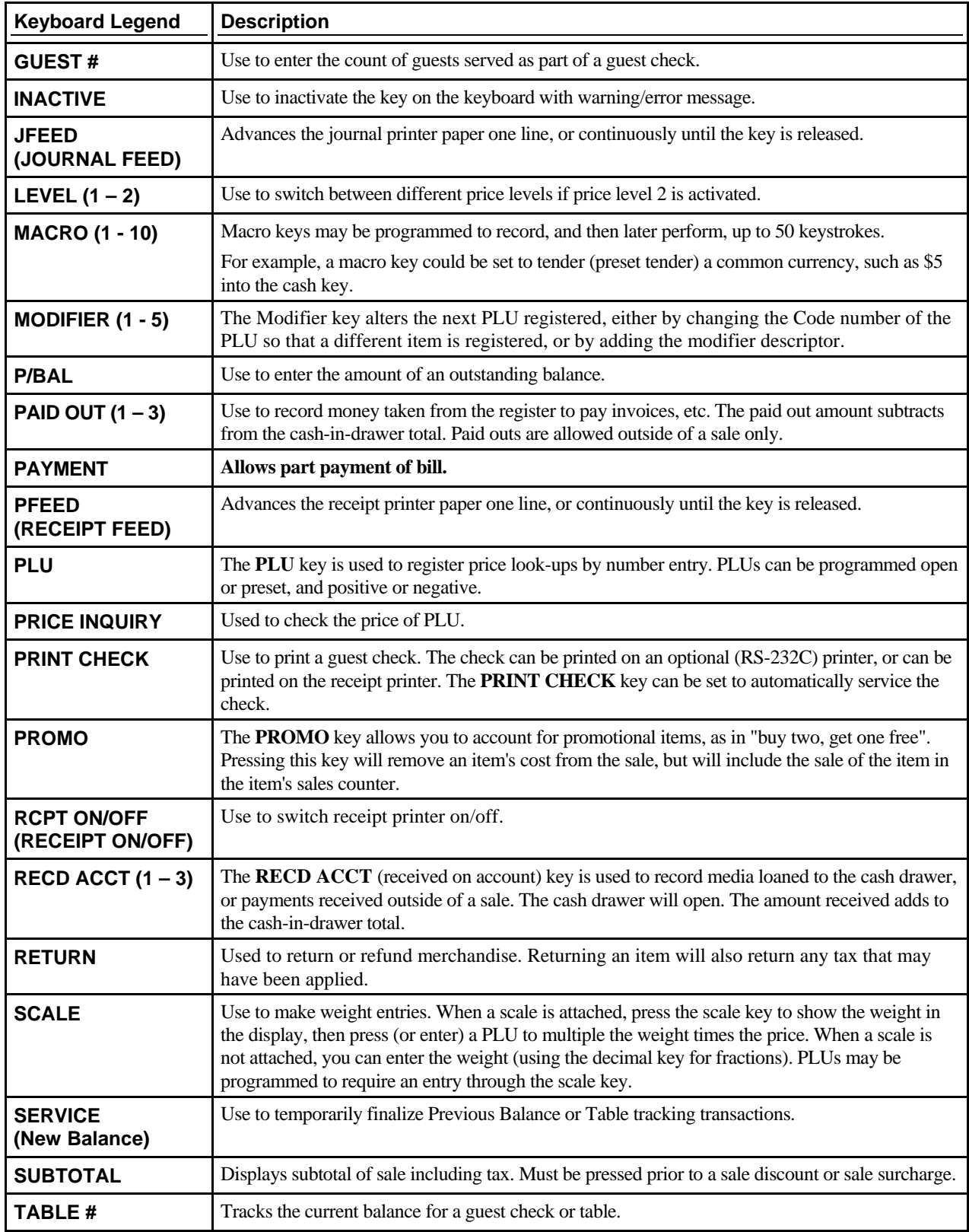

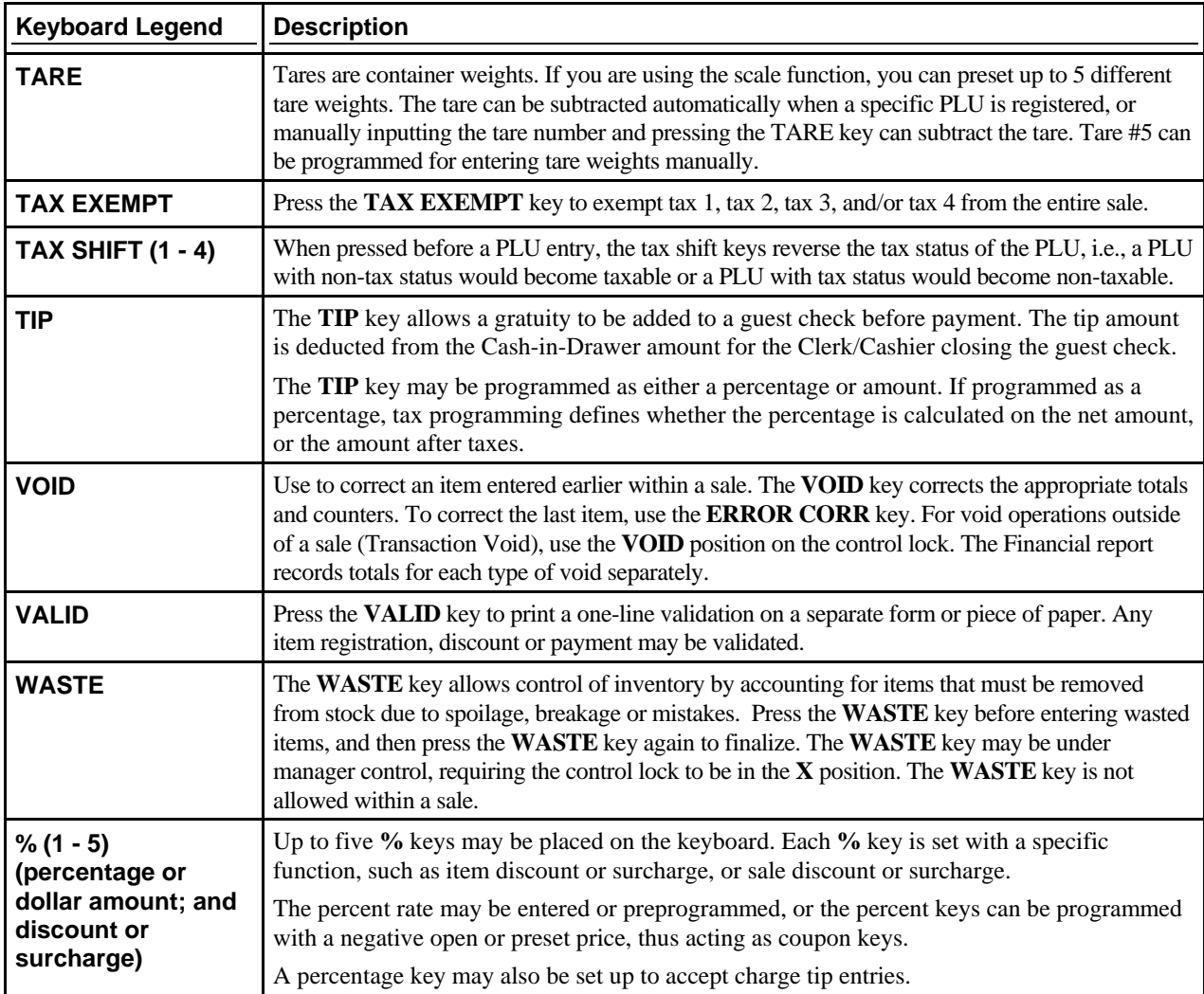

# **Clerk Sign-On/Sign-Off**

See **"System Option Programming"** to review your clerk options:

- **System option #2** allows you to select direct or code entry sign on.
- **System option #3** allows you to select stay-down or pop-up operation.

Depending on how your machine has been programmed, sign-on will take place only at the beginning of a shift (stay-down), or may have to be repeated for each transaction (pop-up). If your machine has been programmed for stay-down clerks, the clerk currently signed on must be signed off before another clerk may be signed on.

Check with your store manager to see which options have been selected for your register.

Before any transaction may take place, a clerk must be signed on. Clerk sign-on is accomplished in one of two ways:

To sign On/Off Clerk, need to turn control lock to **REG-Mode**.

# **Direct Sign-On**

To sign on a clerk, enter the clerk number and press the **CLERK** key.

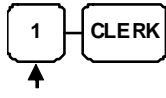

Clerk # (1 - 15)

To sign the clerk off, enter 0 (Zero) and press the **CLERK** key.

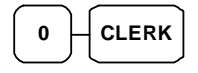

# **Coded Sign-On**

To sign on a clerk, press the **CLERK** key, enter the clerk code, and then press the **CLERK** key again.

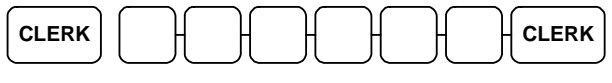

Clerk Code (up to 6 digits)

When Clerk Interrupt is activated (please see "**Table Management and Clerk Interrupt Operations**" in Operation Instructions), to sign on a clerk is enter the clerk code then press the **CLERK** key.

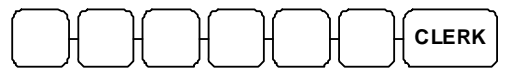

Clerk Code (up to 6 digits)

To sign the clerk off, enter 0 (Zero) and press the **CLERK** key.

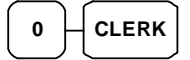

# **Receipt On and Off**

The **RECEIPT ON/OFF** function key may or may not be located on your keyboard. If the RECEIPT ON/OFF Key is located on the keyboard

- 1. Press the **RECEIPT ON/OFF** key once to turn the receipt *off*.
- 2. Press the **RECEIPT ON/OFF** key again to turn the receipt *on*.

Please refer to **"S-Mode Programming - Function Key Assignment"** for detail.

#### **OR**

If The RECEIPT ON/OFF Key is NOT located on the keyboard

## **Program 99 - Receipt ON/OFF Programming**

- 1. Turn the control lock to the **X-Mode**.
- 2. To turn the receipt *off*, enter **9 9**, press the **SBTL** key. Enter **1,** press **CASH**.

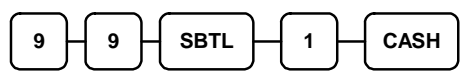

3. To turn the receipt *on*, enter **9 9**, press the **SBTL** key. Enter **0,** press **CASH**.

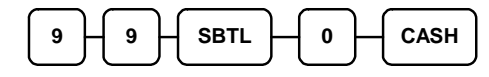

# **Item Registrations**

All registrations on *ER-430M* are made into open or preset PLUs.

- In place of traditional PLU keys, some PLUs are located directly on the keyboard.
- When more items or categories are needed than the number of PLUs available on the keyboard, registrations can be into PLUs by entering the PLU code number and pressing the PLU key on the keyboard.
- The buffer for item registration is fixed **100 lines**.

This system simplifies reporting by listing all items (regardless of how they are entered) on the PLU report, while reporting for groups of items or categories is available from the Group report.

To perform a item registration, need to turn control lock to **REG-Mode** if there is no specific instruction given.

# **Keyboard PLU Entry - Open Price / Preset Price Override**

1. Enter an amount on the number pad. *Do not use the decimal key.*

For example, for \$2.99, enter:

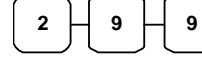

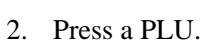

For example, press PLU **1**:

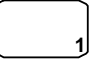

Receipt Example:

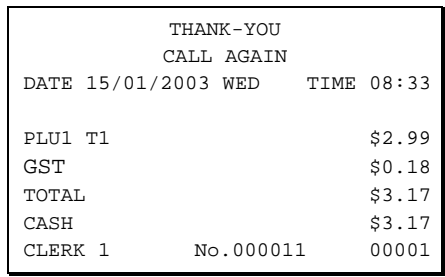

# **Keyboard PLU Entry - Preset Price**

A preset PLU registers the price that was previously programmed for the PLU. See **"PLU Programming"** in the **"Program Mode Programming"** chapter to program preset prices.

1. Press a preset PLU.

For example, press PLU **5**:

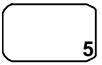

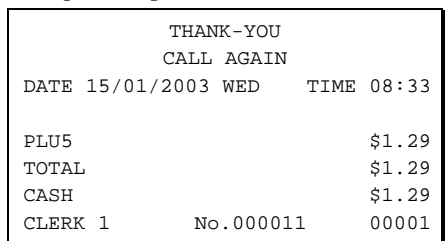

# **Keyboard PLU Entry - Repeat**

Open or preset price PLUs can be repeated as many times as necessary by pressing the same PLU again. The number of times the item is repeated is shown on the display.

1. Enter an amount on the number pad. *Do not use the decimal key*.

For example, for \$2.99, enter:

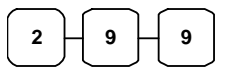

2. Press a PLU.

For example, press PLU **1**:

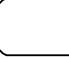

- **1**
- 3. To register a second item exactly as the first, press the PLU a second time.

For example, press PLU **1**:

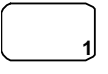

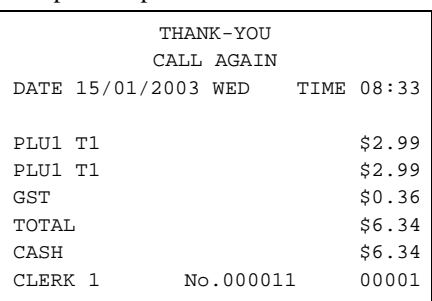

## **Keyboard PLU Entry - Multiplication**

When several of the same items are to be entered into the same PLU, you can use multiplication. You can enter a quantity (1 to 999.999) using the **X/TIME** key. You can multiply open or preset PLUs.

1. Enter the quantity of items being purchased, and then press the **X/TIME** key.

For example, enter **4** on the numeric key pad and press the **X/TIME** key:

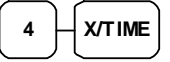

2. Enter an amount on the number pad. *Do not use the decimal key*.

For example, for \$1.99, enter:

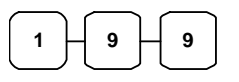

3. Press a PLU.

For example, press PLU **1**:

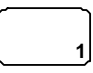

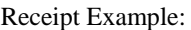

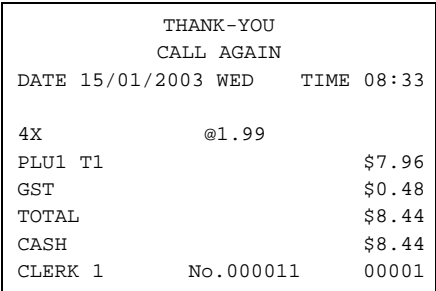

# **Keyboard PLU Entry - Direct Multiplication with Preset Price**

When "**Direct Multiply**" (System Option #18-1) is set to yes, you can multiply the preset price PLU directly when **number of item is up to 9**. When "**Direct Multiply more than one digit**" (System Option #20-1) is also set to yes, you can then multiply **more than 9 items** directly when PLU is preset price.

1. Enter the quantity of items being purchased.

> For example, enter **4** on the numeric key pad.

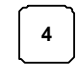

2. Press a PLU.

For example, press PLU **1**:

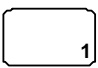

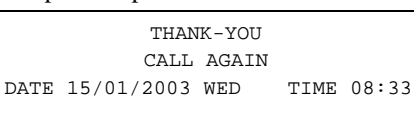

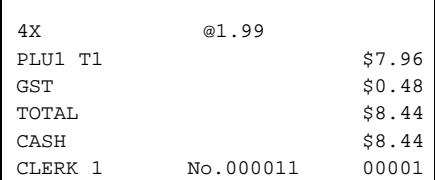

# **Keyboard PLU Entry - Multiplication with Decimal Point**

If you are selling items by weight or by length etc., you can multiply a fraction of a unit. It is up to 3 digits after decimal places.

1. Enter the amount with the decimal point, and then press the **X/TIME** key.

For example, for 3.75 kilos of produce, enter:

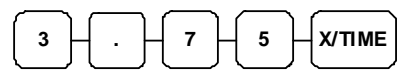

2. Enter an amount on the number pad*. Do not use the decimal key.*

For example, if the price is \$.99 per kilo, enter:

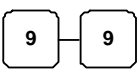

3. Press a PLU.

For example, press PLU **1**:

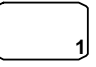

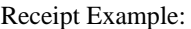

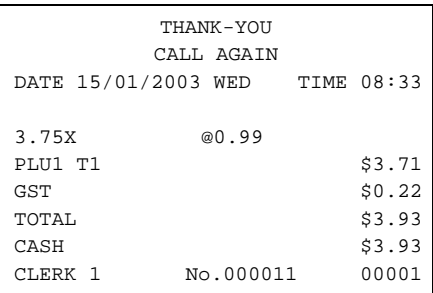

# **Keyboard PLU Entry - Split Pricing**

When items are priced in groups, i.e. 3 for \$1.00, you can enter the quantity purchased and let the register calculate the correct price.

1. Enter the quantity purchased, and then press the **X/TIME** key.

For example, enter:

$$
\boxed{2}
$$
 **EXAMPLE**

2. Enter the quantity of the group price, and then press the **X/TIME** key.

For example, if the items are priced 3 for \$1.00, enter:

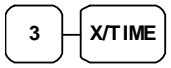

3. Enter an amount on the number pad.

For example, if the items are priced 3 for \$1.00, enter:

$$
\begin{array}{|c|} \hline 1 & 0 \\ \hline \end{array}
$$

4. Press a PLU.

For example, press PLU **1**:

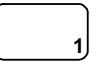

## **Keyboard PLU Entry - Single Item**

Immediately after registration Single Item PLUs automatically total as a cash sale. Use single item PLUs for speedy one item sales. For example if you are selling admission tickets, and all ticket sales are one item sales, you can use an open or preset PLU. After each registration, the drawer will immediately open, and a separate transaction receipt is printed. See **"PLU Programming"** in the **"Program Mode Programming"** chapter to program a single item PLU.

1. Press a single item preset PLU. (Or enter a price and press a single item open PLU.)

For example, press PLU **6**:

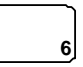

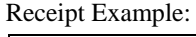

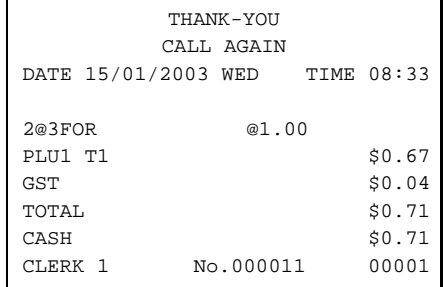

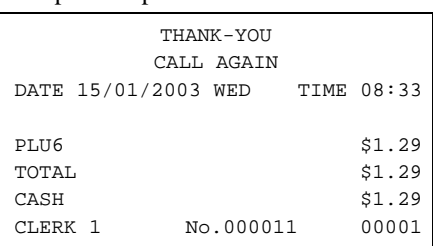
## **Code PLU Entry - Open Price**

If the PRESET status of a PLU is set to N (no), the PLU will operate as an open price PLU. See "**PLU Programming**" in the "**Program Mode Programming**" chapter to program PLU descriptors and options.

1. Enter the PLU number; press the **PLU** key.

For example, enter:

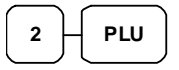

2. Enter an amount on the number pad. *Do not use the decimal key***.** 

For example, for \$2.99, enter:

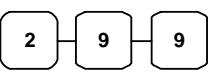

3. Press the **PLU** key again.

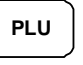

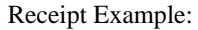

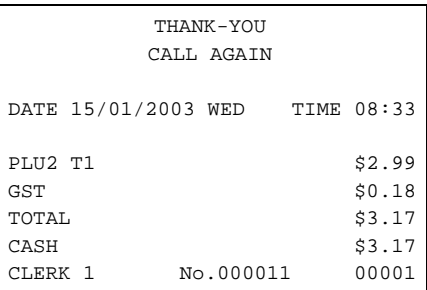

## **Code PLU Entry - Preset Price / Single Item**

1. Enter the PLU number; press the **PLU** key.

For example, enter:

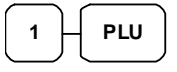

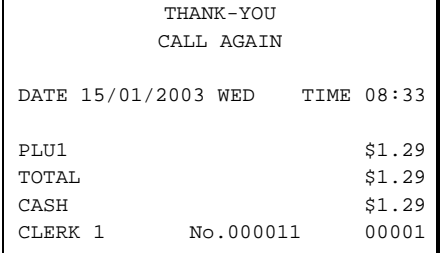

## **Code PLU Entry - Preset Price Override**

If the OVERRIDE PRESET is set to Y (yes), the PLU is operating as a preset override PLU. See "**PLU Programming**" in the "**Program Mode Programming**" chapter to program PLU descriptors and options.

1. Enter the quantity of items being purchased, and then press the **X/TIME** key, even there is only one item.

For example, enter **1** on the numeric key pad and press the **X/TIME** key:

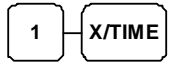

2. Enter the PLU number; press the PLU key.

For example, enter:

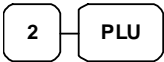

3. Enter an amount on the number pad. *Do not use the decimal key*.

For example, for \$2.99, enter:

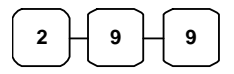

4. Press the **PLU** key again.

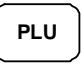

# **Code PLU Entry - Repeat**

Open or preset price PLUs can be repeated as many times as necessary by pressing PLU function key again. The number of times the item is repeated is shown on the display.

1. Enter the PLU number; press the **PLU** key.

For example, enter:

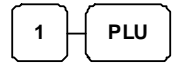

2. To register a second item exactly as the first, press the **PLU** key again.

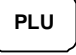

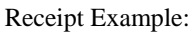

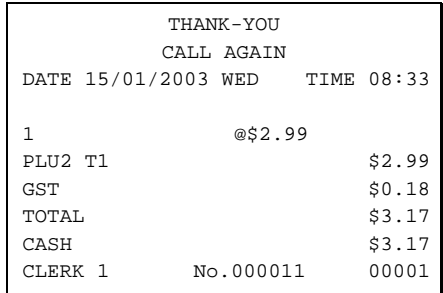

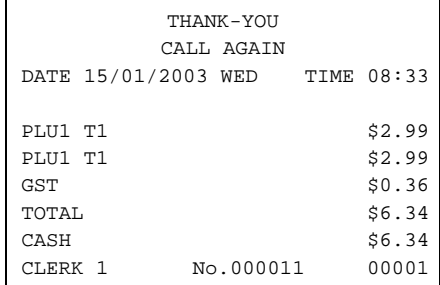

### **Code PLU Entry - Multiplication**

When several of the same items are to be entered into the same PLU, you can use multiplication. You can enter a quantity (1 to 999.999) using the **X/TIME** key. You can multiply open or preset PLUs.

1. Enter the quantity of items being purchased, and then press the **X/TIME** key.

For example, enter **4** on the numeric key pad and press the **X/TIME** key:

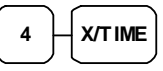

2. Enter the PLU number; press the **PLU** key.

For example, enter:

 $\overline{1}$  PLU

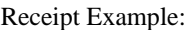

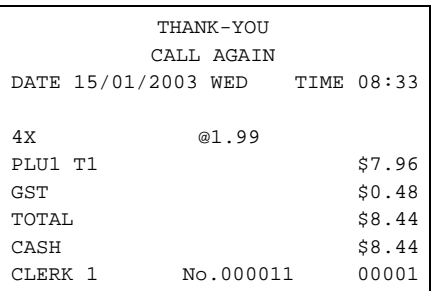

### **Code PLU Entry - Multiplication with Decimal Point**

If you are selling items by weight or by length etc., you can multiply a fraction of a unit. It is up to 3 digits after decimal places.

1. Enter the quantity with the decimal point, and then press the **X/TIME** key.

For example, for 3.75 kilos of produce, enter:

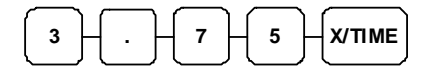

2. Enter the PLU number; press the **PLU** key.

For example, enter:

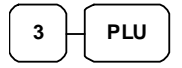

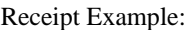

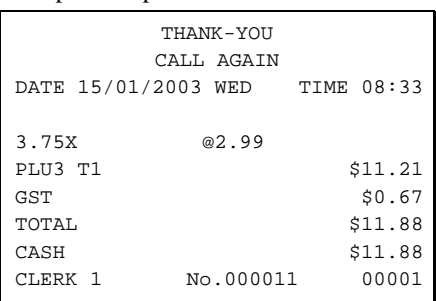

## **Code PLU Entry - Split Pricing**

When items are priced in groups, i.e. 3 for \$1.00, you can enter the quantity purchased and let the register calculate the correct price.

1. Enter the quantity purchased, and then press the **X/TIME** key.

For example, enter:

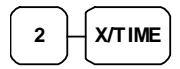

2. Enter the quantity of the group price, and then press the **X/TIME** key.

For example, if the items are priced 3 for \$1.00, enter:

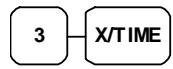

3. Enter the PLU number; press the **PLU** key.

For example, enter:

$$
\begin{array}{|c|} \hline 3 & \hspace{-3pt} \text{PLU} \\ \hline \end{array}
$$

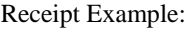

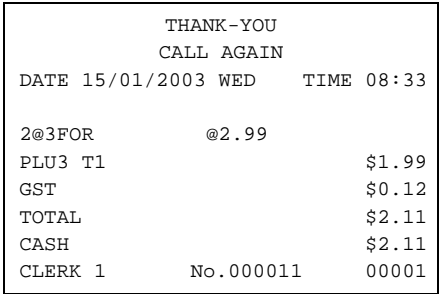

## **Barcode PLU Entry - Open Price, Single Item**

1. Press 1 on the number pad, and then press the **X/TIME** key.

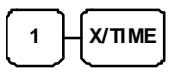

- 2. Scan barcode of the item.
- 3. Enter an amount on the number pad. *Do not use the decimal key***.**

For example, for \$2.99, enter:

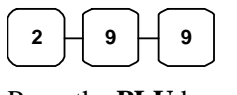

4. Press the **PLU** key.

# **PLU**

#### Receipt Example:

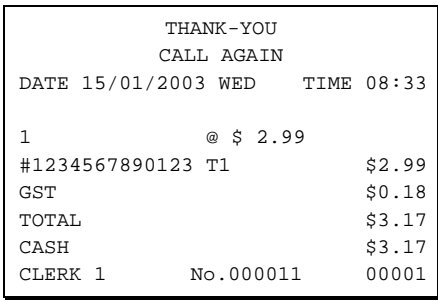

## **Barcode PLU Entry - Open Price, Multiple Items**

1. Press number of items on the number pad, and then press the **X/TIME** key.

For example, for 4 identical items, enter:

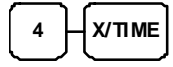

- 2. Scan barcode of the item.
- 3. Enter an amount on the number pad. *Do not use the decimal key***.**

For example, for \$2.99, enter:

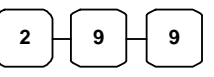

4. Press the **PLU** key.

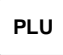

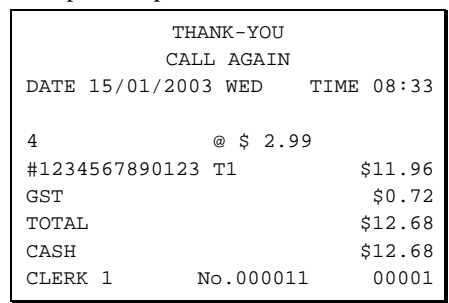

## **Barcode PLU Entry - Preset Price Override, Single Item**

1. Press 1 on the number pad, and then press the **X/TIME** key.

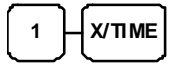

- 2. Scan barcode of the item.
- 3. Enter an amount on the number pad. *Do not use the decimal key***.**

For example, for \$2.99, enter:

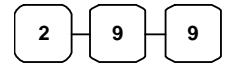

4. Press the **PLU** key.

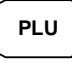

Receipt Example:

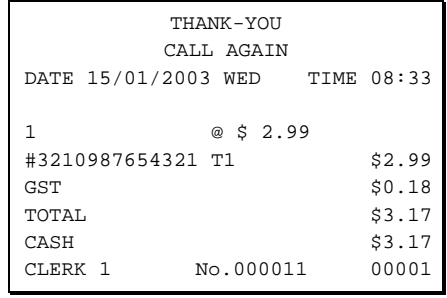

## **Barcode PLU Entry - Preset Price Override, Multiple Items**

1. Press 1 on the number pad, and then press the **X/TIME** key.

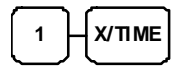

- 2. Scan barcode of the item.
- 3. Enter an amount on the number pad. *Do not use the decimal key***.**

For example, for \$2.99, enter:

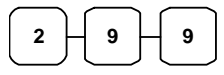

4. Press the **PLU** key.

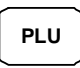

5. For additional identical items, press more **PLU** key(s).

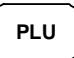

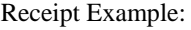

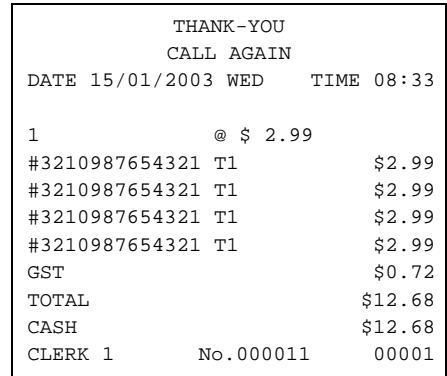

### **Modifier Key**

Pressing a modifier key alters the next PLU registered, either by changing the code number of the PLU so that a different item is registered, or by just adding the modifier descriptor and registering the same PLU. See **"Modifier 1-5"** in the **"Program Mode Programming"** chapter in order to determine how the modifier key will affect the PLU entry.

This is often used to change the size, package, pricing or even eatin/takeaway, hot/cold etc., status of PLUs. Discuss your requirements with your dealer. The PLU Report lists these items separately.

Modifiers can be:

- *Stay down* so that registrations will be modified by the same modifier until another modifier is selected,
- *Pop-up after each item* to register, for example large, medium or small soft drink,
- *Pop-up after each transaction* to register, for example, toppings of various pizza sizes.

See **"System Options"** in the **"Program Mode Programming"** chapter to select stay down/pop-up status*.*

### *Pop-Up Modifier Key Affecting PLU Code*

For example: PLU 1 is DRINK for \$1.00 and PLU#1001 is DRINK for \$1.25 as large. The Modifier 1 Key descriptor is LARGE.

1. Press a preset PLU.

For example, press PLU **1** with a price of \$1.00.

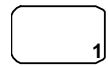

2. Press the **MOD 1** key. The message "MOD1" displays.

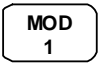

3. Press the same PLU. In this example the modifier 1 will add the digit 1 to the fourth PLU # position, resulting in the registration of PLU #1001.

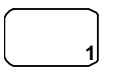

4. Press another PLU. In this example press PLU **2** with a price of \$1.50.

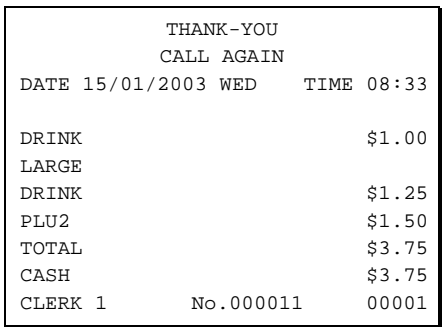

## **Price Level Key**

If you choose to use the price level feature, you must allocate memory for each level. See **"Memory Allocation"** in the **"Service Mode Programming"** chapter. Note that the default program selects one price level. You must also place price level keys on the keyboard. See **"Function Key Assignment"** in the **"Program Mode Programming"** chapter*.*

If you use this feature, the same PLU can be given up to 2 different preset prices. Price Level keys shift the price that is being registered. Levels can be:

This feature allows you to change on item price. Often used for medium/large, eatin/takeaway, hot/cold drinks etc. The PLU Report will combine the price levels. Discuss your needs with your dealer.

- *Stay down* so that registrations will stay in the selected level until another level is selected,
- *Pop-up after each item* to register, for example large, medium or small soft drink,
- *Pop-up after each transaction* to register, for example, toppings of various pizza sizes.

See **"System Options"** in the **"Program Mode Programming"** chapter to set how the price level keys operate.

### *Pop-Up Price Level Keys*

For example: PLU 1 is DRINK and price level 1 is \$1.00 and price level 2 is \$2.00 as large.

1. Press a preset PLU.

For example, press PLU **1** programmed with a price of \$1.00 for price level 1.

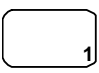

2. Press the **LEVEL 2** key. The message "LEVEL 2" displays.

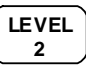

3. Press the same PLU. In this example the PLU 1 key is programmed with a price of \$2.00 for price level 2.

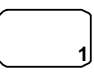

4. Press another PLU. In this example press PLU **2** programmed to register PLU #2 with price level 1. Note that the level 1 price is registered.

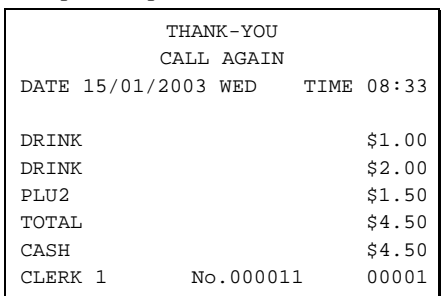

### **Promo**

The **PROMO** key allows you to account for promotional items, as in "buy two, get one free". Pressing this key will remove an item's cost from the sale, and the promo item will not be added to the PLU sales total, but it is added to the item sales counter. If stock (inventory) reporting is used, the item will be subtracted from inventory.

1. Register an item.

For example, press PLU **1** programmed with a price of \$1.00 for price level 1.

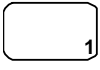

2. Press the **PROMO** key. The message "PROMO" displays.

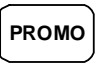

3. Press PLU **1** again. You cannot enter an item that has not been already registered in this transaction.

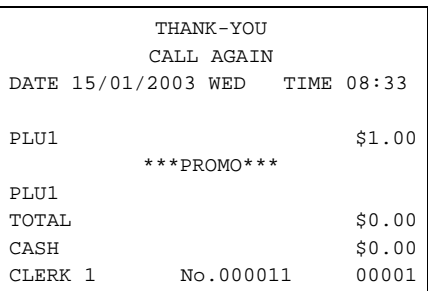

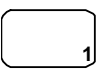

### **Waste**

The **WASTE** key allows control of inventory by accounting for items that must be removed from stock due to spoilage, breakage or mistakes. Press the **WASTE** key before entering wasted items, and then press the **WASTE** key again to finalize. The **WASTE** key may be under manager control, requiring the control lock to be in the **X** position. The **WASTE** key is not allowed within a sale.

1. Press the **WASTE** key. The message "WASTE" displays at the top of the screen.

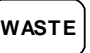

- 2. Enter the item or items that are wasted.
- 3. Press the **WASTE** key again to total the wasted items:

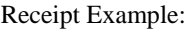

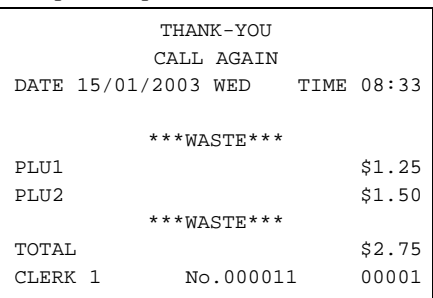

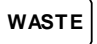

# **Percent Key Operations**

A total of five **%** functions are available. **%1** is located on the default keyboard. Your keyboard may be different. More or less **%** keys may be located on the keyboard, or they may be located on one of the function look up menu keys.

Each function is individually programmable to add or subtract, from an individual item or from a sale total, amounts (coupons) or percentages. You can also program the percentage key taxable or nontaxable, so that sales taxes are calculated on the net, or the gross amount of the item or sale. You can also program preset prices or percentages.

The operation examples in this section show the percentage key in a variety of configurations. See **"Function Key Programming"** in the **"Program Mode Programming"** chapter to assign a specific function to each percentage key.

These keys will be pre-programmed to operate on EITHER **PLUs** (item) OR **SUBTOTALs** (sale), but not both; EITHER **MINUS** (discount) OR **PLUS** (surcharges), but not both; EITHER **RATE**  (percentage) OR **AMOUNT** (Dollar), but not both.

So, if you want to discount items but not every item in a sale, you will need two % keys. To discount on the whole sale, you will need to press SUBTOTAL first.

### **Preset Percent Discount on an Item**

In this example the **%1** function is programmed with **Percentage, Negative, Item, Preset** and **Overridable** with a **rate of 10%**. Please refer to **% (1 ~ 5) (Discounts or Surcharges)** in **Function Key Programming** in **Program Mode Programming** for more detail.

- 1. Register the item.
- 2. Press the **%1** key:

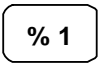

3. The discount is automatically subtracted.

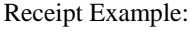

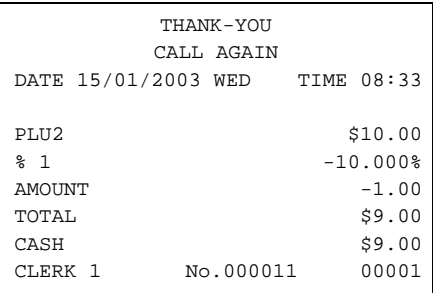

### **Enter a Percent Discount on an Item**

You can also operate the percentage functions by entering the percentage of the discount or surcharge. You can enter a fractional percentage up two 3 digits beyond the decimal (i.e. 99.999%) if necessary.

- 1. Register the discounted item.
- 2. Enter the percentage. If you are entering a fraction of a percent, you must use the decimal key.

For example, for one third off enter:

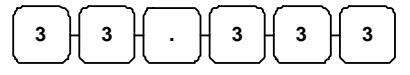

3. Press the **%1** key:

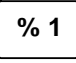

4. The discount is automatically subtracted.

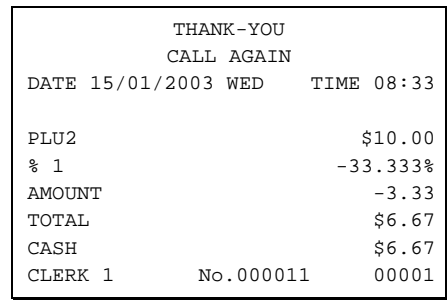

### **Preset Percent Discount on Sale Total**

In this example the **%1** function is programmed with **Percentage, Negative, Sale, Preset** and **Overridable** with a **rate of 10%**. Please refer to **% (1 ~ 5) (Discounts or Surcharges)** in **Function Key Programming** in **Program Mode Programming** for more detail.

- 1. Register the items you wish to sell.
- 2. Press the **SBTL** key:

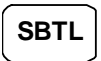

3. Press the **%1** key:

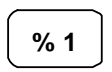

4. The discount is automatically subtracted.

### **Enter a Percent Discount on Sale Total**

You can also operate the percentage functions by entering the percentage of the discount or surcharge. You can enter a fractional percentage up to 3 digits beyond the decimal (i.e. 99.999%) if necessary.

- 1. Register the items you wish to sell.
- 2. Press the **SBTL** key:

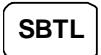

3. Enter the percentage, and then press the appropriate discount key.

For example, for 15% enter:

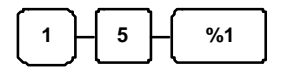

4. The surcharge is automatically added.

## **For Surcharge Operation**

When a **%** function is preset with "Percentage, **Positive**, Item, Preset and Overridable" or "Percentage, **Positive**, Sale, Preset and Overridable" with a preset percentage rate, the **%** function key will perform as a **Surcharge** on Item or Sale. Of course a override rate can be put in manually. Please refer to operation sequences on previous.

For setting, please refer to **% (1 ~ 5) (Discounts or Surcharges)** in **Function Key Programming** in **Program Mode Programming** for more detail.

Receipt Example:

Receipt Example:

AMOUNT

THANK-YOU CALL AGAIN DATE 15/01/2003 WED TIME 08:33

PLU2  $$10.00$  $% 1 -10.000$ <br>AMOUNT  $-1.00$ 

TOTAL  $$9.00$ CASH \$9.00 CLERK 1 No.000011 00001

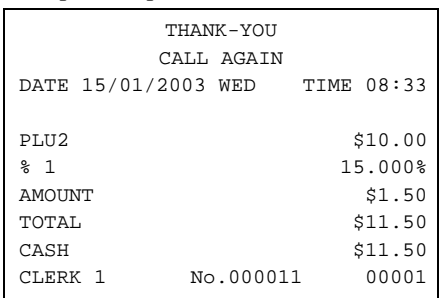

### **Dollar Amount Discount on Sale**

When programmed as "amount", "sale", "open" and "negative", a **%** key will deduct an amount from a sale. Also, depending upon programming:

- You may be allowed to enter only one discount in a sale, after the **SBTL** key is pressed,
- You may be allowed to enter multiple discounts, but you must press the **SBTL** key before each discount entry, or
- You may be allowed to enter multiple discounts, without first pressing **SBTL**.

In this example, a discount may be entered only once, and you must first press **SBTL**.

- 1. Register the items you wish to sell.
- 2. Press the **SBTL** key:

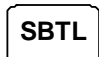

3. Enter the amount of the discount, and then press the appropriate % key.

For example:

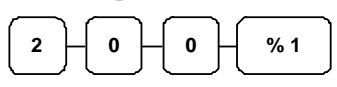

4. The discount is subtracted.

### THANK-YOU CALL AGAIN DATE 15/01/2003 WED TIME 08:33 PLU2 \$10.00  $\frac{1}{2}$  -2.00 TOTAL  $$8.00$ CASH \$8.00 CLERK 1 No.000011 00001

# **Dollar Amount Discount on Item**

When programmed as "amount", "item", "open" and "negative", a **%** key will reduce a discount amount against an item. In this case, you must press the PLU (or enter the PLU number) of the PLU you wish the discount to be subtracted from.

- 1. Register the items you wish to sell.
- 2. Enter the amount of the discount, and then press the appropriate % key.

For example:

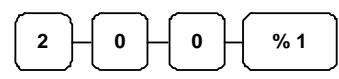

3. The discount is automatically subtracted.

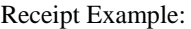

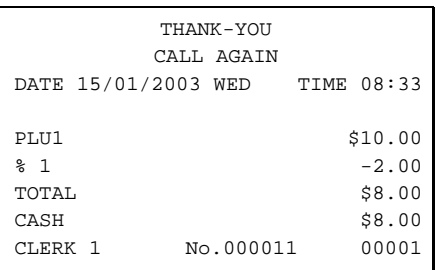

# **Return Merchandise Registrations**

If you wish to return or refund an item press **RETURN**, then re-enter any item. You can return merchandise as part of a sale, or you can return merchandise as a separate transaction and return cash to the customer.

1. Press **RETURN**:

**RETURN** 

2. Enter the price of the item you wish to return, and then press the PLU key where it was registered originally.

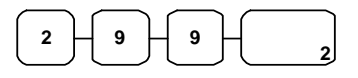

3. Total the sale with **CASH**, **CHECK**, or a **CHARGE** function.

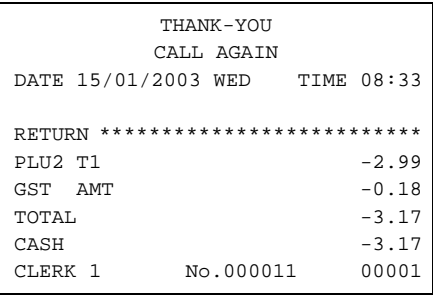

# **Voids and Corrections**

## **Error Correction (Void Last Item)**

This function corrects the last item entered.

- 1. Register the item you wish to sell.
- 2. Press the **ERROR CORR** key:

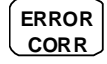

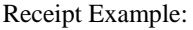

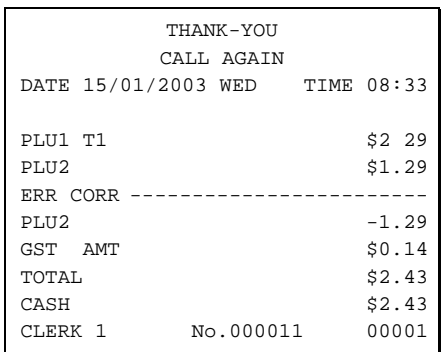

### **Void Previous Item**

This function allows you to correct an item registered previously in a transaction.

- 1. Register an item. Then register a second item.
- 2. To correct the first item, press **VOID:**

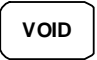

3. Enter the price of the first item, and then press the PLU key where it was registered originally.

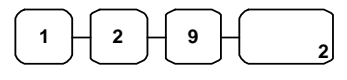

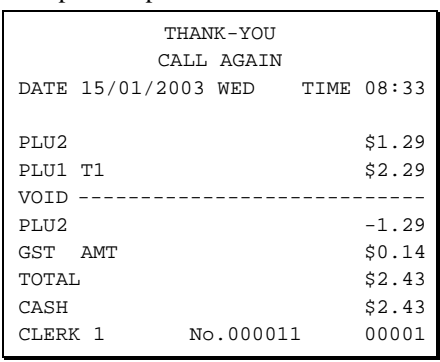

### **Cancel**

The **CANCEL** key allows you to stop any transaction. Anything registered within the transaction before the **CANCEL** key is pressed is automatically corrected. The **CANCEL** key can be inactivated through programming, see **"Function Key Programming"** in the **"Program Mode Programming"**  chapter, or the key can be programmed to require manager control.

- 1. Register the items you wish to sell.
- 2. Press the **CANCEL** key

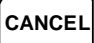

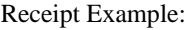

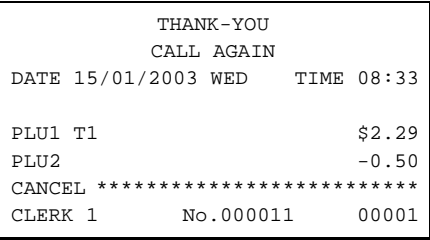

### **Void Mode Operations**

You can use the **VOID** Mode to correct any complete transaction. To correct any transaction:

- 1. Turn the control lock to the **VOID-Mode**.
- 2. Enter the transaction you wish to correct exactly as it was entered originally in the **REG** Mode. You can enter discounts, voids, returns, tax exemptions or any other function.
- 3. All totals and counters are corrected as if the original transaction did not take place.

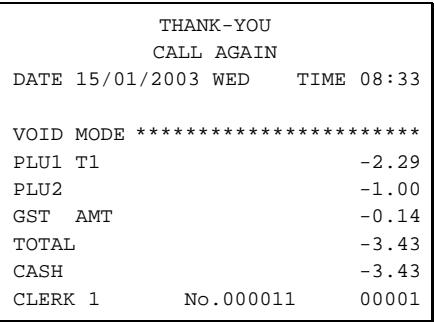

**NB. Be sure to turn the key back when finished.** 

# **No Sale Operations**

### **Open Drawer**

The **#/NO SALE** key will open the cash drawer when you have not already started a transaction. The no sale function can be disabled or placed under manager control through programming, see **"Function Key Programming"** in the **"Program Mode Programming"** chapter.

1. Press **#/NS**:

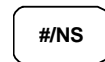

2. The drawer will open and the receipt will print as in the example on the right.

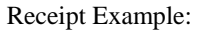

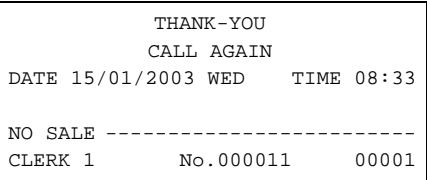

### **Non Add Number**

You can also use the **#/NO SALE** key to print any number (up to 9 digits) on the printer paper. You can enter the number any time during a transaction. For example, if you wish to record a checking account number, enter the number and press the #**/NO SALE** key before totaling the sale with the **CHECK** key.

- 1. Register the items you wish to sell.
- 2. Enter the number you wish to record.

For example enter:

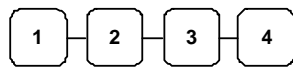

3. Press **#/NS:**

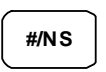

4. Press **CHECK**:

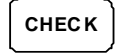

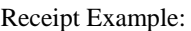

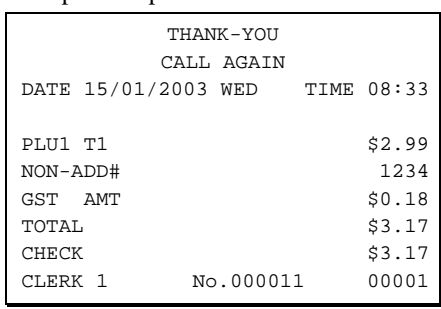

# **Received On Account Operations**

You can use one of the received on account functions (**RA1**-**RA3**) to accept cash or checks into the cash drawer when you are not actually selling merchandise. For example, use received on account to accept payments for previously sold merchandise or record loans to the cash drawer.

1. Press one of the received on account keys (**RA1**-**RA3)**

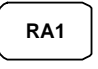

2. Enter the amount of cash received, press **CASH**.

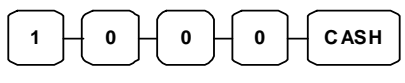

3. Enter the check amount received, and press **CHECK**.

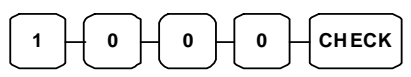

4. Enter the charge amount received, press **CHARGE1**

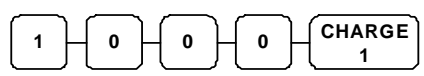

5. You can continue to itemize receipts, or you can finalize by pressing or selecting the same received on account key.

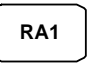

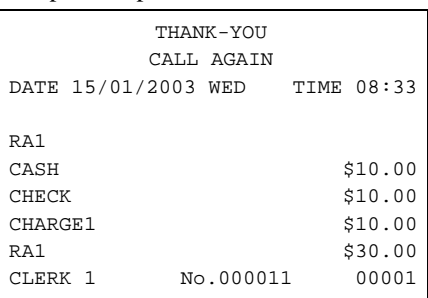

# **Paid Out Operations**

You can use the paid out function (**PO1-PO3)** to track cash or checks paid out or to record loans from the cash drawer.

1. Press one of the paid out keys (**PO1**-**PO3)**

**PO1** 

2. Enter the amount of cash paid out, press **CASH**.

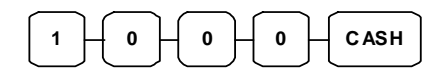

3. Enter the check amount paid out, and press **CHECK**.

 $\begin{array}{c} \texttt{1} \ \texttt{1} \ \texttt{0} \ \texttt{1} \ \texttt{0} \ \texttt{0} \ \texttt$ 

4. Enter the charge amount received, press **CHARGE1**

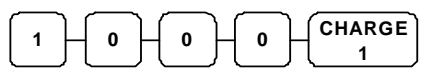

5. You can continue to itemize paid outs, or you can finalize by pressing or selecting the same paid out key.

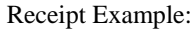

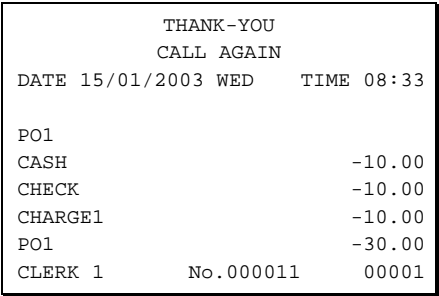

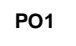

# **Subtotaling a Sale**

- 1. Register the items you wish to sell.
- 2. Press **SBTL**. The subtotal will display with the message "Sub" indicated on the rear display.

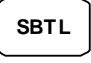

The subtotal can be printed if the system option is set. See **"Print Option Programming"** in the **"Program Mode Programming"** chapter.

# **Eat In/Take Out/Drive Thru Sales**

Different types of sales, such as "Eat In", "Take Out" and "Drive Thru" can be categorized by placing separate keys on the keyboard. **EAT IN**, **TAKE OUT**, and **DRIVE THRU** keys function as subtotal keys. You can force the operator to press one of the keys before tendering. See "System Option Programming" in the "Program Mode Programming" chapter. Separate totals will be maintained on the financial report to detail sales counts and amounts for each key.

These keys will also print the description at the top of a KP docket.

# **Totaling and Tendering**

There are ten tender functions available to categorize sales. **CASH** and **CHECK** are individual keys on the keyboard

# **Totaling a Cash Sale**

- 1. Register the items you wish to sell.
- 2. To total a cash sale, press **CASH**:

**CASH** 

3. The display will indicate the total amount of the cash sale.

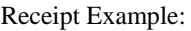

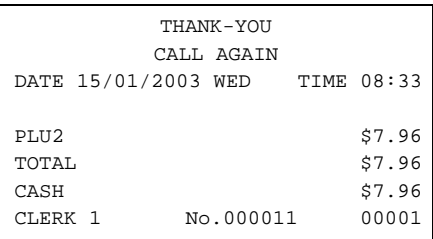

## **Totaling a Check Sale**

- 1. Register the items you wish to sell.
- 2. To total a cash sale, press **CHECK**:

**CHECK** 

3. The display will indicate the total amount of the cash sale.

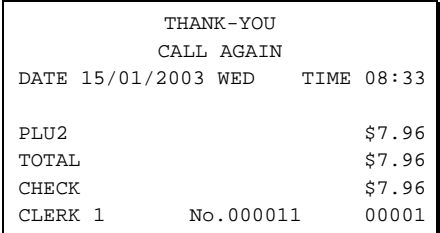

# **Tendering a Cash Sale**

- 1. Register the items you wish to sell.
- 2. Enter the amount tendered by the customer.

For example, for \$20.00 enter:

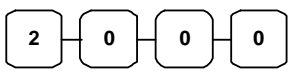

3. Press **CASH**:

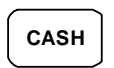

4. The display will indicate the total amount of the cash tendered and the change due, if any.

# **Tendering a Check Sale**

- 1. Register the items you wish to sell.
- 2. Enter the amount tendered by the customer.

For example, for \$20.00 enter:

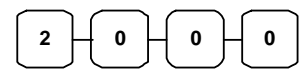

3. Press **CHECK**:

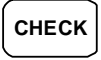

4. The display will indicate the total amount of the check tendered and the change due, if any.

Receipt Example:

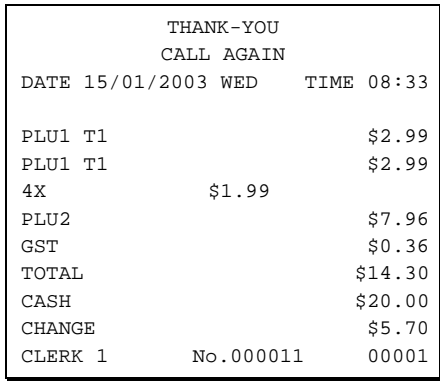

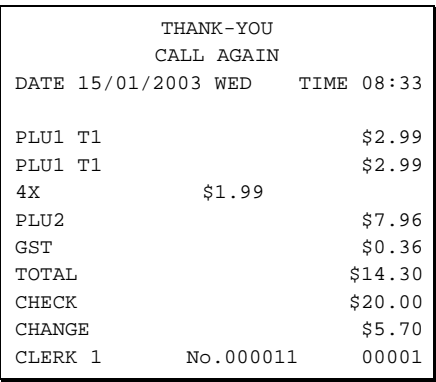

## **Totaling a Charge (EFTPOS) Sale**

Use the charge keys to track charge or credit card sales. See **"Function Key Programming"** in the **"Program Mode Programming"** chapter to change the descriptors for the charge tender functions. For example, you can use CHARGE 1 to track Visa card sales. The descriptor "VISA" will display on the function look up menu and print on the printer. You can also set tendering options for the charge keys, i.e. whether to allow over tendering or to enforce tendering.

- 1. Register the items you wish to sell.
- 2. Press one of the charge key if it is located on the keyboard:

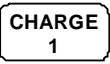

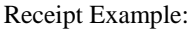

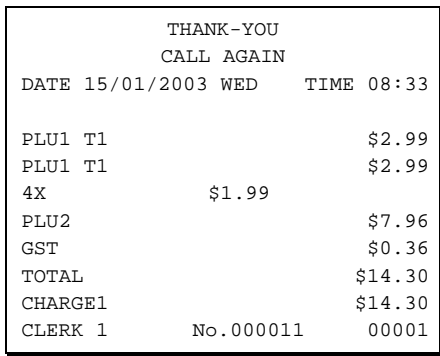

# **Tendering a Charge (EFTPOS) Sale**

Tendering a charge sale may or may not be allowed. See **"Function Key Programming"** in the **"Program Mode Programming"** chapter to set tendering options for the charge keys, i.e. whether to allow over tendering or to enforce tendering.

- 1. Register the items you wish to sell.
- 2. Enter the amount of the charge and press one of the charge keys if it is located on the keyboard:

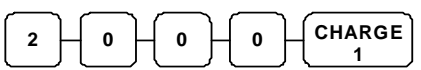

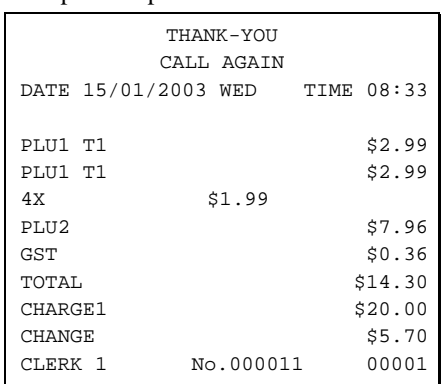

# **Cash Out within a Charge (EFTPOS) Sale**

CASH OUT within a charge (EFTPOS) sale may or may not be allowed. See **"Function Key Assignment Programming"** in the **"Service Mode Programming"** chapter to assign **CASH OUT** key.

- 1. Register the items you wish to sell.
- 2. Enter the amount of cash for cash out then press **CASH OUT** key.

$$
\begin{array}{|c|c|c|c|}\hline 2 & 0 & 0 & 0 & 0 & 0 \\ \hline \end{array}
$$

3. Press **EFTPOS** key.

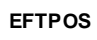

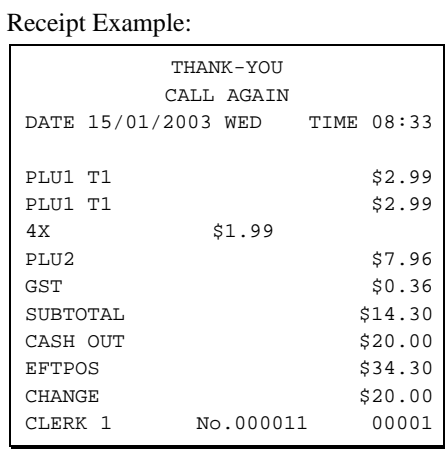

## **Check Cashing**

Check cashing means exchanging cash for a check. If you wish to cash checks, you must place a **CHKCASH** key on the keyboard. See **"Function Key Assignment"** in the **"Program Mode Programming"** chapter*.*

1. Enter the amount of the check tendered by the customer.

For example, for \$20.00 enter:

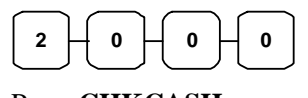

2. Press **CHKCASH**:

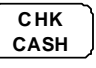

3. The display will indicate the amount of the check and the cash change.

## **Split Tender**

Split tendering is paying for one transaction by more than one payment method. For example, a \$20.00 sale could be split so \$10.00 is paid in cash, and the remaining \$10.00 is paid by a check. If necessary, you can make several different payments.

- 1. Register the items you wish to sell.
- 2. Enter the amount of cash tendered by the customer.

For example, enter \$10.00 and press **CASH**:

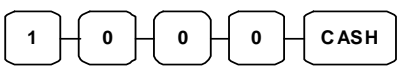

- 3. The display will indicate the \$10.00 cash tender and the \$10.00 total still due.
- 4. Enter the amount of check tendered by the customer.

For example, enter \$10.00 and press **CHECK**:

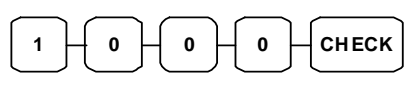

5. When the total tendered equals or exceeds the total due, the receipt will print and the transaction is complete.

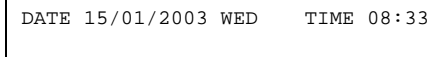

Receipt Example:

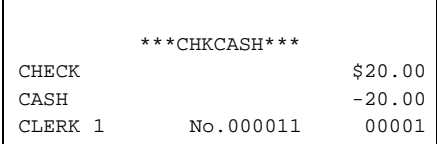

THANK-YOU CALL AGAIN

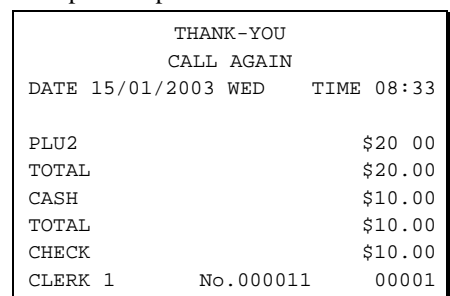

### **Post Tender**

Post tendering means computing change after the sale has been totaled and the drawer is open. This feature is useful when a customer changes the amount of the tender or when a "quick change artist" confuses a clerk. Normally, this function is not allowed. If you wish to allow post tendering, you must set the appropriate system option.

- 1. Register the items you wish to sell.
- 2. Press **CASH**:

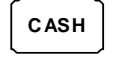

- 3. The display will indicate the total of the cash sale.
- 4. Enter the amount of the new tender, Press **CASH**:

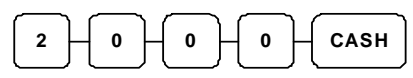

5. The display will indicate the change due.

## **Currency Conversion**

If you normally accept currency from neighboring nations, you can program to convert the subtotal of a sale to the equivalent cost in the foreign currency. You can set up four separate conversion functions for different foreign currencies. To do this, you need to program the conversion factor. For example, if the US dollar (home currency) is worth 1.3720 Canadian dollars (foreign currency), the conversion factor is 1.3720. See "Function Key Programming" in the "Program Mode Programming" chapter to set a conversion factor.

- 1. Register the items you wish to sell.
- 2. Press the **CONV1** key if it is located on the keyboard:

**CONV1** 

3. Enter the amount of the foreign currency tender, Press **CASH**:

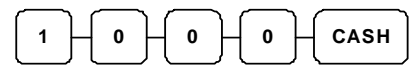

4. The display will indicate the amount of foreign currency tendered and display \$5.17 change due. **The change due is computed in home currency!**

Receipt Example:

Receipt Example:

THANK-YOU CALL AGAIN DATE 15/01/2003 WED TIME 08:33 PLU1 T1 \$2.00 GST \$0.12 CASH \$2.12 CLERK 1 No.000011 00001

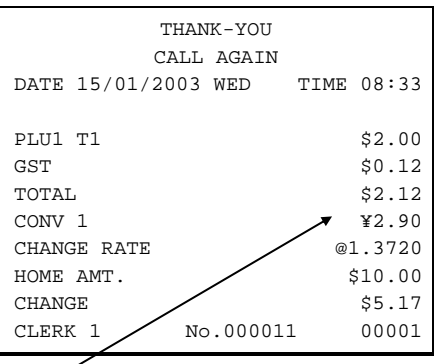

The currency symbol you program will display here. See "**Print Option Programming**" in the "**Program Mode Programming**" chapter.

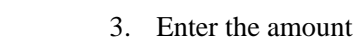

# **Table Management and Clerk Interrupt Operations**

### **Overview**

The *ER-430M* can employ a manual previous balance, hard check **(Monthly Accounts)**, or soft check **(Restaurant Bill)** system. (You must select hard or soft check posting in **Memory Allocation Programming** - the default selection is soft.)

There are two methods in **ER-430M** to manage check track. One is table management system and the other is clerk interrupt system. If you want to use clerk interrupt system.

First, Program as below.

### **To Enter Clerk Interrupt System (To Exit Table Management system)**

1. Program Clerk Secret Code.

Please check **Memory Allocation** in **Service Mode** for numbers of Clerks in the system. Also see **"Secret Code Programming"** to program Clerk Secret Code.

- 2. Set system option #2 to a value of **1**. See **"System Option Programming"**.
- 3. Set system option #26 to a value of **1**. See **"System Option Programming"**.

### **To Exit Clerk Interrupt System (To Enter Table Management system)**

- 1. Set system option #26 to a value of **0**. See **"System Option Programming"**.
- 2. Set system option #2 to a value of **0**. See **"System Option Programming"**.

## **Soft Check - Restaurant Style Billing**

### *Opening a Soft Check*

1. Enter the number of the guest check, press the **CHECK #** key:

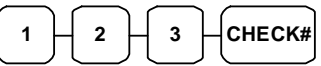

or, press the **CHECK #** key to automatically assign a check:

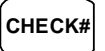

2. If required, enter the table number and press the **TABLE** key:

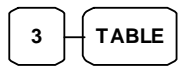

3. If required, enter the number of guests and press the **GUEST** key:

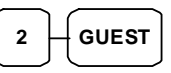

- 4. Register the items you wish to sell.
- 5. To total the posting, press **SERVICE**:

**SERVICE** 

NOTE: If a table number entry is required for all guest checks, and checks are assigned by register, the check will be assigned by the register when the table # is entered.

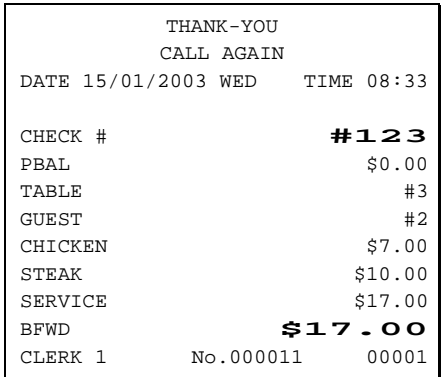

### *Adding to a Soft Check*

1. Enter the number of the guest check, press the **CHECK #** key:

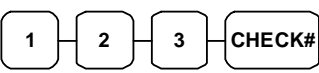

or, if you entered a table number, enter the table number and press the **TABLE** key:

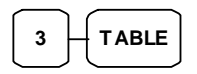

- 2. Register the next items you wish to sell.
- 3. To total the posting, press **SERVICE**:

**SERVICE**

### *Printing a Soft Check*

1. Enter the number of the guest check, press the **CHECK #** key:

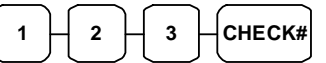

or, if you entered a table number, enter the table number and press the **TABLE** key:

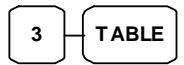

2. Press **PRINT CHECK** to print the complete check. If programmed to do so, the **PRINT CHECK** key will automatically service the check:

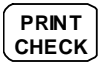

Receipt Example:

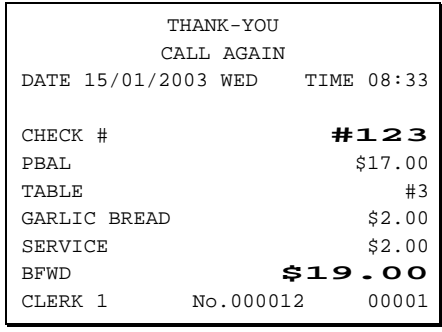

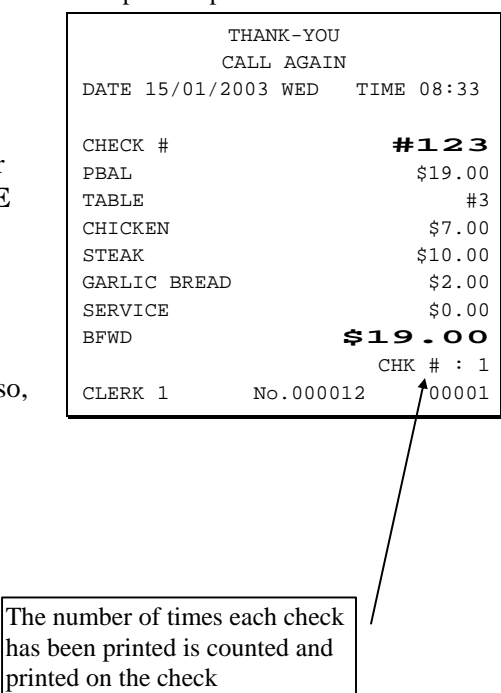

### *Paying a Soft Check without Payment Key required to Close Check*

1. Enter the number of the guest check, press the **CHECK #** key:

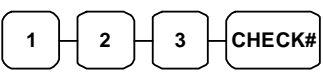

or, if you entered a table number, enter the table number and press the **TABLE** key:

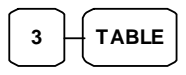

2. If necessary, add additional items. If you wish to add a tip, press **SBTL**, then enter the tip amount and press the **TIP** key:

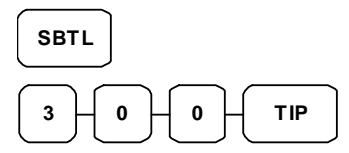

3. Pay the balance, as you would normally tender a transaction, with **CASH**, **CHECK**, or one of the **CHARGE** keys. If the tender is greater than the balance due, change is displayed.

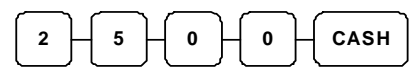

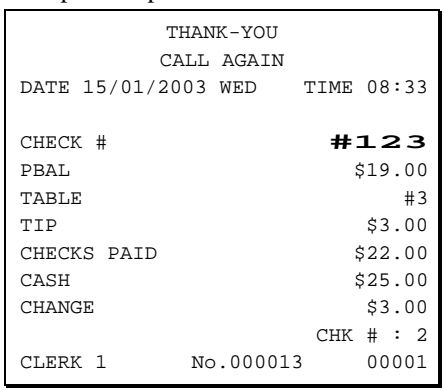

### *Taking Deposits or Account Payments with Payment Key required to Close Check*

Taking Deposits or Account Payments, can only be done when the Payment key is programmed as **"Required to Close Check=YES"**. See "**Function Key Programming - Payment**" in "**Program Mode Programming**".

1. Enter the number of the guest check, press the **CHECK #** key:

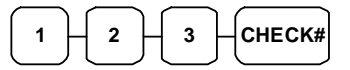

or, if you entered a table number, enter the table number and press the **TABLE** key:

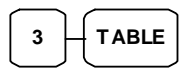

2. To enter a Deposit or Account payment, simply enter the amount given and press the tender type followed by the **SERVICE** key:

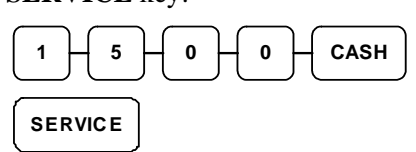

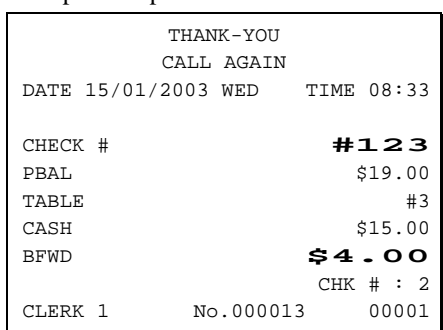

### *Paying a Soft Check with Payment Key required to Close Check*

Taking Deposits or Account Payments, can only be done when the Payment key is programmed as **"Required to Close Check=YES"**. See "**Function Key Programming - Payment**" in "**Program Mode Programming**".

1. Enter the number of the guest check, press the **CHECK #** key:

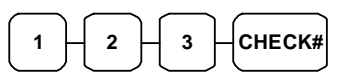

or, if you entered a table number, enter the table number and press the **TABLE** key:

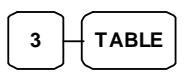

2. If necessary, add additional items. If you wish to add a tip, press **SBTL**, then enter the tip amount and press the **TIP** key:

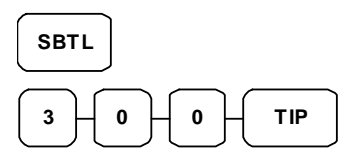

3. Press the **PAYMENT** key then enter amount tendered as you would normally tender a transaction, with **CASH**, **CHECK**, or one of the **CHARGE** keys. If the tender is greater than the balance due, change is displayed.

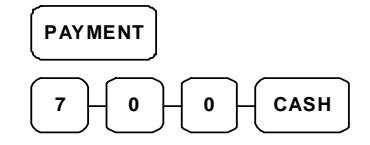

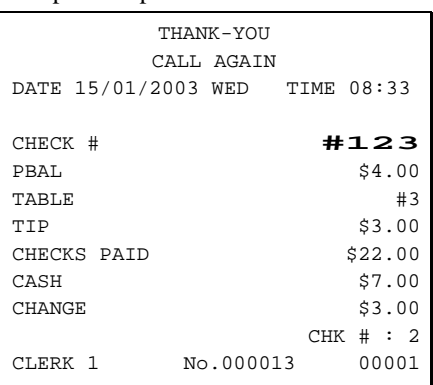

# **Hard Check - Monthly Account Style Billing**

### *Opening a Hard Check*

1. Enter the number of the guest check, press the **CHECK #** key:

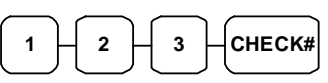

or, press the **CHECK #** key to automatically assign a check:

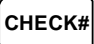

- 2. Register the items you wish to sell.
- 3. Place a slip in an optional slip printer, the check will print automatically when you press **SERVICE**:

**SERVICE** 

#### Receipt Example:

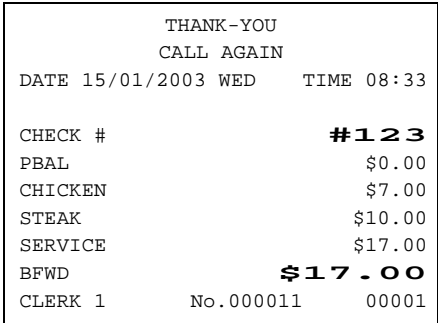

NOTE: If a table number entry is required for all guest checks, and checks are assigned by register, the check will be assigned by the register when the table # is entered.

### *Adding to a Hard Check*

1. Enter the number of the guest check, press the **CHECK #** key:

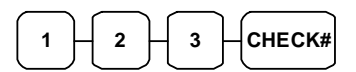

- 2. Register the next items you wish to sell.
- 3. To total the posting, press **SERVICE**:

### **SERVICE**

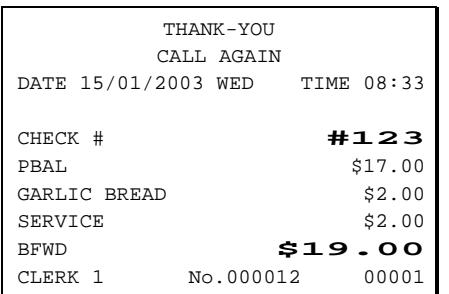

### *Paying a Hard Check without Payment Key required to Close Check*

1. Enter the number of the guest check, press the **CHECK #** key:

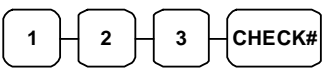

2. Pay the balance, as you would normally tender a transaction, with **CASH**, **CHECK**, or one of the **CHARGE** keys. If the tender is greater than the balance due, change is displayed.

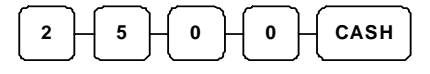

Receipt Example:

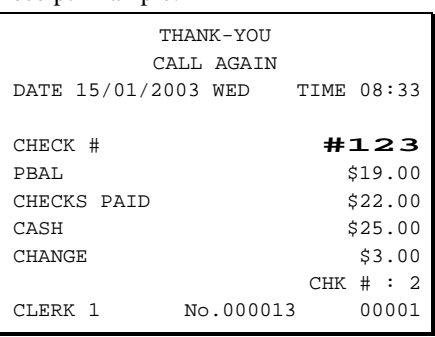

### *Taking Deposits or Account Payments with Payment Key required to Close Check*

Taking Deposits or Account Payments, can only be done when the Payment key is programmed as **"Required to Close Check=YES"**. See "**Function Key Programming - Payment**" in "**Program Mode Programming**".

1. Enter the number of the guest check, press the **CHECK #** key:

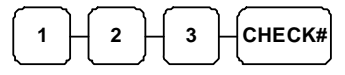

2. Enter the amount given and press the tender type followed by the **SERVICE**  key.

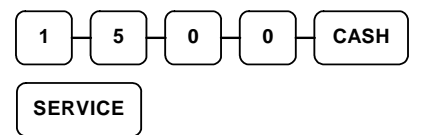

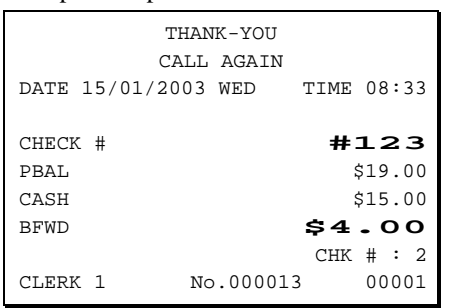

### *Paying a Hard Check with Payment Key required to Close Check*

Taking Deposits or Account Payments, can only be done when the Payment key is programmed as **"Required to Close Check=YES"**. See "**Function Key Programming - Payment**" in "**Program Mode Programming**".

1. Enter the number of the guest check, press the **CHECK #** key:

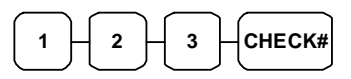

2. Press the **PAYMENT** key then enter amount tendered as you would normally tender a transaction, with **CASH**, **CHECK**, or one of the **CHARGE** functions. If the tender is greater than the balance due, change is displayed.

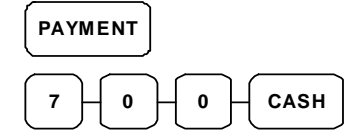

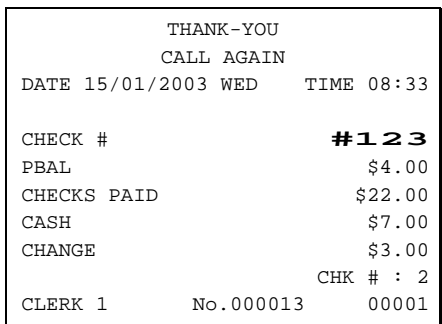
### *Sample of Hard Check postings printed on an optional CBM-820 printer*

Example **without** Payment Key Required to Close Check:

Example **with** Payment Key Required to Close Check **(Allows** Part Payment**)**:

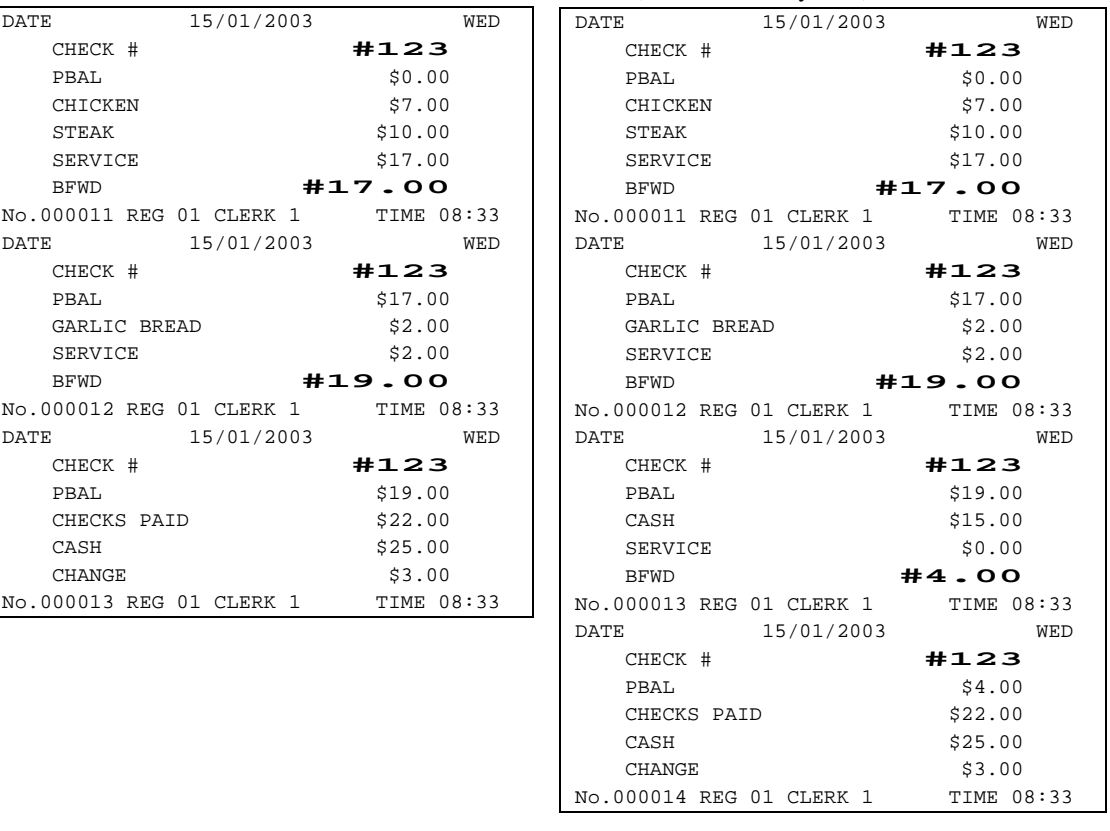

NOTE: If Date is not printing on the slip, please refer to **"Print Option Programming" option #27-2 in "Program Mode Programming"**.

# **Scale Entry**

# **Direct Scale Entry**

Place a product on the scale and access the **SCALE** function to display the weight on the cash register. Then make the appropriate entry; the PLU must have "**scalable**" status.

- 1. Place an item on the scale.
- 2. Press the **SCALE** key.

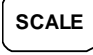

3. Note that the weight is displayed on the screen. Enter the price per **kilo** on the number pad. *Do not use the decimal key.*

For example, for \$3.00, enter:

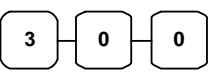

4. Press a PLU key.

For example, press PLU **1**:

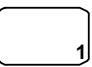

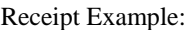

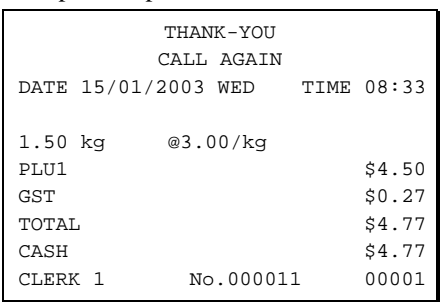

### **Automatic Scale Entry**

Place a product on the scale and make the appropriate PLU entry. The PLU must be set with **"auto scale status"** & **"Scalable"**.

- 1. Place an item on the scale.
- Receipt Example:
- 2. Press a PLU key, if the item is a preset item, or enter the price per **kilo** on the number pad. *Do not use the decimal key.*

For example, for \$3.00, enter:

$$
\begin{array}{c}\n\hline\n3\n\end{array}\n\qquad\n\begin{array}{c}\n\hline\n0\n\end{array}\n\qquad\n\begin{array}{c}\n\hline\n0\n\end{array}
$$

**1** 

3. Press a PLU.

For example, press PLU **1**:

### **Tare Weight Entry**

- 1. Place an item on the scale.
- 2. Enter the preprogrammed tare number. Press the **TARE** key.

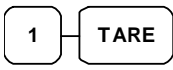

3. Press the **SCALE** key.

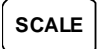

4. Note that the weight, less the tare weight, is displayed on the screen. Enter the price per kilo on the number pad. *Do not use the decimal key.* 

For example, for \$3.00, enter:

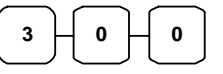

5. Press a PLU.

For example, press PLU **1**:

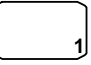

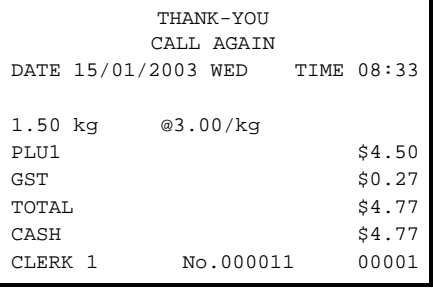

Receipt Example:

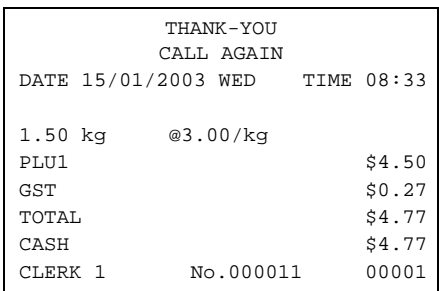

# **Manual Tare Weight Entry**

- 1. Place an item on the scale.
- 2. Enter the manual tare number, **5**. Press the **TARE** key:

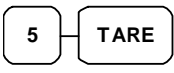

3. Enter the weight of the tare.

For example, enter **.01**, press the tare key:

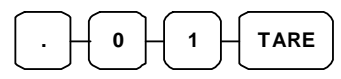

4. Press the **SCALE** key.

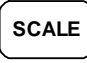

5. Note that the weight, less the tare weight, is displayed on the screen. Enter the price per **kilo** on the number pad. *Do not use the decimal key*.

For example, for \$3.00, enter:

$$
\bigcirc \bigcirc \bigcirc \bigcirc \bigcirc \bigcirc
$$

6. Press a PLU.

For example, press PLU **1**:

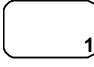

Receipt Example:

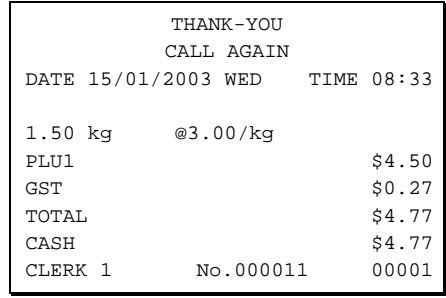

## **Manual Weight Entry**

Operators can make manual weight entries if the item has been programmed to accept them. You must use the decimal key to enter fractional manual weights.

- 1. Place an item on the scale.
- 2. Enter the weight using the decimal key for fractional weights. Press the **SCALE** key:

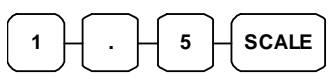

3. Enter the price per **kilo** on the number pad. *Do not use the decimal key*.

For example, for \$3.00, enter:

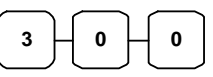

4. Press a PLU.

For example, press PLU **1**:

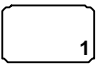

Receipt Example:

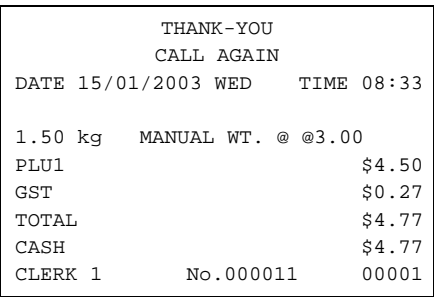

# **X/Z Mode**

# **Introduction**

All Management Functions take place with the control lock in the **X** position. In this way only those with the correct key will have access to these functions. Some register operations may be programmed to require the control lock in the **X** position in order to operate. All reports require a key that will access the **X** or **Z** position.

# **X/Z Reports**

System reports are divided into two basic categories:

- **X** reports (include **X1** and **X2** reports) in **X** Mode, which read totals without resetting
- **Z** reports (include **Z1** and **Z2** reports) in **Z** Mode, which read totals and reset them to zero

Most reports are available in both categories. Some reports, such as the Cash-in-Drawer report and the From-To PLU report are available only as **X1** reports.

Some reports also provide identical but separate *period to date (X2 and Z2)* reports. These reports maintain a separate set of totals which may be allowed to accumulate over a period of days, weeks, months, or even years. **X2** reports read period to date totals without resetting, and **Z2** reports read period to date totals and reset them to zero. Period to date report (**X2** and **Z2**) totals are updated each time a **Z1** report is completed.

When register is operating, **X1** and **Z1** reports are updated at the same time, after **Z1** reports are made, the records are forwarded and updated to **X2** and **Z2** reports at the same time, and **X1** and **Z1** reports are reset to zero. When **Z2** reports are made, the records in **X2** and **Z2** reports are reset to zero.

A complete list of available reports is presented in a chart on the following page.

An example is given for each of these reports in the pages that follow. Those reports which may be optionally abbreviated through register programming are represented twice. They are first shown with the option off, giving all totals, and again with the option turned on, showing the abbreviated version of the same report.

Registers programmed with pop-up clerks must be signed on in the **REG** control lock position prior to taking reports.

### **Running a Report - General Instructions**

- 1. Refer to the "Report Table".
- 2. Select a report type and the report mode.
- 3. Turn the control lock to the position indicated.
- 4. Enter the key sequence for the report you have selected.

| <b>Report Type</b>                       | <b>Report</b><br><b>Number</b> | <b>Report</b><br><b>Mode</b> | <b>Control Lock</b><br><b>Position</b> | <b>Key Sequence</b>              |
|------------------------------------------|--------------------------------|------------------------------|----------------------------------------|----------------------------------|
| <b>Financial</b>                         | 1                              | X1                           | X                                      | $1 - SBTL$                       |
|                                          |                                | Z1                           | Z                                      | $1 - SBTL$                       |
|                                          |                                | X2                           | X                                      | $201 - SBTL$                     |
|                                          |                                | Z2                           | Z                                      | $201 - SBTL$                     |
| <b>Time</b>                              | $\mathfrak{2}$                 | X1                           | $\mathbf X$                            | $2 - SBTL$                       |
|                                          |                                | Z1                           | Z                                      | $2 - SBTL$                       |
|                                          |                                | X2                           | $\mathbf X$                            | $202 - SBTL$                     |
|                                          |                                | Z <sub>2</sub>               | Z                                      | $202 - SBTL$                     |
| <b>AII PLU</b>                           | 3                              | X1                           | $\mathbf X$                            | $3 - SBTL$                       |
|                                          |                                | Z1                           | Z                                      | $3 - SBTL$                       |
|                                          |                                | X2                           | X                                      | $203 - SBTL$                     |
|                                          |                                | Z2                           | Z                                      | $203 - SBTL$                     |
| <b>All Clerk</b>                         | $\overline{4}$                 | X1                           | X                                      | $4 - SBTL$                       |
|                                          |                                | Z1                           | Z                                      | $4 - SBTL$                       |
|                                          |                                | X2                           | $\mathbf X$                            | $204 - SBTL$                     |
|                                          |                                | Z2                           | Z                                      | $204 - SBTL$                     |
| Group                                    | 5                              | X1                           | $\mathbf X$                            | $5 - SBTL$                       |
|                                          |                                | Z1                           | Z                                      | $5 - SBTL$                       |
|                                          |                                | X2                           | X                                      | $205 - SBTL$                     |
|                                          |                                | Z2                           | Z                                      | $205 - SBTL$                     |
| <b>AII STOCK</b>                         | 6                              | X1                           | $\mathbf X$                            | $6 - SBTL$                       |
|                                          |                                | Z1                           | Z                                      | $6 - SBTL$                       |
| <b>Daily Sales</b>                       | $8\,$                          | X2                           | $\mathbf X$                            | $208 - SBTL$                     |
|                                          |                                | Z2                           | Z                                      | $208 - SBTL$                     |
| <b>Individual Clerk</b><br><b>Report</b> | 9                              | X1                           | $\mathbf X$                            | 9-SBTL-#-CLERK-#-CLERK           |
|                                          |                                | X2                           | $\mathbf X$                            | 209-SBTL-#-CLERK-#-CLERK         |
| <b>Open Table</b>                        | 11                             | X1                           | $\mathbf X$                            | $11 - SBTL$                      |
| <b>REPORT TABLE</b>                      |                                | Z1                           | Z                                      | $11 - SBTL$                      |
| From/To PLU                              | 13                             | X1                           | $\mathbf X$                            | 13-SBTL XXXX - PLU - XXXX - PLU  |
|                                          |                                | X2                           | $\mathbf X$                            | 213-SBTL XXXX - PLU - XXXX - PLU |
| From/To STOCK                            | 14                             | X1                           | $\mathbf X$                            | 14-SBTL XXXX -PLU - XXXX - PLU   |
| <b>DRAWER TOTAL</b>                      | 111                            | X1                           | X                                      | <b>111-SBTL</b>                  |

**Report Table** 

# **Reset Hard Check (Slip) Line #** *(EPROM v2.0 & Later)*

If you want to reset hard check line # to **0**, follow below sequence after turn control lock to **Z-Mode**.

## **Program 10 - Reset Hard Check Line # Programming**

1. Reset **All** Hard Check Line #.

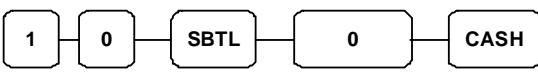

2. Reset **an Individual** Hard Check Line #.

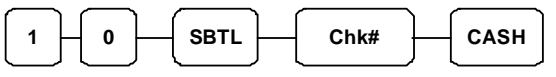

**This resets the auto line find function on the slip printer.** 

# **Cash Declaration**

If compulsory cash declaration is required, you must declare the count of the cash drawer prior to taking **X** or **Z** financial and clerk reports.

You can enter the cash drawer total in one step, or to facilitate the counting of the cash drawer, you can enter each type of bill/coin and checks separately and let the register act as an adding machine. You can also use the **X/TIME** key to multiply the denomination of currency times your count.

Either way you choose to enter cash, the register will compare your declaration with the expected cash and check in drawer totals and print the over or short amounts on the report.

### **Program 90 - Cash Declaration Programming**

For example:

- 1. Turn the control lock to the **X-Mode** or **Z-Mode** (depending upon the type of report you are taking.)
- 2. Press the **SBTL** key.

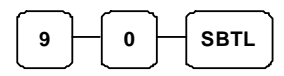

3. Enter the total of cash.

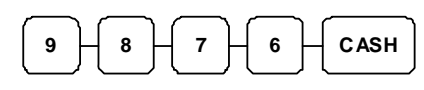

4. Enter the total of checks.

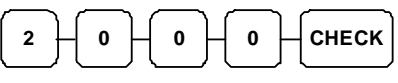

5. Press the **CASH** key to total the declaration.

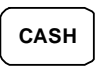

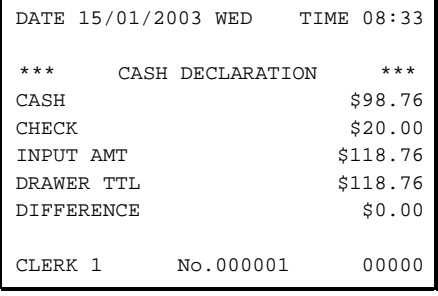

# **Service Mode Programming**

# **Overview**

The following procedures are done from the Service Mode menu:

- *Program 20 Clear All Sales Totals*
- *Program 30 Clear Grand Total*
- *Program 40 Clear / Delete PLU File*
- *Program 50 EPROM Information*
- *Program 60 Memory Allocation Programming / Scan*
- *Program 70 Function Key Assignment Programming*
- *Program 8x RS232C Serial Ports Communication Options*

# **Memory Allocation Scan**

- 1. Turn the control lock to the **S-Mode** to scan the allocated memory.
- 2. To **Scan Memory Allocation**, enter **6 0**, press the **SBTL** key.

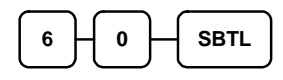

3. Press **CASH** key

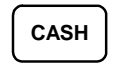

# **PC Online Mode**

In *ER-430M*, There are no special commands to enter PC Online Mode.

When you want to enter PC Online mode, all you have to do is to set 232 Communication Option in Programming.

When PC sends commands to ECR, The ECR will be automatically Online Mode if connected.

# **Memory Allocation**

#### **NB. This will clear the Memory!**

## **Program 60 - Memory Allocation Programming**

- 1. Turn the control lock to the **S-Mode**.
- 2. To **Allocate Memory**, enter **6 0**, and then press the **SBTL** key.

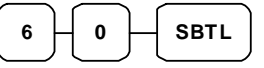

3. Refer to the chart below. Enter the index number and press the **X/TIME** key.

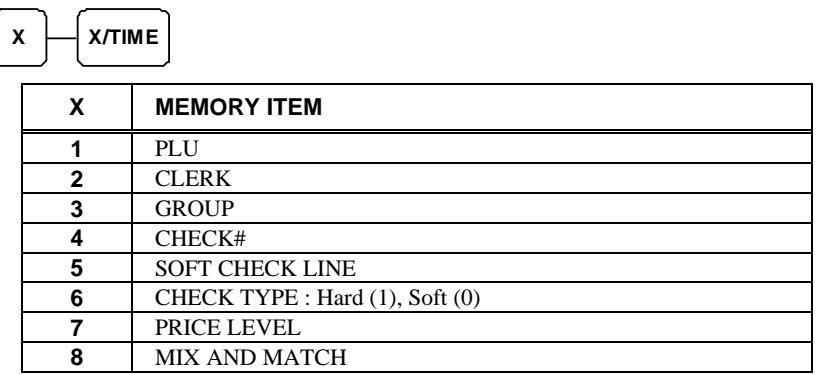

4. Enter the Number to allocate for the Memory Item and Press **CASH** key.

See the example data table below

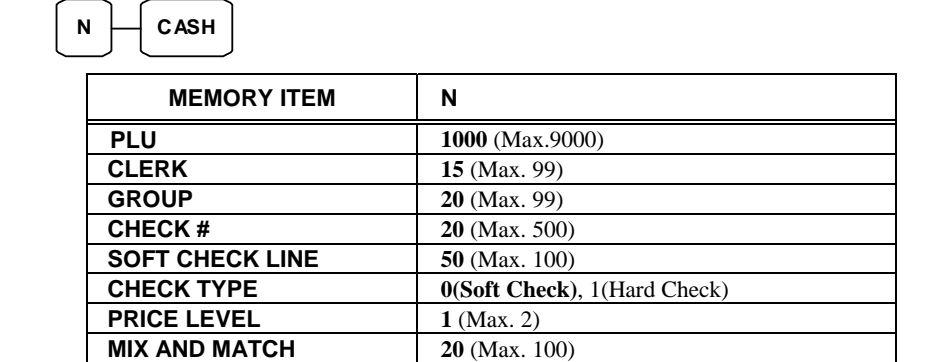

ÚDefault values have been highlighted in **bold** print

5. If you want to finish memory allocation, press **CASH** key again with no numeric key input. If you want to allocate another memory area, repeat step 3 and 4.

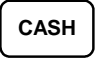

# **Clear All Sales Totals**

## **Program 20 - Clear All Sales Totals**

- 1. Turn the control lock to the **S-Mode**.
- 2. To **Clear All Sales Totals**, enter **2 0**, and then press the **SBTL** key.

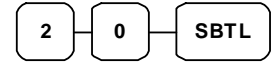

# **Clear Grand Total**

### **Program 30 - Clear Grand Total**

- 1. Turn the control lock to the **S-Mode**.
- 2. To **Clear Grand Total**, enter **3 0**, and then press the **SBTL** key.

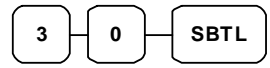

# **Clear / Delete PLU File**

### **Program 40 - Clear / Delete PLU File**

- 1. Turn the control lock to the **S-Mode**.
- 2. To **Clear / Delete PLU File**, enter **4 0**, and then press the **SBTL** key.

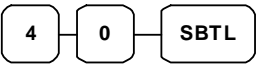

# **EPROM Information**

### **Program 50 - EPROM Information**

- 1. Turn the control lock to the **S-Mode**.
- 2. To **Scan EPROM Information**, enter **5 0**, and then press the **SBTL** key.

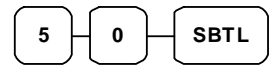

# **Function Key Assignment Programming**

Function keys may be relocated, inactivated or changed with this program. For example, you may wish to place functions, such as **PREVIOUS BALANCE** and **SERVICE** that are not placed on the default keyboard. Or perhaps, you may wish to remove a function, such as **CANCEL**, for security reasons.

# **Program 70 - Function Key Assignment Programming**

Please note the following limitations:

- If you assign a duplicate of a function code, the duplicate will function exactly as the original - you will not get separate totals and counters on reports for the duplicated key.
- You can reassign keys only in locations that are programmable. See "Keyboard", where the key locations that may be programmed are identified.

#### *To Assign a Function Key to a Location:*

- 1. Turn the control lock to the **S-Mode**.
- 2. Enter 70, and then press the **SBTL** key.

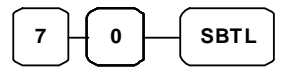

3. Refer to Function Key Codes to find the code for the key you wish to assign, press the location you wish to program. Repeat this step to assign another key.

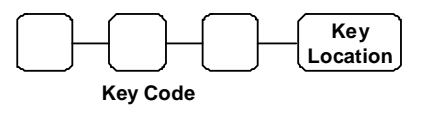

4. Press **CASH** key to finalize key assignment program.

# **CASH**

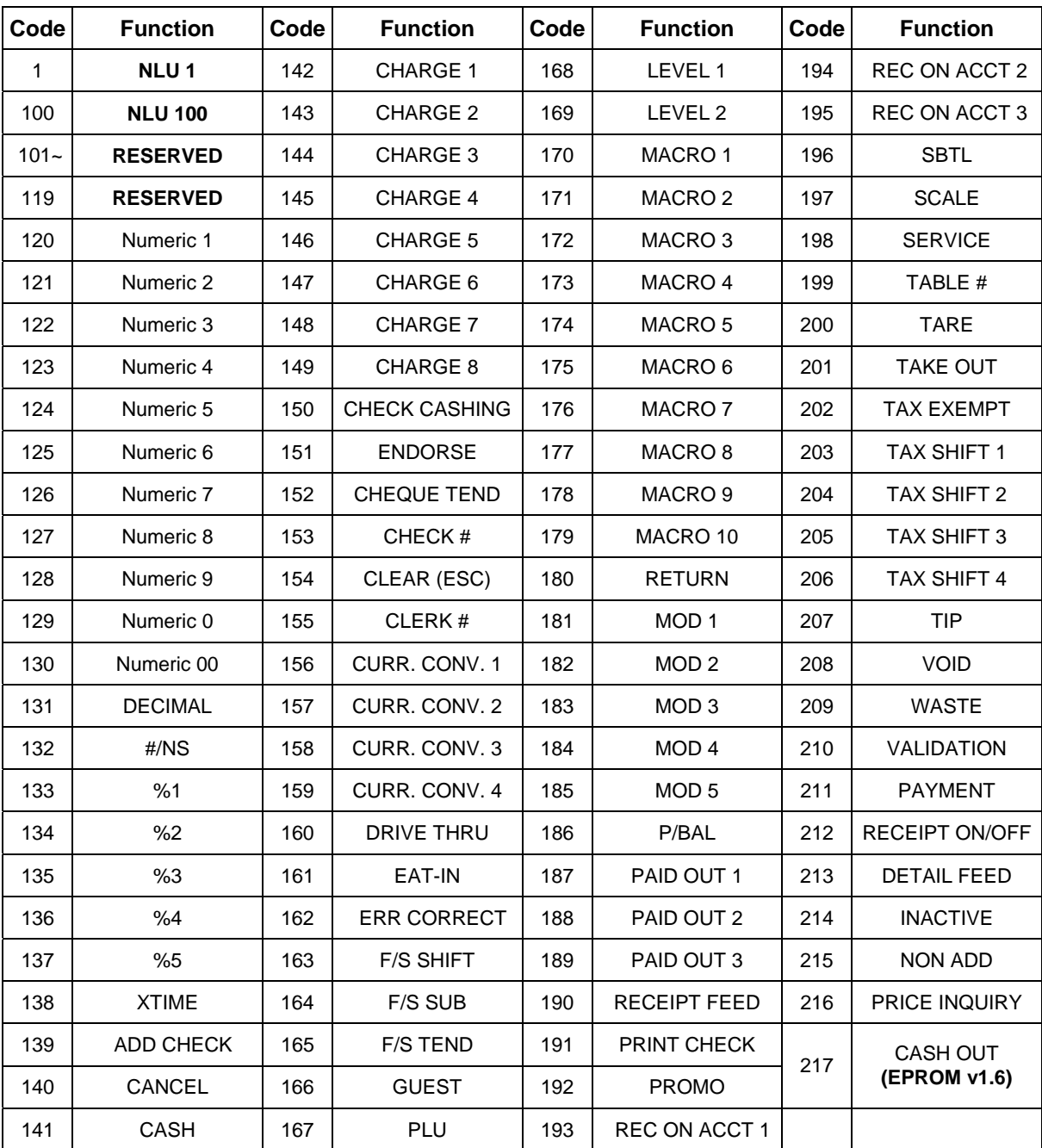

# **Function Key Codes**

# **RS232C Serial Ports Communication Options**

You must define the device that is attached to the RS-232C communications port, and the options for the device. **The Default is Comm1 is set to PC Polling**

### **Program 8x - RS232C Serial Ports Communication Options**

- 1. Turn the control lock to the **S-Mode**.
- 2. Enter **8 0** and press the **SBTL** key to Program Port 1 OR Enter **8 1** and press the **SBTL** key to Program Port 2.
- 3. Refer to the chart RS-232C option chart that follows and enter the number of the address you wish to program and press the **X/TIME** key.
- 4. Enter the value that represents your selection and press the **CASH** key.
- 5. Repeat from step 2 for any additional options you wish to program.
- 6. Press **CASH** to exit the program

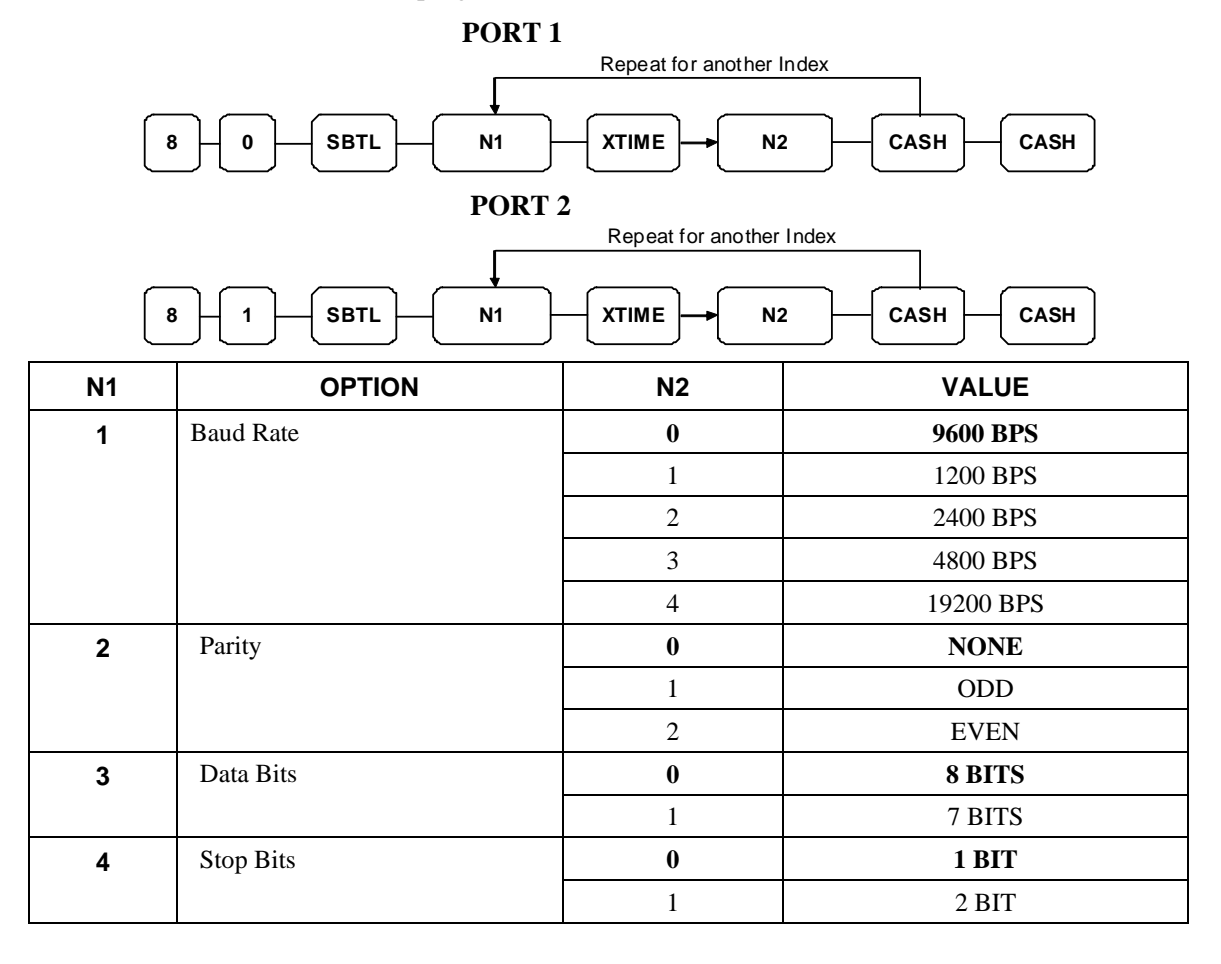

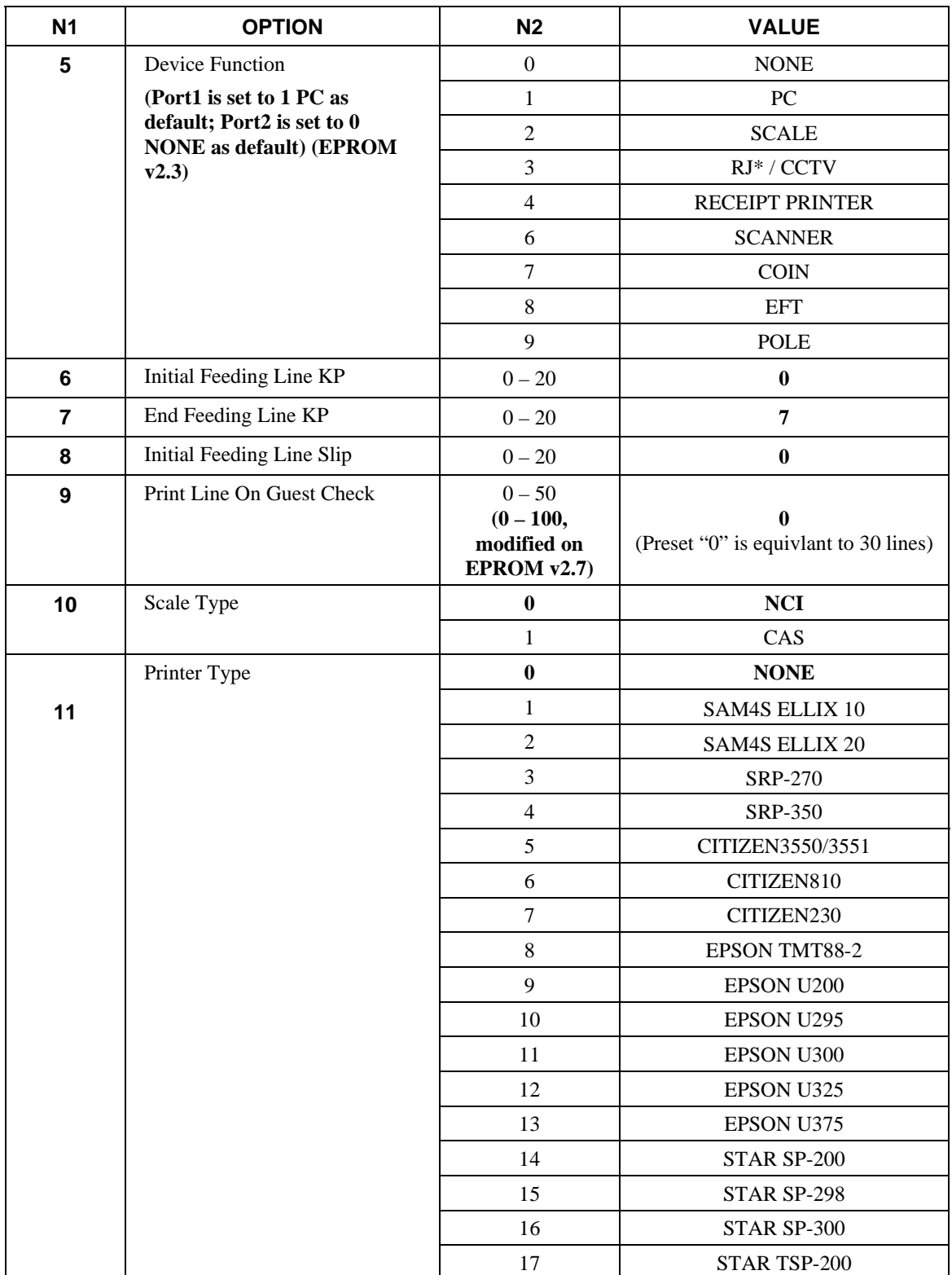

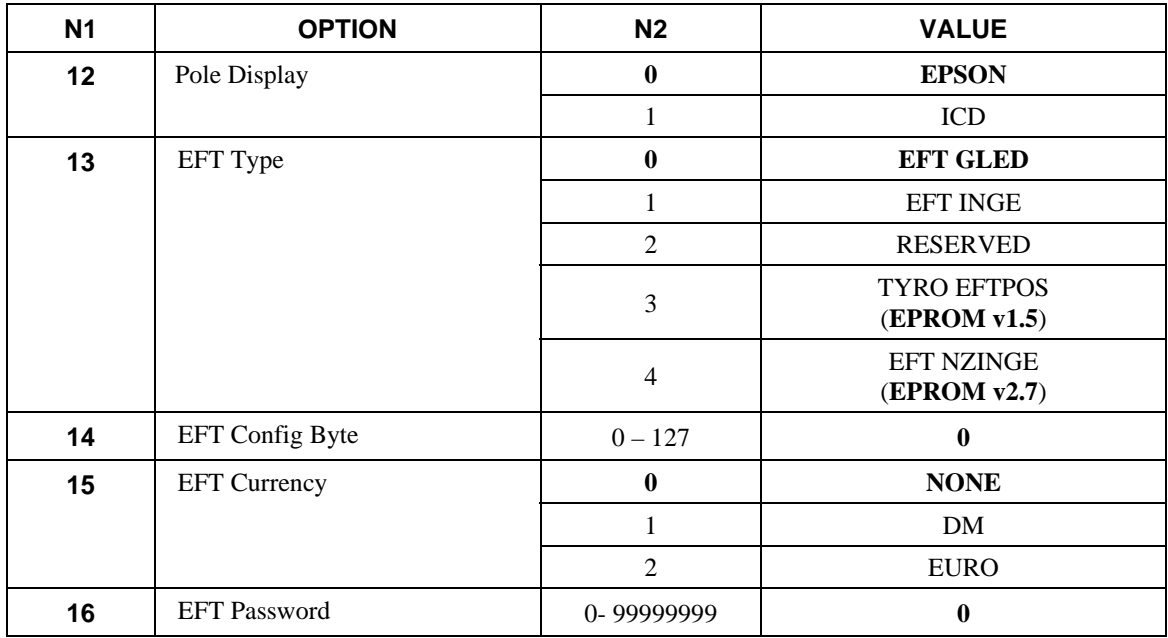

ÚDefault values have been highlighted in **bold** print \*Remote Journal Printer

# **Program Mode Programming**

# **Default Programming**

- All keyboard PLUs are **Taxable, Preset** and **Override**, without entry limits by default status programming of "**40000000**".
- All system options are set to **0** in default programming, unless otherwise noted. Change only the options that will deviate, from default programming. There is no need to re-enter an option status of **0**, since **0** is its original setting.
- All programming (unless otherwise noted) is done with the control lock in the **PGM-Mode**. Each section details a specific area of register programming.
- The Default program is set to **10.000% VAT on Tax 1** and the description is set to **GST**  already.
- The default settings apply to **GOD v1.8** and later.

# **Descriptor Programming Methods**

Descriptors are programmable for PLUs, function keys, groups, clerks and the logo/messages. There are two methods available to program descriptors, the *Alpha Overlay* and *Descriptor Code* Methods. *Alpha Overlay* Method is the default programming method, to switch between two methods, please see *Option #25-1* of "**System Option Programming**" in "**Program Mode Programming**".

# **Program Overlay Method**

Without requirement of using the **European characters** in the descriptions, *Alpha Overlay* Method is an easy and fast method to program a descriptor. During descriptor programming, the keyboard button functions changes to the layout shown below.

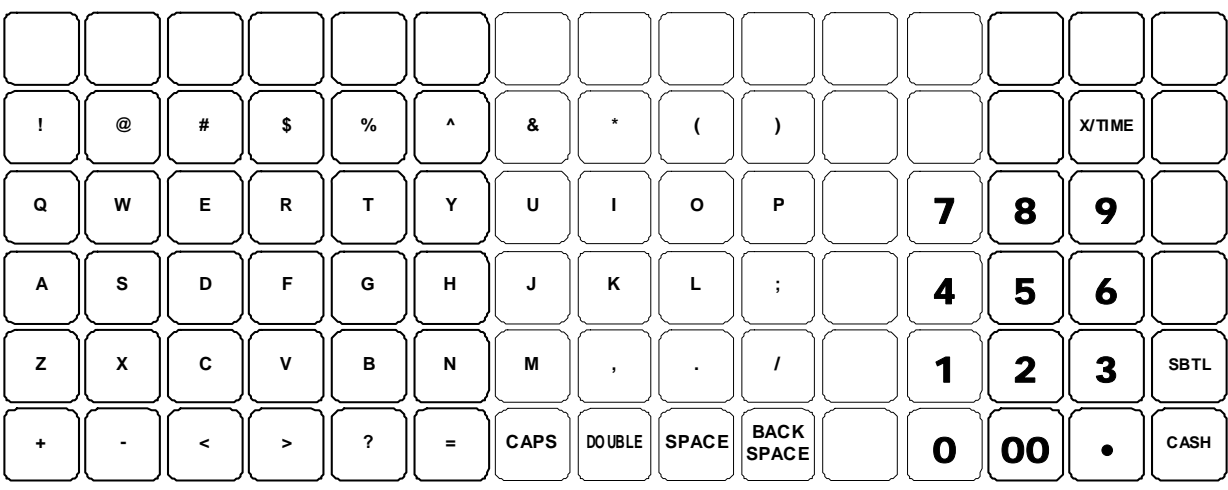

#### *ER-430M Alpha Keyboard Overlay*

## **Descriptor Code Method**

If you customize your keyboard by covering key locations, or by installing double or quad size keys, you will need to program descriptors using the *Descriptor Code* Method.

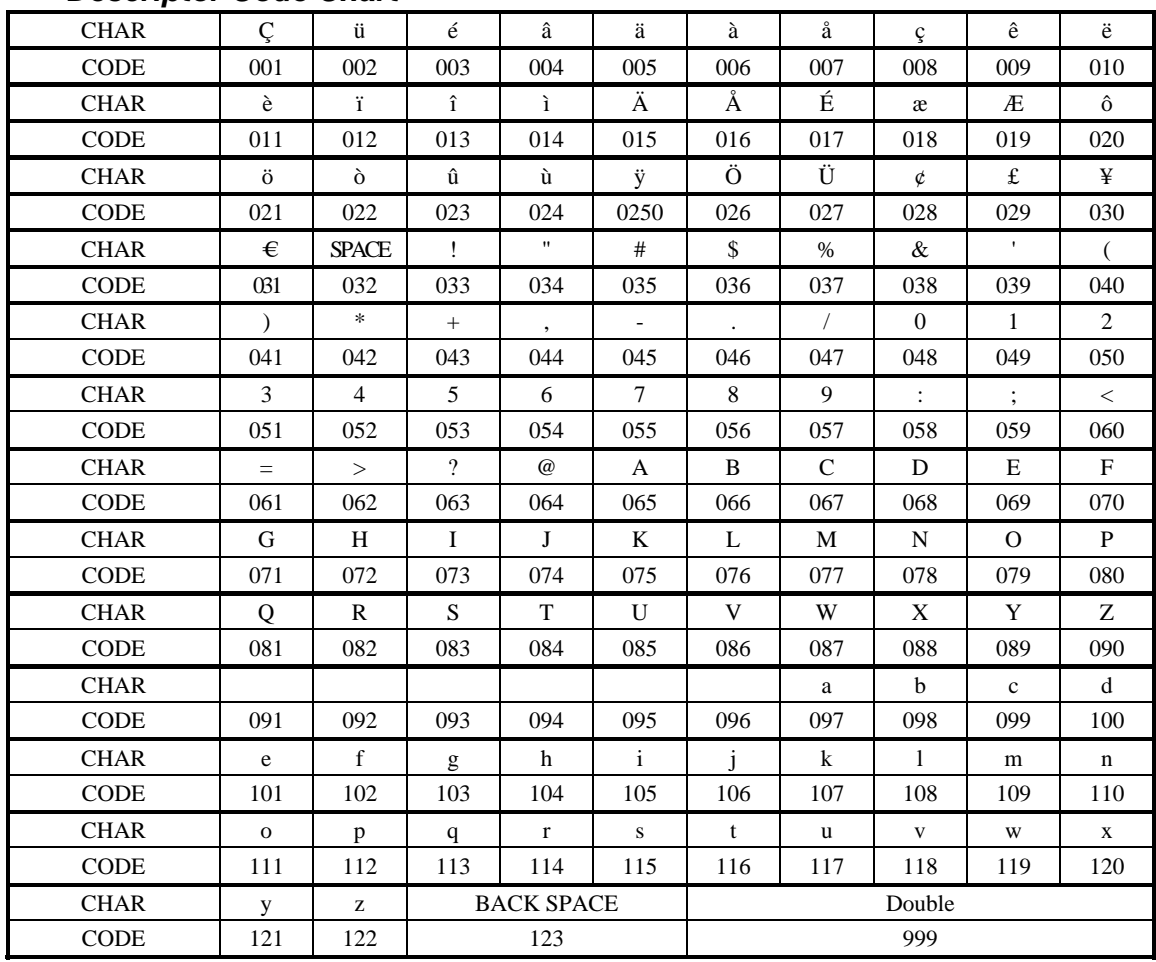

#### *Descriptor Code Chart*

# **Tax Programming**

The **ER-430M** has the capability to support four separate taxes.

Taxes can be calculated as either a straight percentage rate of between .001% and 99.999%, or a 60 break point tax table. Each tax may be either an add-on tax (added to the cost of a taxable item), or a value added tax (VAT) that is included in the price of the item.

Tax rate 4 may be set to function as the Canadian Goods & Services Tax (GST). Definitions for tax rates 1, 2, 3 & 4 are made as part of tax programming.

- **The Default program is set to 10.000% VAT on Tax 1 and the description is set to GST already.**
- If you are entering a tax rate (add-on or VAT), see "- Refer to "Program 80 Function Key Descriptor"
- Straight Percentage Tax Rate Programming" to enter the percentage rate.
- If you are entering a Canadian Goods and Services Tax (GST), use tax rate 4 for the GST tax, and use tax rates 1, 2 and/or 3 for any other provincial tax or taxes. See "- Refer to "Program 80 – Function Key Descriptor"
- Straight Percentage Tax Rate Programming" to enter the GST status and percentage rate.

Important Note: After you have entered your tax program(s), test for accuracy by entering several transactions of different amounts. Carefully check to make sure the tax charged by the cash register matches the tax on the printed tax chart for your area. As a merchant, you are responsible for accurate tax collection. If the cash register is not calculating tax accurately, contact your dealer for assistance.

#### *Descriptor - Program 80*

- Refer to "Program 80 – Function Key Descriptor"

### **Straight Percentage Tax Rate Programming**

When tax requirements may be met using a straight percentage rate, use the following method to program a tax as a straight percentage.

#### *Programming Straight Percentage Tax Rates and Status*

- 1. Turn the control lock to the **PGM-Mode**.
- 2. If the tax is a percentage rate, with a decimal (0.000-99.999), it is not necessary to enter preceding zeros. For example, for 6%, enter 06.000 or 6.000.
- 3. For the type of tax:

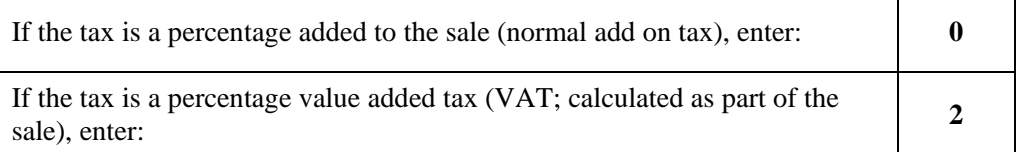

4. Enter 0 here for all taxes, unless you are programming tax 4 as a Canadian GST. If tax 4 is a Canadian GST, enter the sum of the options below:

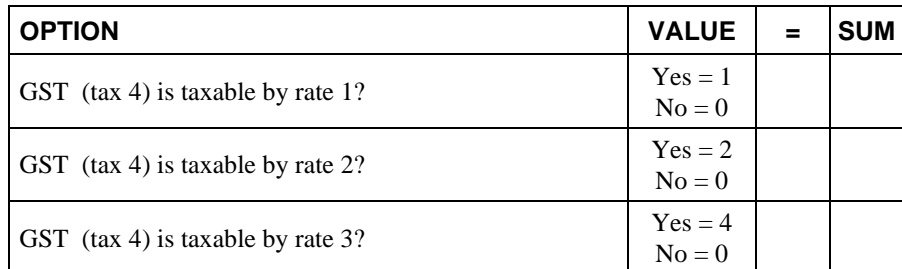

- 5. Press the Tax Shift key for the tax you are programming.
- 6. Press the **CASH** key to end programming.

#### *Tax Rate Programming Flowchart*

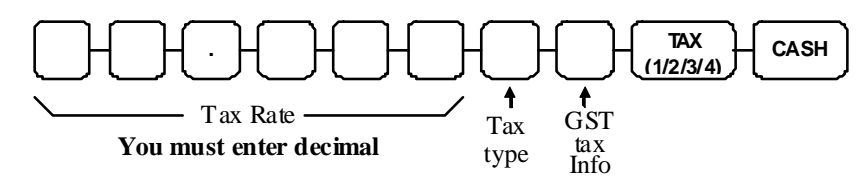

**The Default program is set to 10.000% VAT on Tax 1 and the description is set to GST already.** 

# **PLU Programming**

All PLUs, whether they are registered by pressing a PLU key on the keyboard, or by entering the PLU number and pressing the **PLU** key, have the same programming options. These options are set through separate programs:

- *Program 100 PLU Status Programming* determines whether the PLU is open, preset or inactive. Also selected here are tax, food stamp, scale, negative, single item, hash, gallonage, compulsory number entry, compulsory validation, compulsory condiment and print options.
- *Program 110 PLU Auto Tare Programming*.
- *Program 150 PLU Group Assignment Programming* allows you to select up to three groups where each PLUs sales will accumulate.
- *Program 200 PLU Price/HALO Programming* determines the PLU price if the PLU is preset or the high amount lock out (HALO) if the PLU is open.
- *Program 250 PLU Stock AmountProgramming* allows you to add stock to the PLU sales counters for PLUs you have designated as stock keeping PLUs.
- *Program 300 PLU Description Programming* allows you to set a unique, up to 18 character descriptor for each PLU.
- *Program 350 PLU Link Programming* allows you to link a PLU to another PLU, so that registration of the first PLU will automatically trigger registration of the linked PLU.
- *Program 400 PLU Delete Programming* allows you to delete the PLU.
- *Program 450 PLU Mix & Match Programming*.

### **Program 100 - PLU Status Programming**

#### **PLUs default to Taxable by Rate 1. i.e GST**

- 1. Turn the control lock to the **PGM-Mode**.
- 2. To begin the program, enter **1 0 0**, press the **SBTL** key.

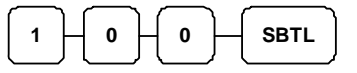

- 3. Select the PLU or PLUs you wish to program in one of the following ways:
	- Press a PLU on the keyboard, or

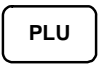

• Press the first PLU in a range of PLUs that are to receive the same setting then press the last PLU, or

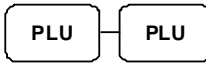

• Enter up to 15 digit number of the PLU and press the **PLU** key, or

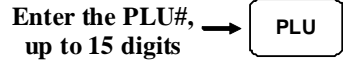

Enter the number of the first PLU in a range of PLUs that are to receive the same setting; press the **PLU** key. Enter the last PLU number in the range; press the **PLU** key, or

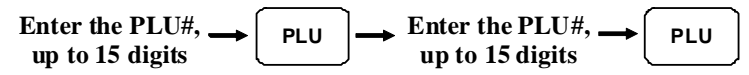

- For **a barcode item, scan the barcode**.
- 4. Refer to the "PLU Status Chart" to determine the values for **N1** through **N9**. (If an address offers more than one option, add the values for each option and enter the sum. For example, if you wish the PLU to be taxable by rates 1 and 3, add the values for your choices,  $1 + 4$ , and enter the sum "5" for address N5.) Enter the values you have selected, press the **X/TIME** key. (**You do not need to enter preceding zeros**. For example, if you are only selecting a value for **N9**, i.e. auto tare by number 1, just enter **1**.)

#### **Australian GST status is preset by default.**

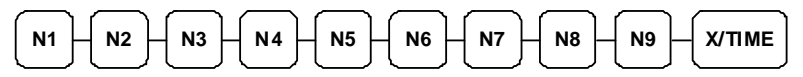

5. To program additional PLUs, repeat from step 3, or press the **CASH** key to finalize the program.

**CASH** 

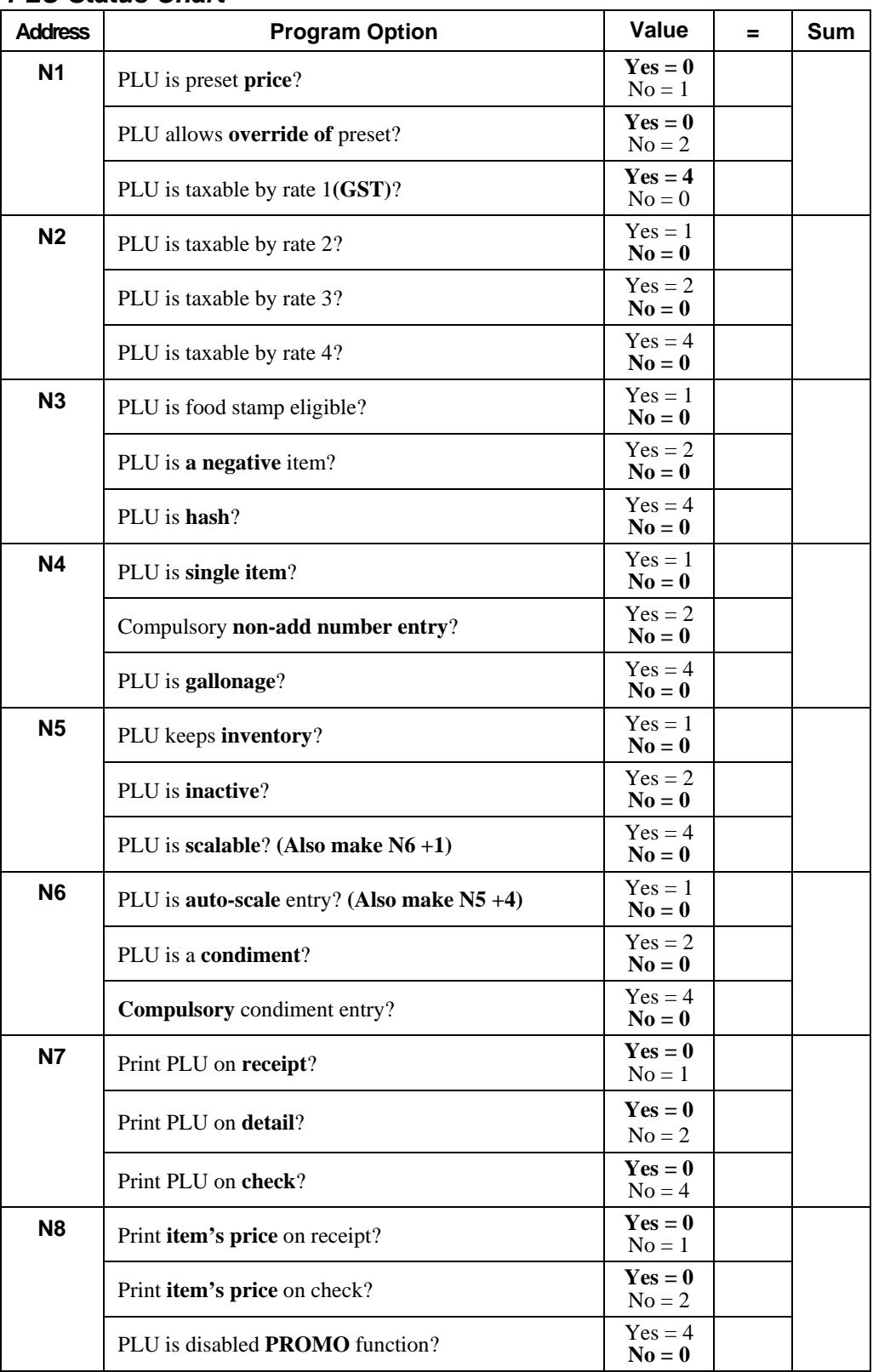

### *PLU Status Chart*

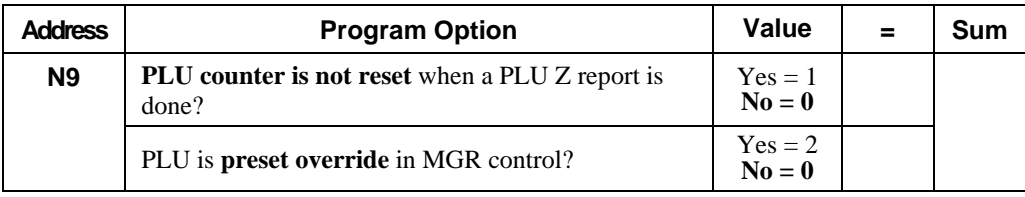

ÚDefault values have been highlighted in **bold** print

### **Program 110 - PLU Auto Tare Programming**

NOTE: If this program has been performed, please also see **Program 1400 - Scale Tare Weight Programming** in **Program Mode Programming - Miscellaneous Programming** for more detail.

- 1. Turn the control lock to the **PGM-Mode**.
- 2. To begin the program, enter **1 1 0**, press the **SBTL** key

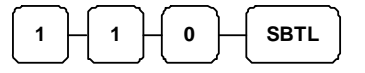

- 3. Select the PLU or PLUs you wish to program in one of the following ways:
	- Press a PLU on the keyboard, or

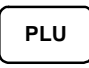

• Press the first PLU in a range of PLUs that are to receive the same setting then press the last PLU, or

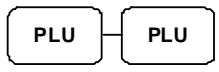

• Enter up to 15 digit number of the PLU and press the **PLU** key, or

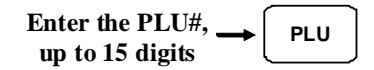

• Enter the number of the first PLU in a range of PLUs that are to receive the same setting; press the **PLU** key. Enter the last PLU number in the range; press the **PLU** key, or

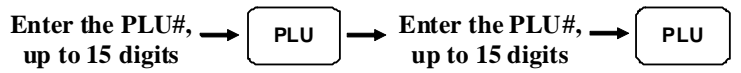

- For **a barcode item, scan the barcode**.
- 4. Enter a value (1-5) to indicate the number of the preprogrammed tare weight you want to automatically subtract when the PLU is used for scale entry (using an optional scale). Enter 0 to disable automatic tare subtraction, follow with **X/TIME** key.

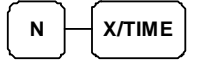

5. Program additional PLUs, repeat from step 3, or press the **CASH** key to finalize the program

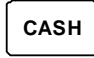

# **Program 150 - PLU Group Assignment Programming**

Each PLU may report to any three levels of 20 groups. Group totals appear on reports, so that you can track sales of different types of items. A group can also be used to designate items that are to print on an optional kitchen printer.

NOTE: The PLU will report to group "0", if not programmed to report to groups 1-20.

- 1. Turn the control lock to the **PGM-Mode**.
- 2. To begin the program, enter **1 5 0**, press the **SBTL** key.

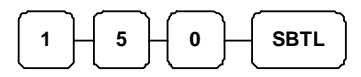

- 3. Select the PLU or PLUs you wish to program in one of the following ways:
	- Press a PLU on the keyboard, or

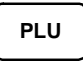

• Press the first PLU in a range of PLUs that are to receive the same setting then press the last PLU, or

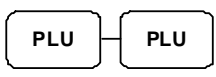

• Enter up to 15 digit number of the PLU and press the **PLU** key, or

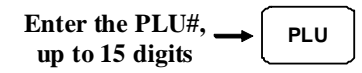

Enter the number of the first PLU in a range of PLUs that are to receive the same setting; press the **PLU** key. Enter the last PLU number in the range; press the **PLU** key, or

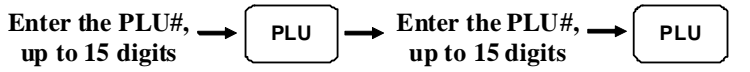

- For **a barcode item, scan the barcode.**
- 4. Enter up to three 2-digit numbers representing the groups where you wish to add the PLUs sales, i.e. enter **1 0** for group 10 or enter **0 4** for group four. If a PLU is link to group 03 as 1st group only, please enter **0 3 0 0 0 0**. Then press the **X/TIME** key.

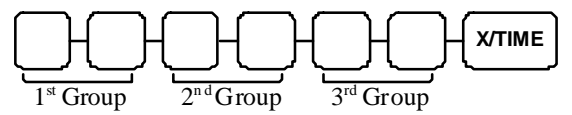

5. To program additional PLUs, repeat from step 3, or press the **CASH** key to finalize the program.

**CASH** 

## **Program 200 - PLU Price/HALO Programming**

#### **NOTE: IF Price Level in the Memory Allocation is set to 2, the 2<sup>nd</sup> price level must be set as well. Price of level 2 may be \$0.00. Before changing price of one of the level, original prices has to be checked. Unchanged price of its level has to be entered as well.**

If a PLU is set open, the number entered will be a HALO (high amount lock out). If a PLU is set preset, the amount entered will be a preset price. If a PLU is set with gallonage status, enter the price per liter here. (Enter price per liter in tenths of a cent, i.e. 1299 for \$1.29 9/10 per liter.)

- 1. Turn the control lock to the **PGM-Mode**.
- 2. To begin the program, enter **2 0 0**, press the **SBTL** key.

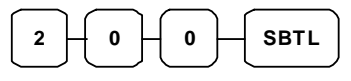

- 3. Select the PLU or PLUs you wish to program in one of the following ways:
	- Press a PLU on the keyboard, or

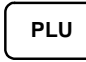

• Press the first PLU in a range of PLUs that are to receive the same setting then press the last PLU, or

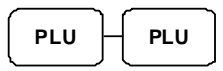

• Enter up to 15 digit number of the PLU and press the **PLU** key, or

**Enter the PLU#,**  $\longrightarrow$   $\begin{bmatrix} PLU \end{bmatrix}$ **up to 15 digits**

Enter the number of the first PLU in a range of PLUs that are to receive the same setting; press the **PLU** key. Enter the last PLU number in the range; press the **PLU** key, or

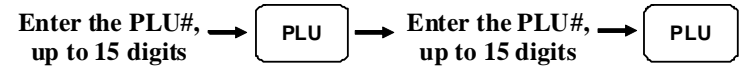

- For **a barcode item, scan the barcode**.
- 4. If the PLU is open, enter a HALO of up to 7 digits. If the PLU is preset, enter a preset price. Press **X/TIME** key.

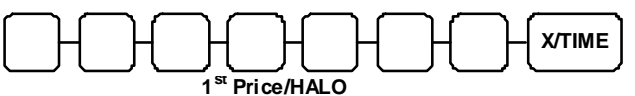

If the PLU **Price Level is 2**, repeat this with level 2 price again (**or enter \$0.00 price**).

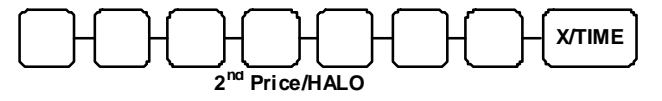

5. To program additional PLUs, repeat from step 3, or press the **CASH** key to finalize the program.

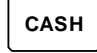

### **Program 250 - PLU Stock Amount Programming**

With this program, you can add stock to the PLU sales counters for PLUs you have designated as stock keeping PLUs. See "**Program 100 - PLU Status Programming**". The stock number set here can be the amount of stock that is being added to the current level, or optionally, it can be the new total stock level. See **option #18** in "**System Option**" to set this option.

- 1. Turn the control lock to the **PGM-Mode**.
- 2. To begin the program, enter **2 5 0**, press the **SBTL** key.

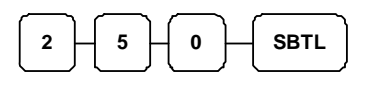

- 3. Select the PLU or PLUs you wish to program in one of the following ways:
	- Press a PLU on the keyboard, or

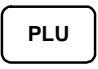

• Press the first PLU in a range of PLUs that are to receive the same setting then press the last PLU, or

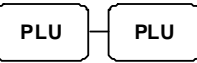

• Enter up to 15 digit number of the PLU and press the **PLU** key, or

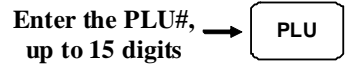

Enter the number of the first PLU in a range of PLUs that are to receive the same setting; press the **PLU** key. Enter the last PLU number in the range; press the **PLU** key, or

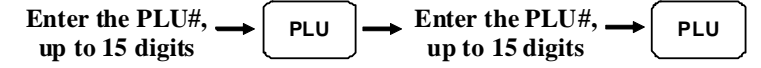

- For **a barcode item, scan the barcode**.
- 4. Enter the stock amount you wish to add (up to six digits), press the **X/TIME** key.

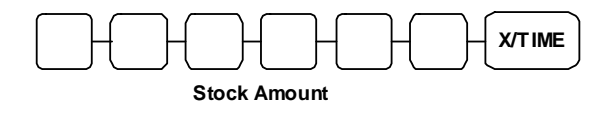

5. To program additional PLUs, repeat from step 3, or press the **CASH** key to finalize the program.

**CASH** 

# **Program 300 - PLU Description Programming**

Program descriptions by typing description on the alpha keyboard overlay or by entering three digit alpha character codes. **To use three digit alpha character codes you must select 'No' in system option #25 (See "System Option Programming)**. Also see **Descriptor Programming Methods** for **Alpha Overlay** and/or **Descriptor Code Table**.

- 1. Turn the control lock to the **PGM-Mode**.
- 2. To begin the program, enter **3 0 0**, press the **SBTL** key.

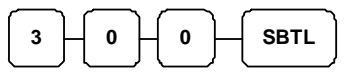

- 3. Select the PLU you wish to program in one of the following ways:
	- Press a PLU on the keyboard, or

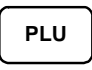

• Enter up to 15 digit number of the PLU and press the **PLU** key, or

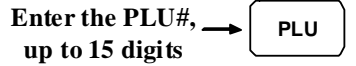

- For **a barcode item, scan the barcode**.
- 4. If you are programming using alpha overlay;

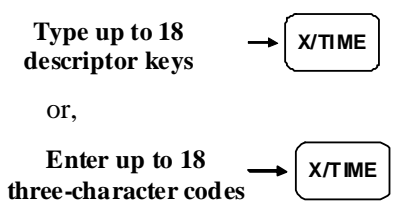

5. To program additional PLUs, repeat from step 3, or press the **CASH** key to finalize the program.

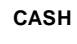
## **Program 350 - PLU Link Programming**

PLU link programming allows you to link a PLU to another PLU, so that registration of the first PLU will automatically trigger registration of the linked PLU. For example, you may wish to link a bottle deposit with the sale of beverages, or you may wish to register a group of items normally sold together.

- 1. Turn the control lock to the **PGM-Mode**.
- 2. To begin the program, enter **3 5 0**, press the **SBTL** key.

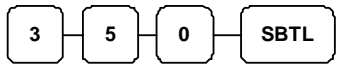

- 3. Select the PLU you wish to program in one of the following ways:
	- Press a PLU on the keyboard, or

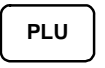

• Enter up to 15 digit number of the PLU and press the **PLU** key, or

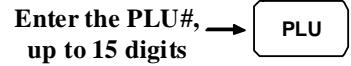

- For **a barcode item, scan the barcode**.
- 4. Enter the number of the PLU you wish the PLU linked to; press the **PLU** key. Or press the PLU key on the keyboard you wish the PLU linked to.

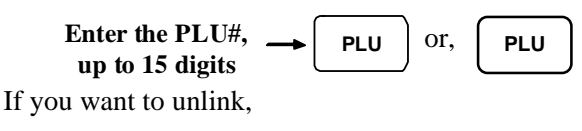

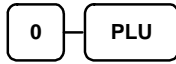

5. To program additional PLUs, repeat from step 3, or press the **CASH** key to finalize the program.

**CASH** 

## **Program 400 - PLU Delete Programming**

NOTE: To delete a PLU, all totals for the PLU must be cleared from Z reports (including Stock and PLU reports.)

- 1. Turn the control lock to the **PGM-Mode**.
- 2. To begin the program, enter **4 0 0**, press the **SBTL** key.

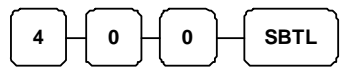

- 3. Select the PLU or PLUs you wish to program in one of the following ways:
	- Press a PLU on the keyboard, or

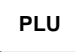

• Press the first PLU in a range of PLUs that are to delete then press the last PLU, or

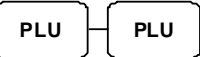

• Enter up to 15 digit number of the PLU and press the **PLU** key, or

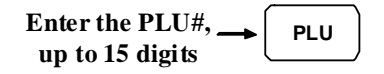

• Enter the number of the first PLU in a range of PLUs that are to delete and press the **PLU** key. Enter the last PLU number in the range; press the **PLU** key, or

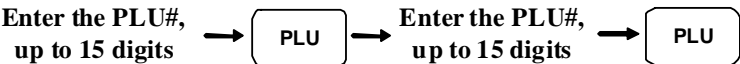

- For **a barcode item, scan the barcode**.
- 4. Press **X/TIME** key.

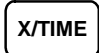

5. To program additional PLUs, repeat from step 3, or press the **CASH** key to finalize the program.

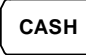

## **Program 450 - PLU MIX & MATCH Programming**

- 1. Turn the control lock to the **PGM-Mode**.
- 2. To begin the program, enter **4 5 0**, press the **SBTL** key.

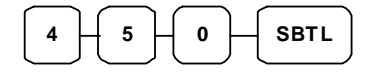

- 3. Select the PLU you wish to program in one of the following ways:
	- Press a PLU on the keyboard, or

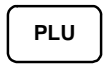

• Press the first PLU in a range of PLUs that are to receive the same setting then press the last PLU, or

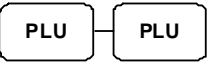

• Enter up to 15 digit number of the PLU and press the **PLU** key, or

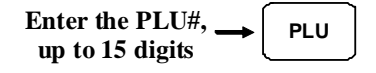

• Enter the number of the first PLU in a range of PLUs that are to receive the same setting; press the **PLU** key. Enter the last PLU number in the range; press the **PLU** key, or

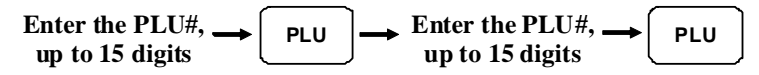

- For **a barcode item, scan the barcode**.
- 4. Enter the number of the Mix & Match Table (1-20); press the **X/TIME** key.

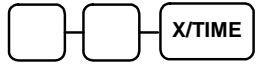

5. To program additional PLUs, repeat from step 3, or press the **CASH** key to finalize the program.

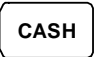

# **System Option Programming**

Refer to the "**System Option Table**" to review the system options. Read each option carefully to determine if you wish to make any changes. Default value has been highlighted in **bold** print.

NOTE: Because after Memory All Clear all options settings are automatically set to default, you do not need to program this section unless you wish to change the default status.

## **Program 30 - System Option Programming**

#### *Programming a System Option:*

- 1. Turn the control lock to the **PGM-Mode**.
- 2. Enter **3 0**, press the **SBTL** key.
- 3. Enter a system option address, press the **X/TIME** key.
- 4. Enter the number representing the status you have selected, or if there is more than one decision to be made in an address, add the values representing your choices for each decision and enter the sum. Press the **SBTL** key.
- 5. Repeat from step 3 for each system option you wish to change.
- 6. Press the **CASH** key to end system option programming.

#### *System Option Flowchart*

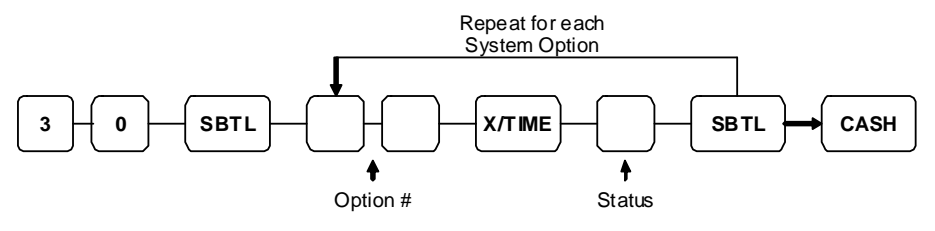

ÚDefault values have been highlighted in **bold** print

# **System Option Table**

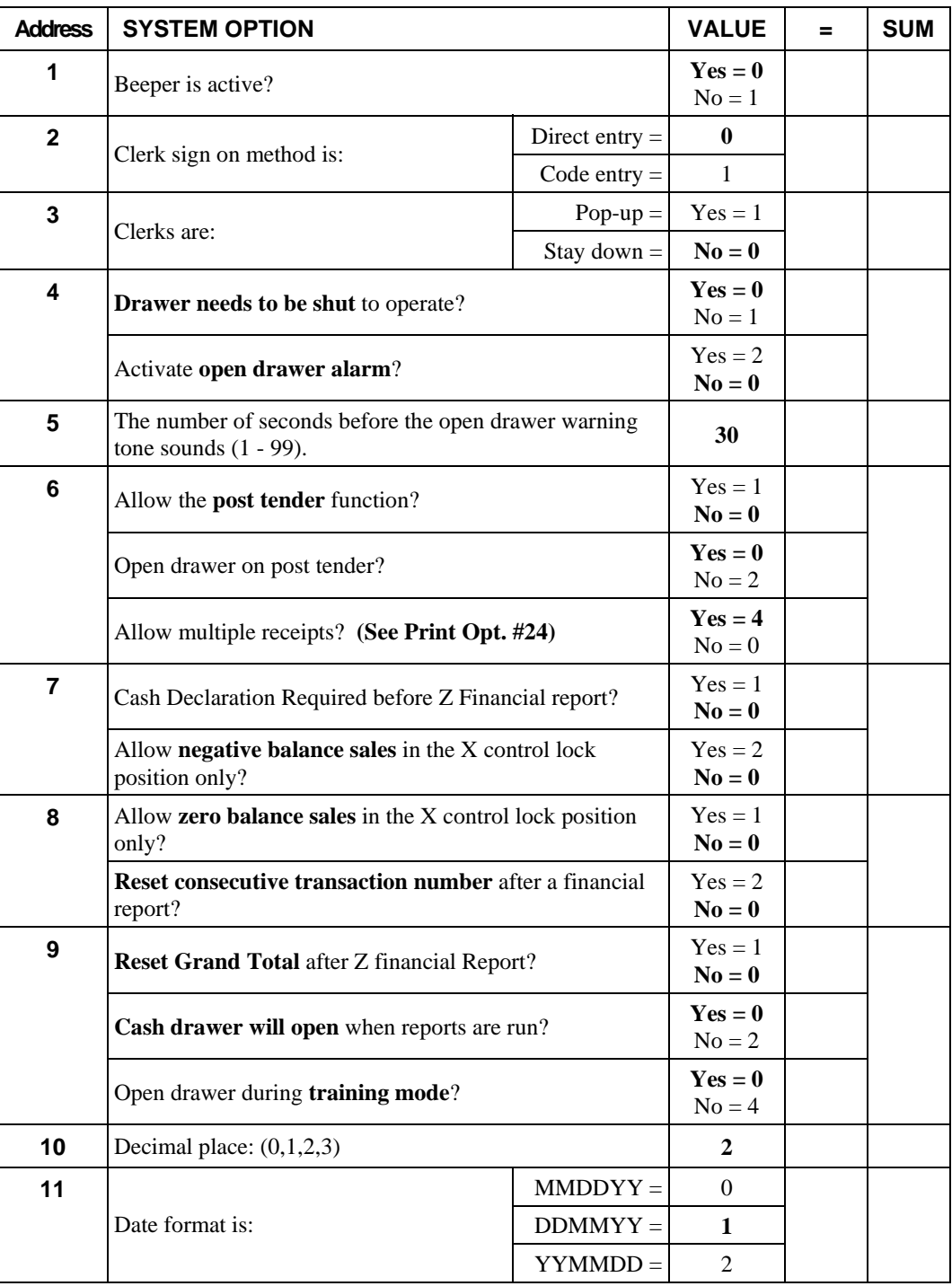

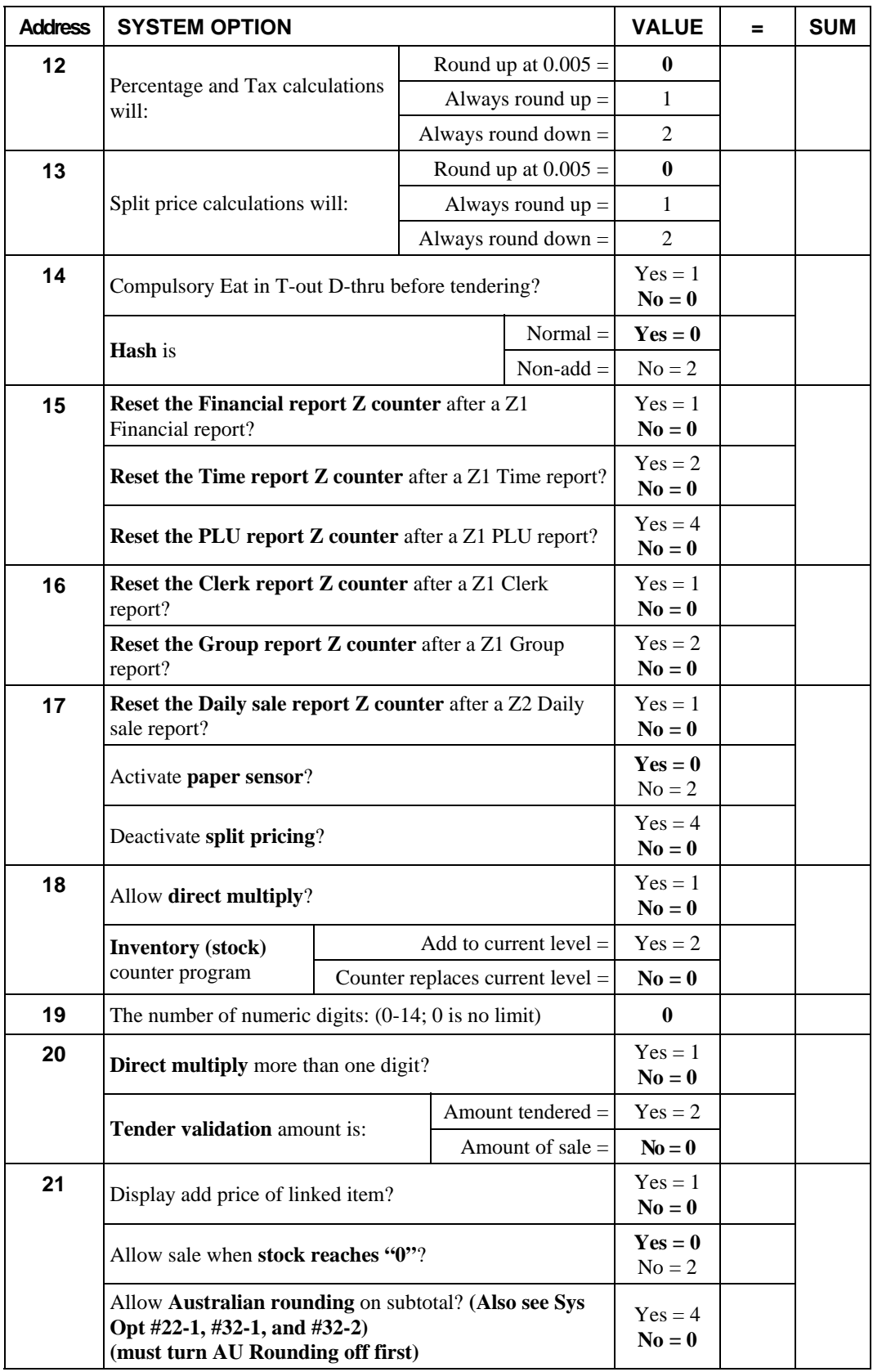

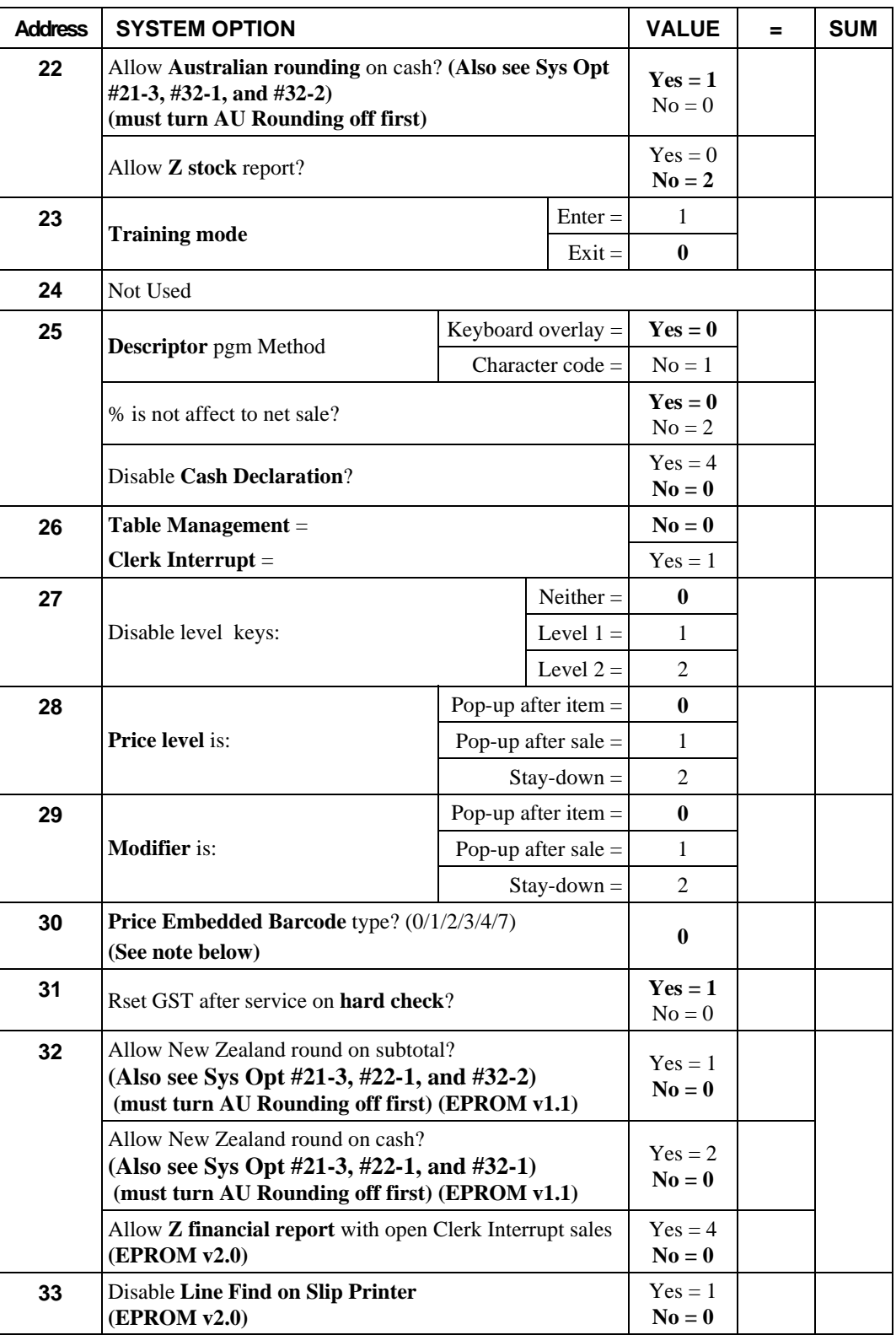

ÚDefault values have been highlighted in **bold** print

**Note: Price Embedded Barcode Format** 

| Barcode<br>Format | 1 <sub>st</sub> | $\gamma$ nd | $2^{\text{rd}}$ | 4 <sup>th</sup> | 5 <sup>th</sup> | 6 <sup>th</sup> | $\tau$ <sup>th</sup> | 8 <sup>th</sup> | 9 <sup>th</sup> | $10^{th}$      | $11^{th}$      | $12^{\text{th}}$ | $13^{\text{th}}$ |                      |
|-------------------|-----------------|-------------|-----------------|-----------------|-----------------|-----------------|----------------------|-----------------|-----------------|----------------|----------------|------------------|------------------|----------------------|
| Type 1            |                 |             |                 |                 | I3              | I4              | I <sub>5</sub>       | S               | P <sub>1</sub>  | P <sub>2</sub> | P <sub>3</sub> | P4               |                  | $(5 \text{ and } 4)$ |
| Type 2            | D <sub>1</sub>  |             |                 | Ι2              | I3              | $I$ 4           | S                    | P <sub>1</sub>  | P <sub>2</sub>  | P <sub>3</sub> | P4             | P <sub>5</sub>   |                  | $(4 \text{ and } 5)$ |
| Type 3            |                 |             |                 |                 | I3              | I4              | I5                   | I6              | P <sub>1</sub>  | P <sub>2</sub> | P <sub>3</sub> | P4               | C                | $(6 \text{ and } 4)$ |
| Type 4            | D <sub>1</sub>  |             |                 |                 | I3              | I4              | I5                   | P <sub>1</sub>  | P <sub>2</sub>  | P <sub>3</sub> | P4             | P5               |                  | $(5 \text{ and } 5)$ |
| Type 7            |                 |             |                 |                 | I3              | I4              |                      |                 | W <sub>2</sub>  | W3             | W4 F           | W5               |                  | $(5 \text{ and } 5)$ |

**D1, D2 = Department Number (02, 20 ~ 29)** 

- **I1 ~ I6 = Item Code digits**
- $P1 \sim P5$  = Price digits
- **W1 ~ W5 = Weight digits**
- **S = Check sum digit for price**
- **C = Check sum digit for all characters**

Type 0: Price Embedded Barcode not used

Type 1: 2 digits Department Number, **5** digits Item Code, 1 digit Price Checksum, **4** digits Price, and 1 digit Checksum.

Type 2: 2 digits Department Number, **4** digits Item Code, 1 digit Price Checksum, **5** digits Price, and 1 digit Checksum.

Type 3: 2 digits Department Number, **6** digits Item Code, **4** digits Price, and 1 digit Checksum.

Type 4: 2 digits Department Number, **5** digits Item Code, **5** digits Price, and 1 digit Checksum.

Type 7: 2 digits Department Number, **5** digits Item Code, **5** digits **Weight**, and 1 digit Checksum.

# **Print Option Programming**

Refer to the "**Print Option Table**" to review the print options. Read each option carefully to determine if you wish to make any changes. . Default value has been highlighted in **bold** print.

NOTE: Because after Memory All Clear all options settings are automatically set to default, you do not need to program this section unless you wish to change the default status.

## **Program 40 - Print Option Programming**

#### *Programming a Print Option:*

- 1. Turn the control lock to the **PGM-Mode**.
- 2. Enter 4 0, press the **SBTL** key.
- 3. Enter a print option address, and press the **X/TIME** key.
- 4. Enter the number representing the status you have selected, or if there is more than one decision to be made in an address, add the values representing your choices for each decision and enter the sum. Press the **SBTL** key.
- 5. Repeat from step 3 for each print option you wish to change.
- 6. Press the **CASH** key to end print option programming.

#### *Print Option Flowchart*

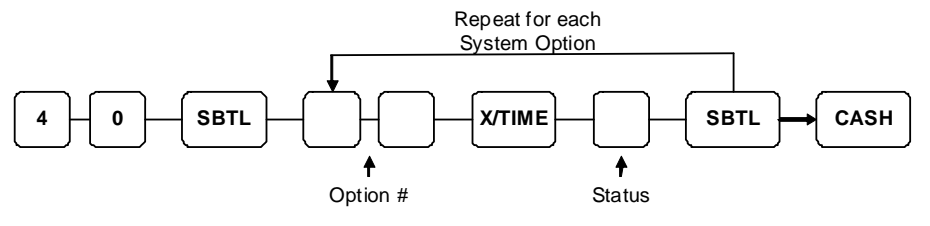

ÚDefault values have been highlighted in **bold** print

# **Print Option Table**

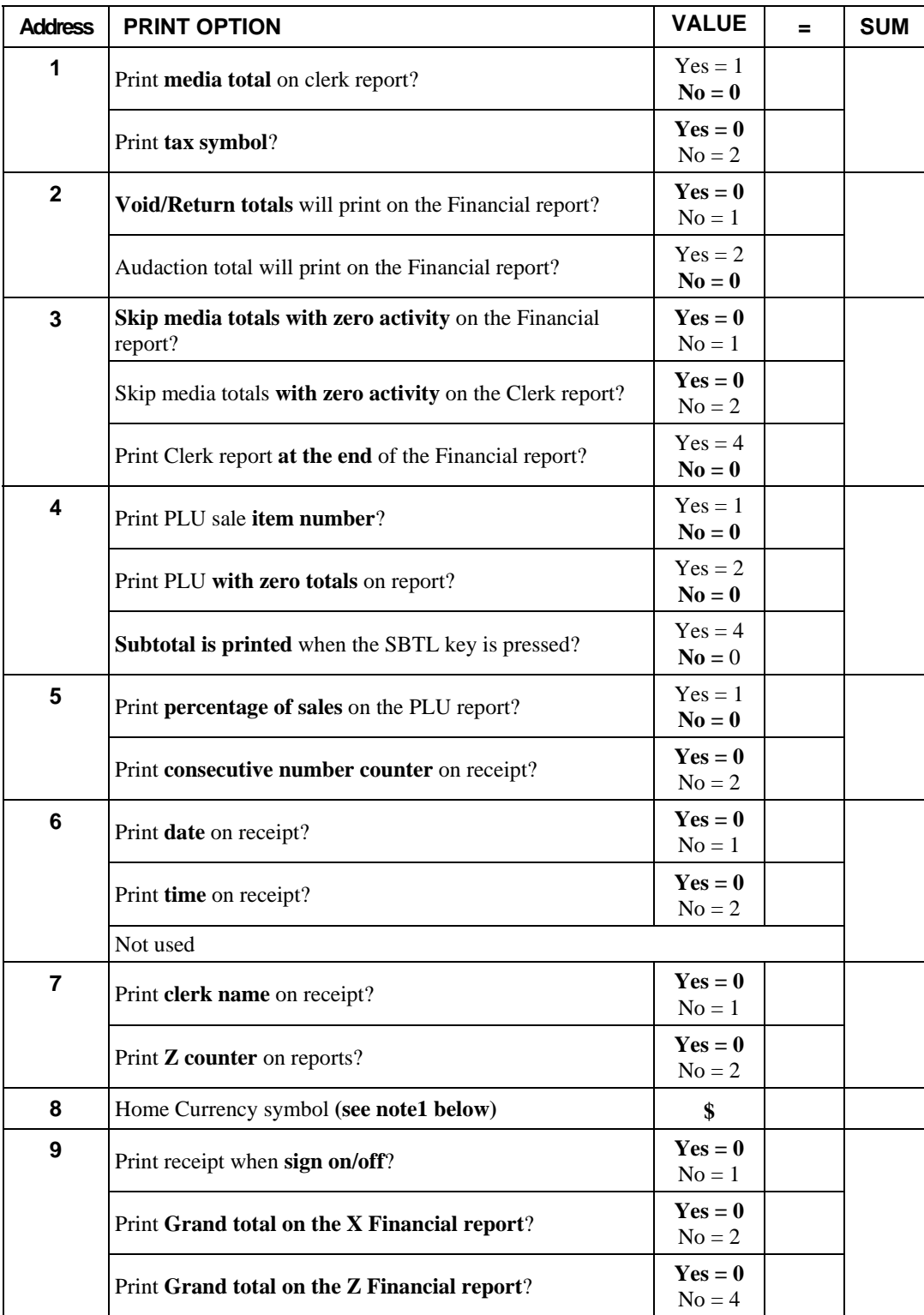

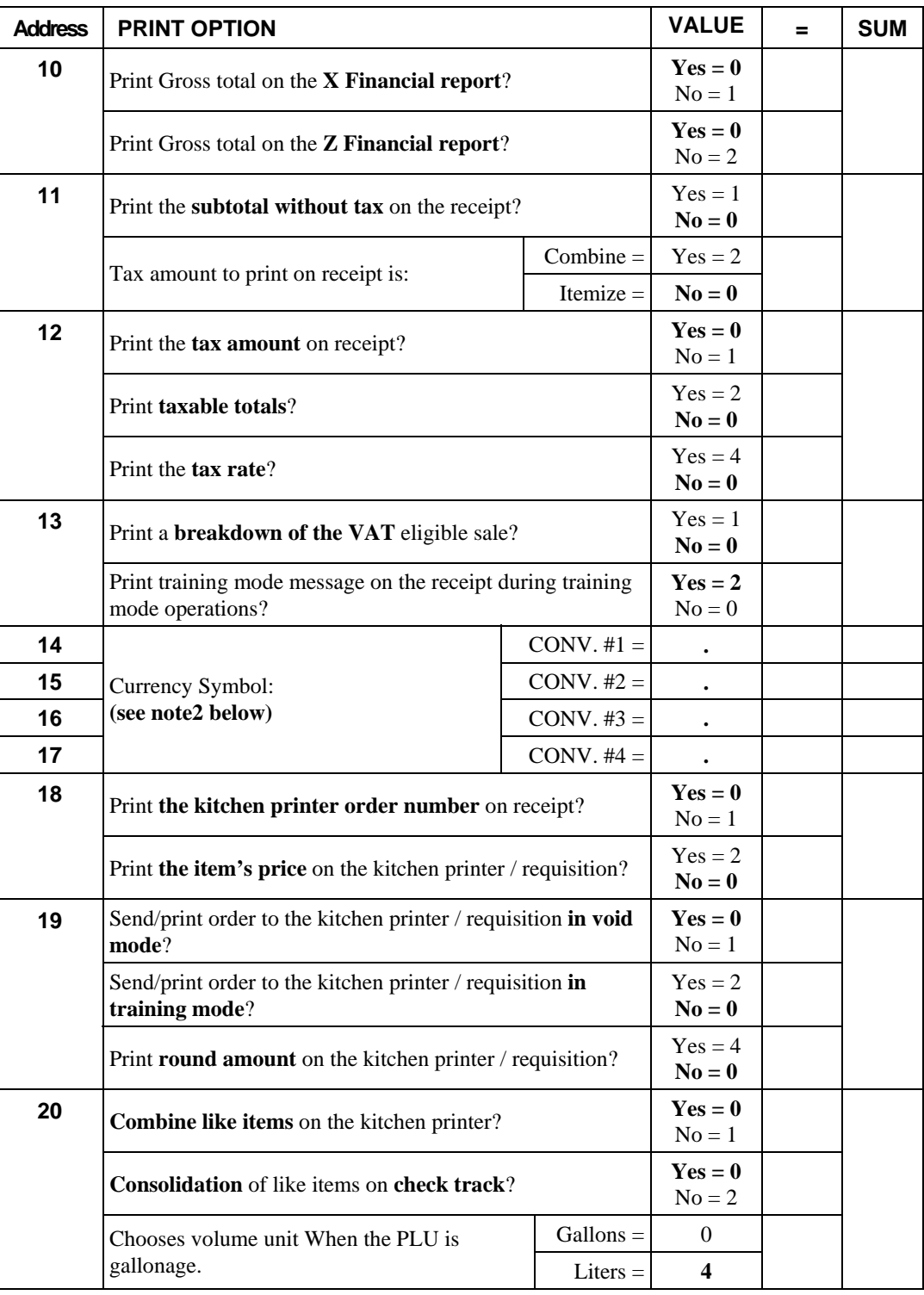

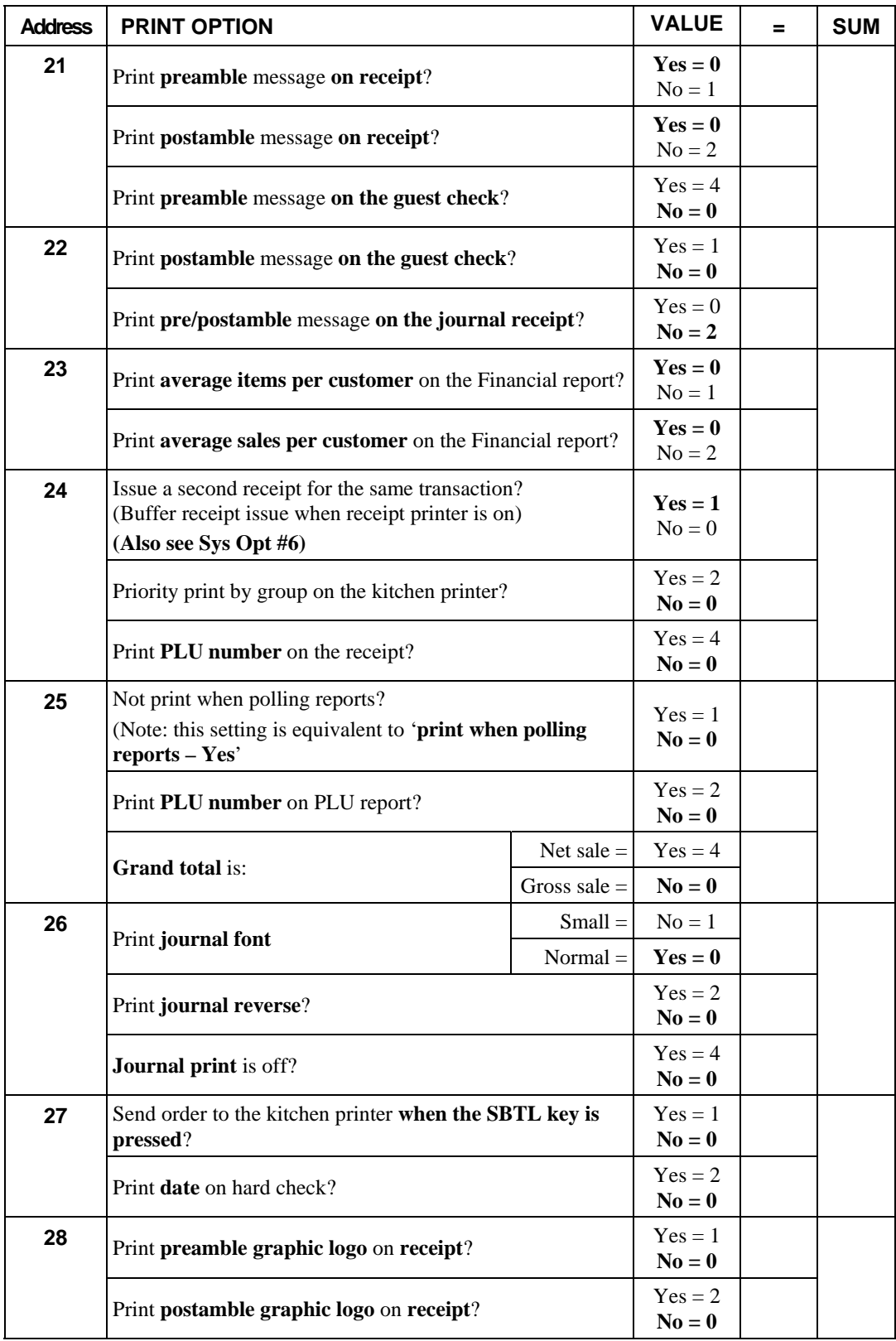

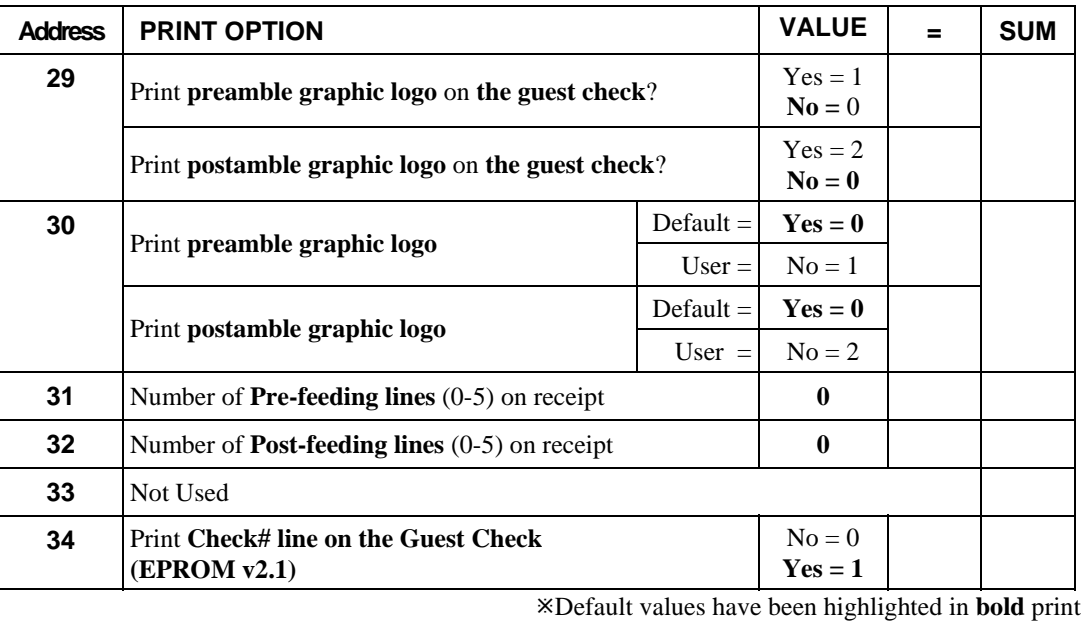

NOTE 1: Print Option# 8 - Users outside of the USA can designate a different currency symbol. To select a different symbol, type descriptors on the alpha keyboard overlay or enter three digit alpha character codes. **To use three digit alpha character codes you must select 'No' in system option #25(See "System Option Programming"). Also see Descriptor Programming Methods for Alpha Overlay and/or Descriptor Code Table.** 

NOTE 2: Print Option# 14,15,16,17 - If you are using the currency conversion feature, you can select the appropriate symbol for each foreign currency you are accepting. To select a different symbol, type descriptors on the alpha keyboard overlay or enter three digit alpha character codes. **To use three digit alpha character codes you must select 'No' in system option #25 (See "System Option Programming)**. Also see **Descriptor Programming Methods** for **Alpha Overlay** and/or **Descriptor Code Table**.

# **Function Key Programming**

Three programs are used to program function keys:

- *Program 70 Function Key Options Programming* is used to set each keys individual options
- *Program 80 Function Key Descriptor Programming* is used to program a 18 character alpha numeric descriptor
- *Program 90 Function Key HALO or Percentage Rate Programming* is used to set a high amount limit (HALO)

(for percentage key is discount/surcharge rate.)

In this chapter you will find:

- General instructions for programs 70, 80 and 90.
- Specific programming instructions for each function key.

*To change descriptors on reports see: "Program 701 - Financial Report Message Programming" and "Program 710 - Clerk Report Message Programming" also.* 

## **Program 70 - Function Key Options Programming**

Use Program 70 to set options for function keys. Because of the differences inherent in function keys, individual options will be different. See the specific instructions for each key in this chapter to find the options for each key.

- 1. Turn the control lock to the **PGM-Mode**.
- 2. To begin the program, enter **7 0**, press the **SBTL** key.

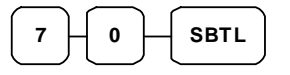

3. Enter the values for the option digit or digits. Depending on the function key you are programming, you may enter up to six digits **N1** through **N6**. Determine the values for **N1** through **N6** by referring to the specific function key information that follows. (**You do not need to enter preceding zeros**. For example, if the function key offers six digits, **N1** through **N6** and you are only selecting a value for **N6**, just enter the value for **N6**.) Press the function key you wish to program.

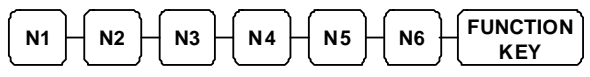

4. To program additional function keys, repeat from step 3, or press the **CASH** key to finalize the program.

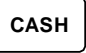

## **Program 80 - Function Key Descriptor Programming**

Program descriptions by typing description on the alpha keyboard overlay or by entering three digit alpha character codes. **To use three digit alpha character codes you must select 'No' in system option #25 (See "System Option Programming)**. Also see **Descriptor Programming Methods** for **Alpha Overlay** and/or **Descriptor Code Table**.

- 1. Turn the control lock to the **PGM-Mode**.
- 2. To begin the program, enter **8 0**, press the **SBTL** key.

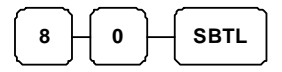

3. If you are programming alpha overlay

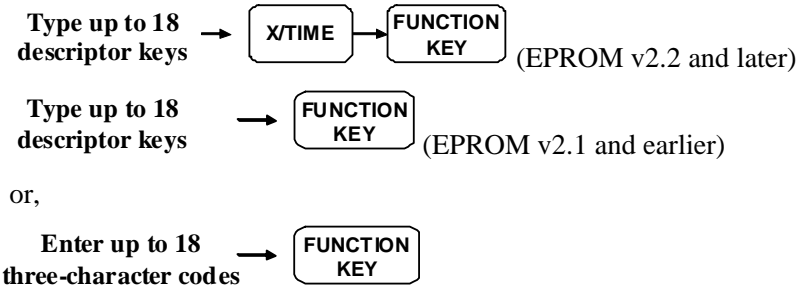

- 4. To program additional function keys, repeat from step 3, or press the **CASH** key to finalize the program.
	- **CASH**

NOTE: The **MACRO (1 - 10)** function keys descriptor is programmed with **Programmed 711.**  Please refer to **Miscellaneous Programming - Macro Name Programming.** 

## **Program 90 - Function Key HALO or Percentage Rate Programming**

Use Program 90 to program a high amount lock out (HALO) for a function key. Only specific keys require this program. For example, you can set a HALO for the **CASH**, **CHECK** or **CHARGE** keys. Refer to the specific function key programming information in this chapter to determine when the HALO option is available.

- 1. Turn the control lock to the **PGM-Mode**.
- 2. To begin the program, enter **9 0**, press the **SBTL** key.

$$
\begin{array}{|c|c|} \hline \text{ } & \text{ } \\ \hline \end{array}
$$

3. Enter a HALO of up to eight digits, (or "0" for no HALO).

**Enter 1-8 digit HALO**

4. Press the function key on the keyboard you wish to program.

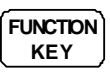

5. To program additional function keys, repeat from step 2, or press the CASH key to finalize the program.

**CASH** 

# **ADD CHECK (Cafeteria Tray Total)**

*Options - Program 70* 

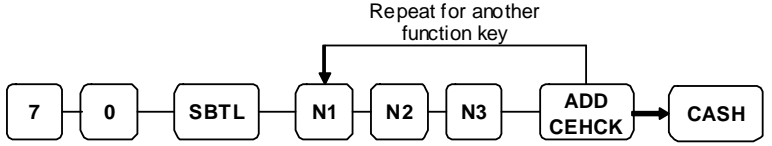

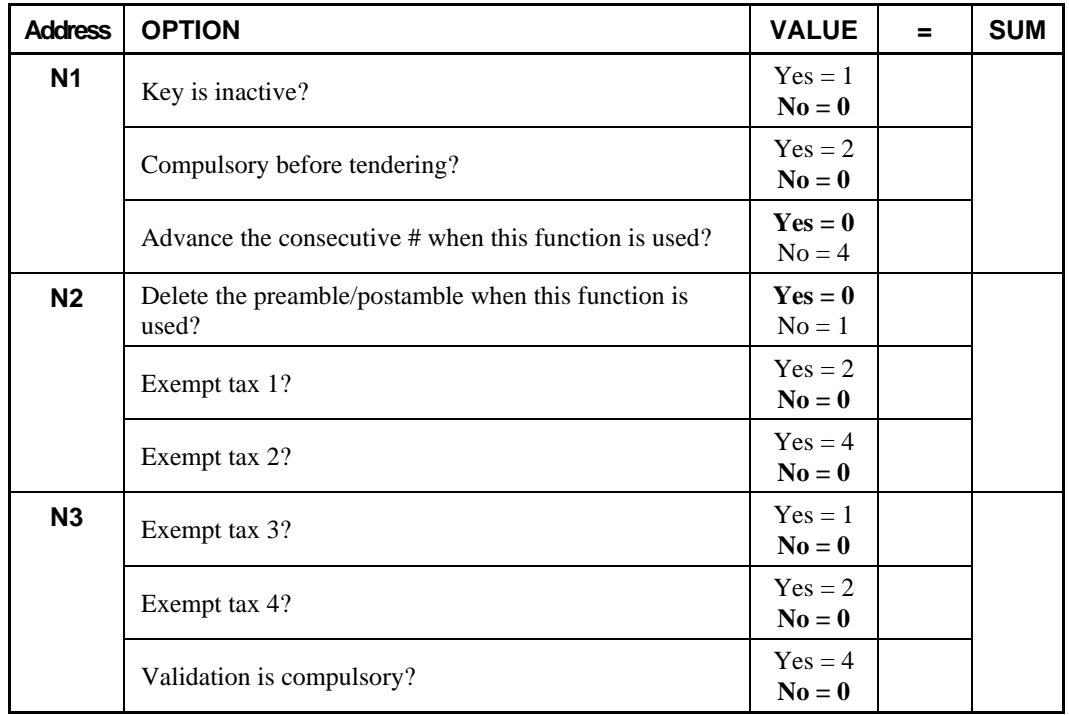

ÚDefault values have been highlighted in **bold** print

### *Descriptor - Program 80*

# **CANCEL (Cancel a Sale)**

## *Options - Program 70*

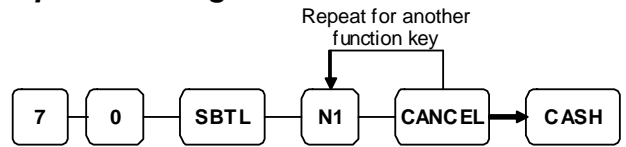

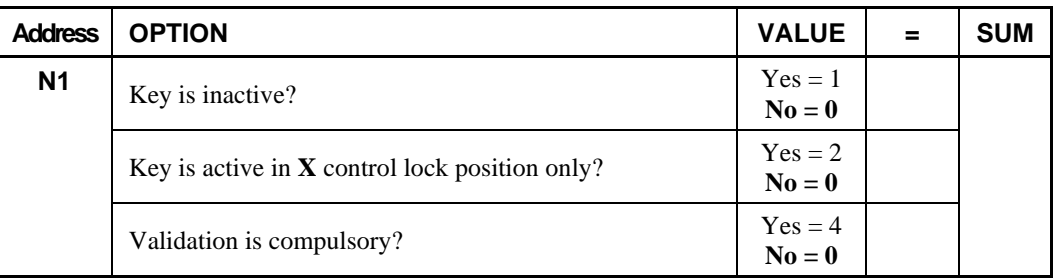

ÚDefault values have been highlighted in **bold** print

### *Descriptor - Program 80*

- Refer to "Program 80 - Function Key Descriptor"

### *HALO - Program 90*

## **CASH**

*Options - Program 70* 

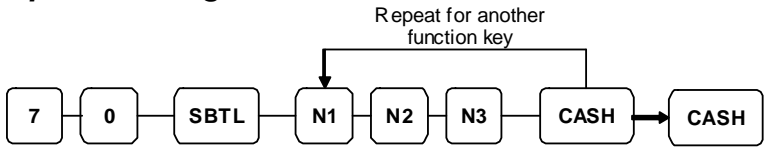

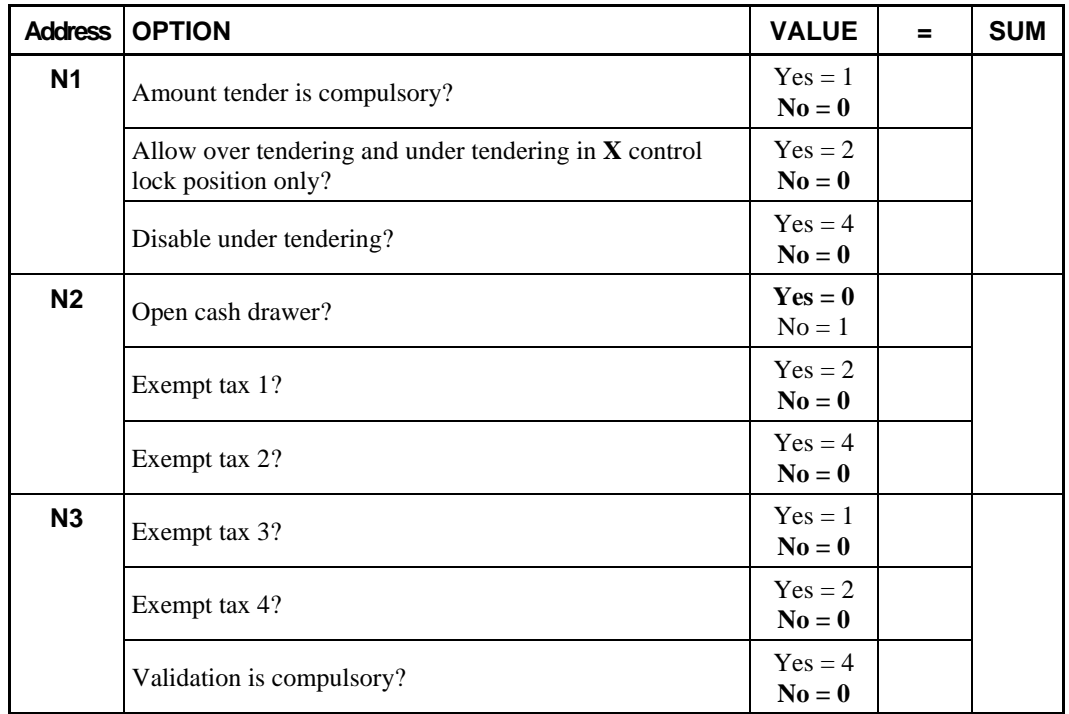

ÚDefault values have been highlighted in **bold** print

#### *Descriptor - Program 80*

- Refer to "Program 80 - Function Key Descriptor"

#### *HALO - Program 90*

# **CHARGE (1 ~ 8)**

## *Options - Program 70*

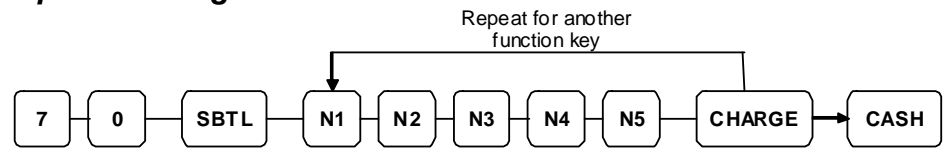

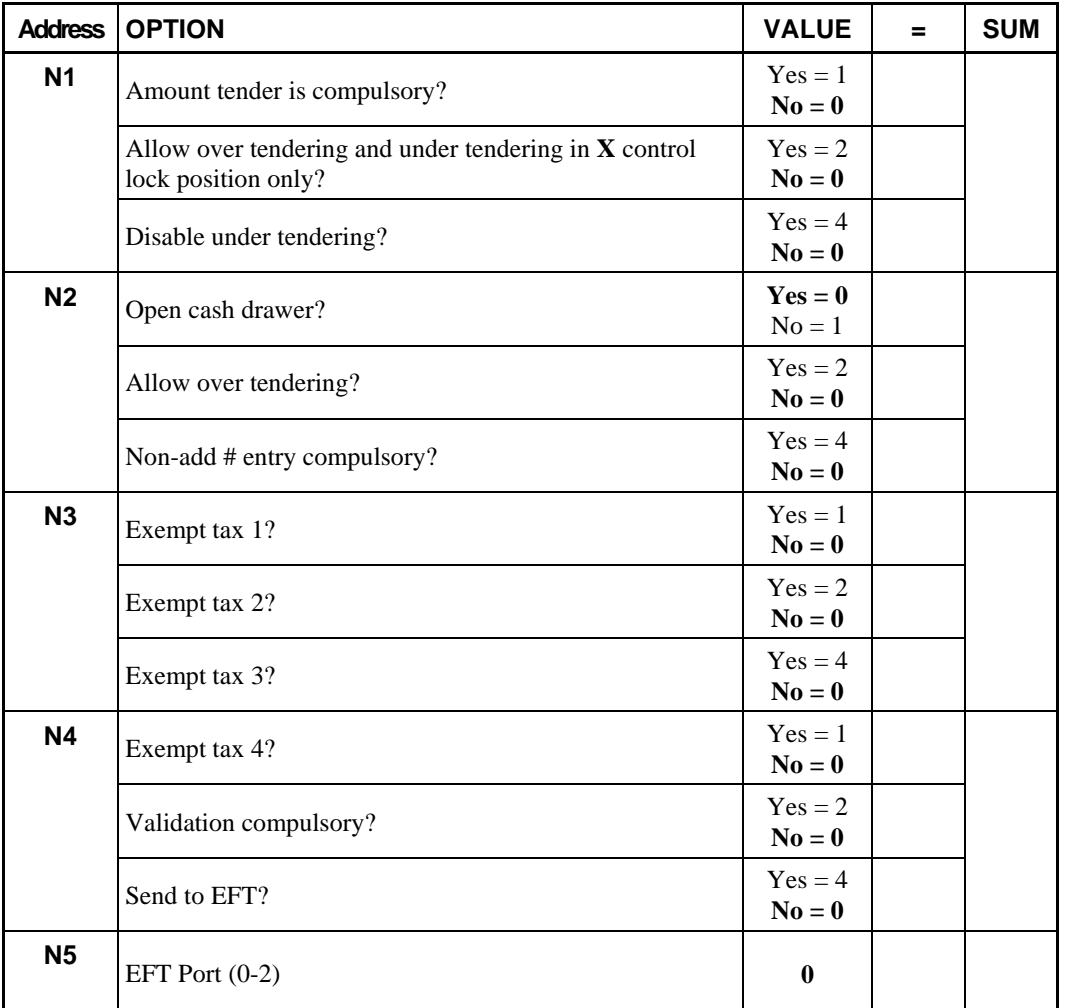

ÚDefault values have been highlighted in **bold** print

### *Descriptor - Program 80*

- Refer to "Program 80 - Function Key Descriptor"

#### *HALO - Program 90*

# **CHECK (CHEQUE)**

## *Options - Program 70*

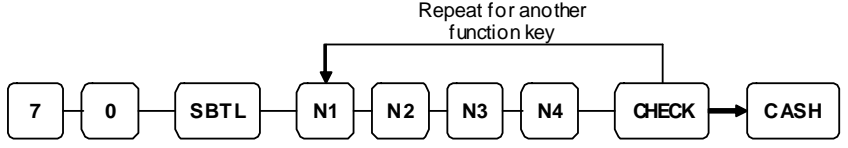

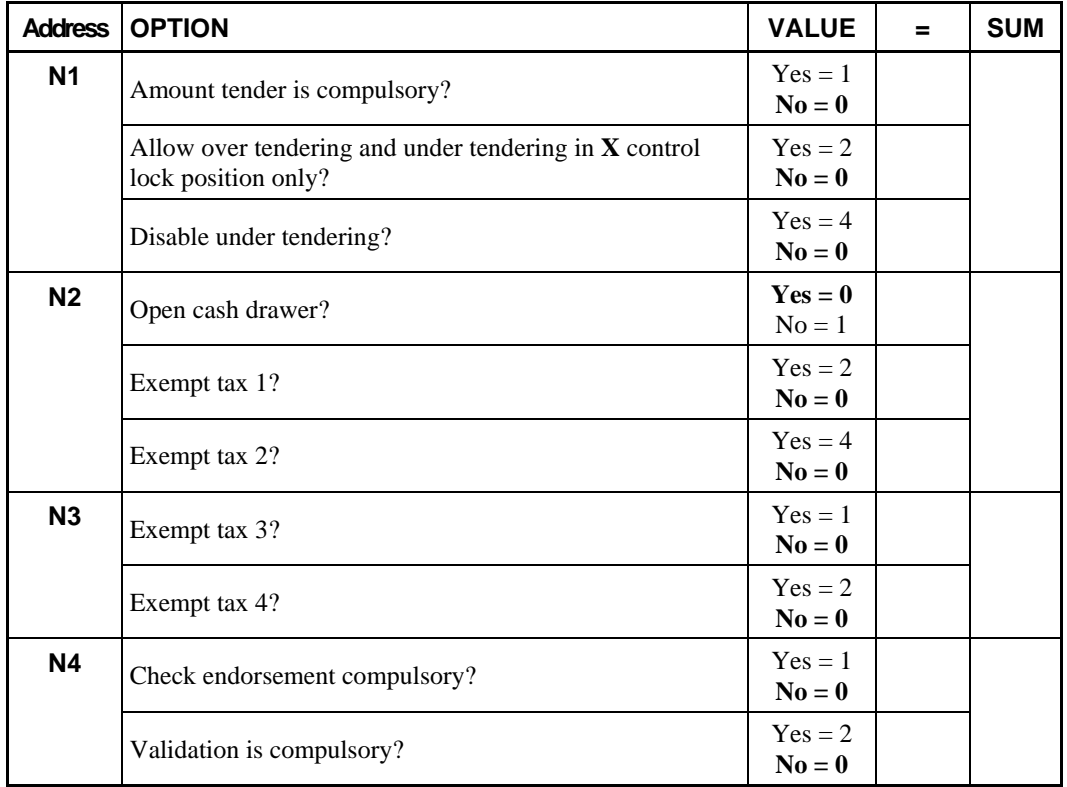

ÚDefault values have been highlighted in **bold** print

#### *Descriptor - Program 80*

- Refer to "Program 80 - Function Key Descriptor"

#### *HALO - Program 90*

# **CHECK (CHEQUE) CASHING**

## *Options - Program 70*

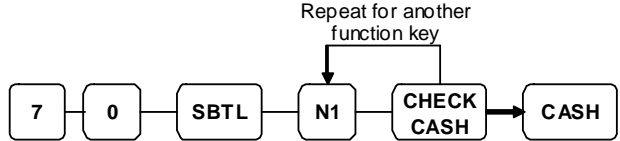

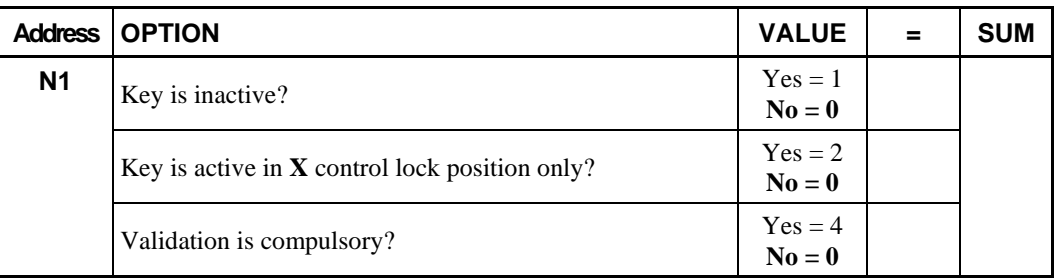

ÚDefault values have been highlighted in **bold** print

### *Descriptor - Program 80*

- Refer to "Program 80 - Function Key Descriptor"

### *HALO - Program 90*

# **CHECK (CHEQUE) ENDORSEMENT**

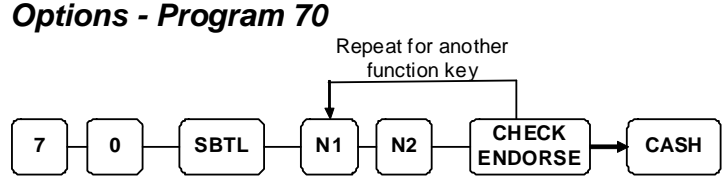

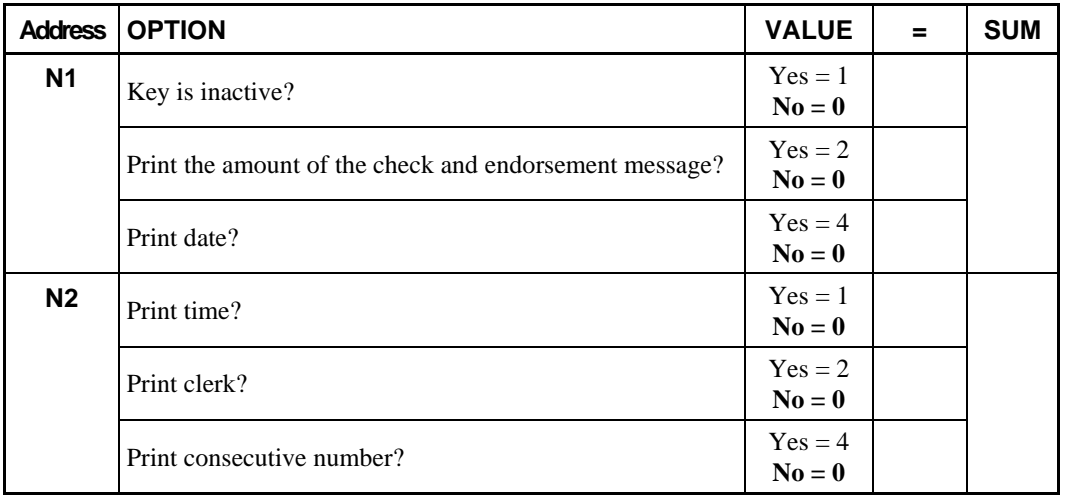

ÚDefault values have been highlighted in **bold** print

### *Descriptor - Program 80*

# **CHECK # (Bill or Account No.)**

## *Options - Program 70*

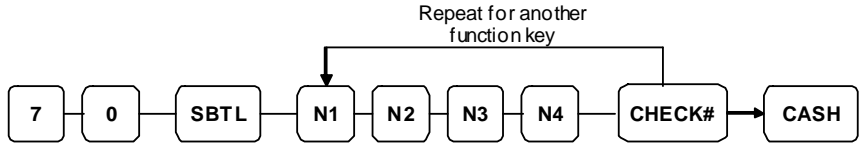

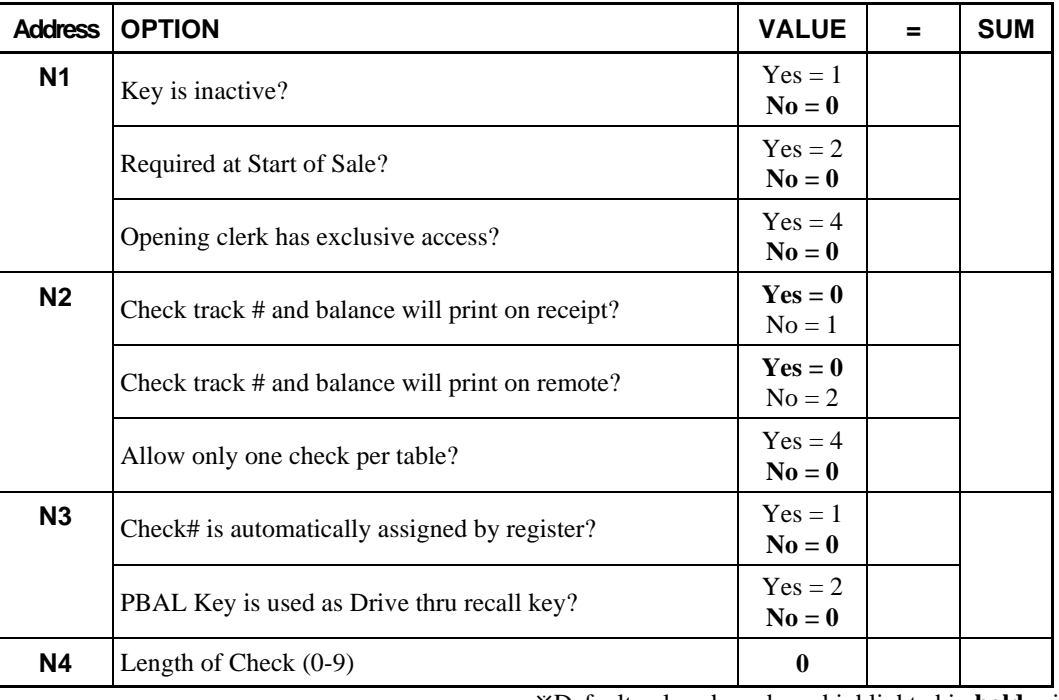

ÚDefault values have been highlighted in **bold** print

### *Descriptor - Program 80*

## **CURRENCY CONVERSION**

#### *Currency Conversion Rate - Program 90*

- 1. Turn the control lock to the **P** position.
- 2. To begin the program, enter **9 0**, press the **SBTL** key.

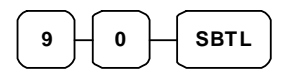

3. Enter the exchange rate of up to 7 digits (do not enter the decimal point), and then enter a number from 0 to 7 to indicate the decimal position. See "**Currency Exchange Rate Programming Examples**" below.

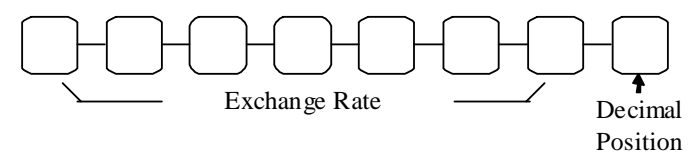

4. Press the function key on the keyboard you wish to program.

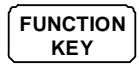

5. To program additional function keys, repeat from step 2, or press the **CASH** key to finalize the program.

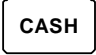

#### *Currency Exchange Rate Programming Examples*

NOTE: Foreign currency exchange rates may be stated as "foreign currency in dollars", or "dollars in foreign currency". Use the rate stated in "dollars in foreign currency" when you are programming this section.

The US dollar (home currency) is worth 1.3720 Canadian dollars (foreign currency).

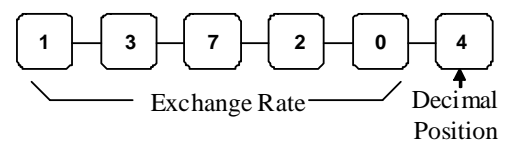

The US dollar (home currency) is worth 110.24 Japanese Yen (foreign currency).

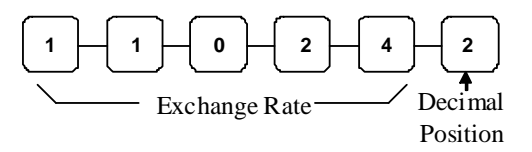

## **DRIVE THRU / EAT IN / TAKE OUT**

*Options - Program 70* 

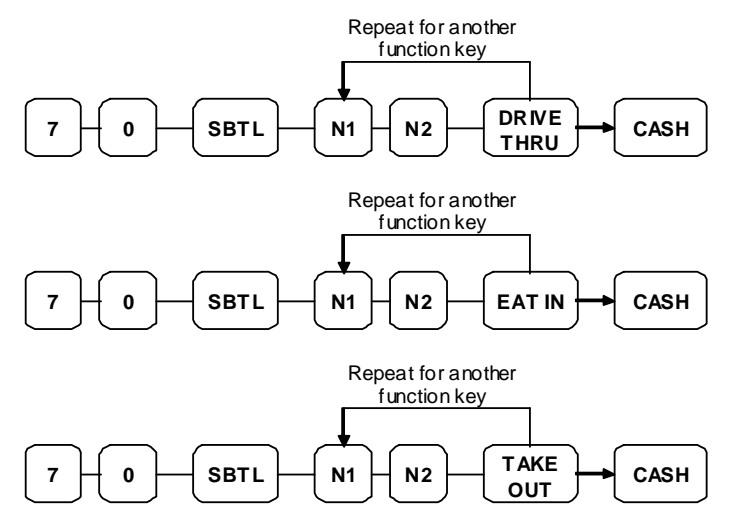

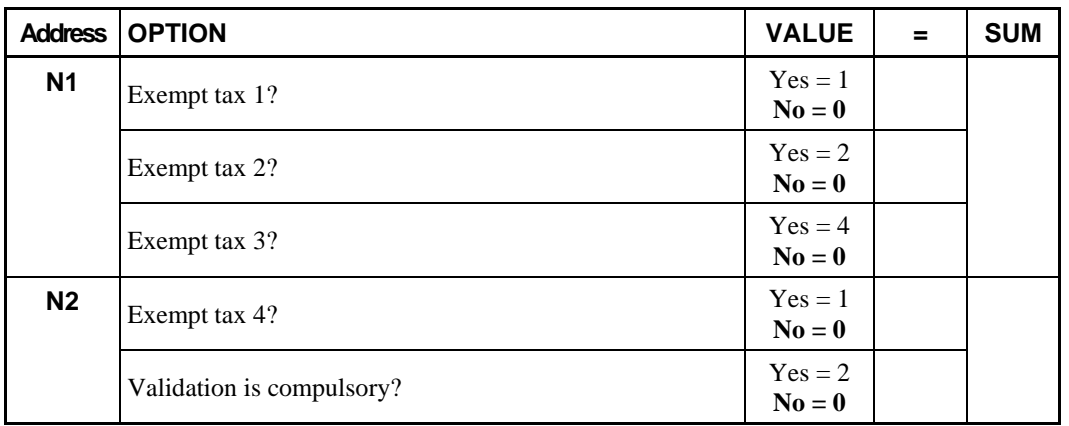

ÚDefault values have been highlighted in **bold** print

### *Descriptor - Program 80*

## **ERROR CORRECT**

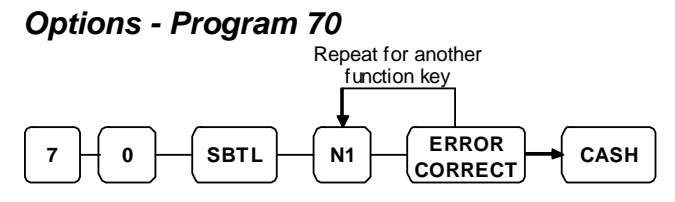

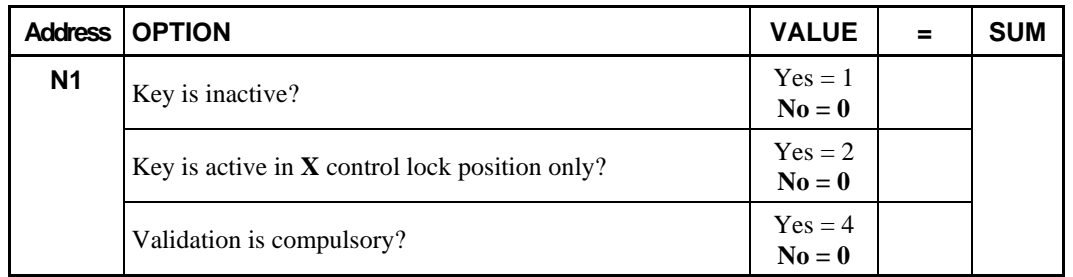

ÚDefault values have been highlighted in **bold** print

#### *Descriptor - Program 80*

- Refer to "Program 80 - Function Key Descriptor"

### *HALO - Program 90*

- Refer to "Program 90 - Function Key HALO"

## **F/S SUB**

#### *Options - Program 70*

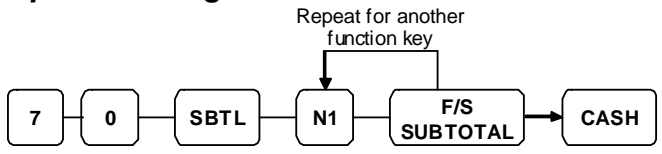

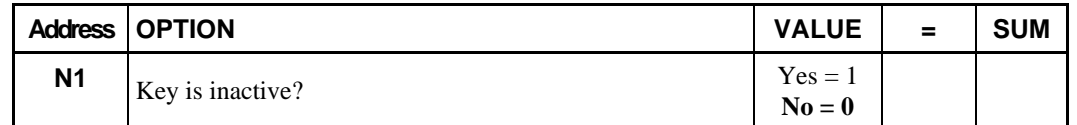

ÚDefault values have been highlighted in **bold** print

### *Descriptor - Program 80*

## **F/S TEND**

#### *Options - Program 70*  **F/S TEND CASH**  Repeat for another function key  $\overline{\text{O}}$   $\rightarrow$  SBTL  $\rightarrow$  N1  $\rightarrow$  N2  $\rightarrow$  N3

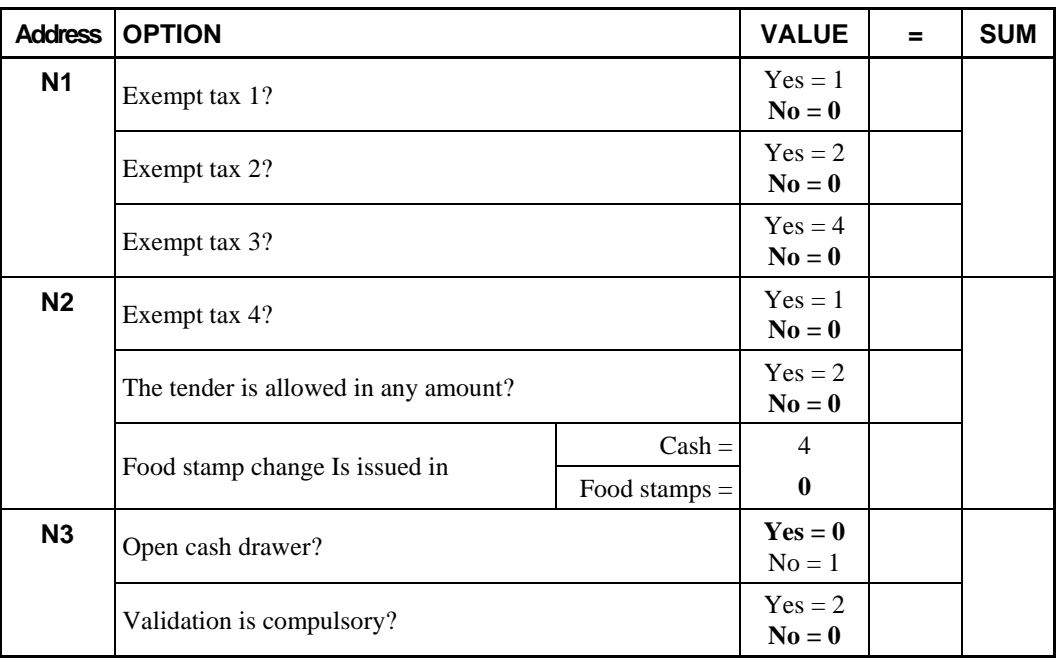

ÚDefault values have been highlighted in **bold** print

### *Descriptor - Program 80*

- Refer to "Program 80 - Function Key Descriptor"

## *HALO - Program 90*

## **GUEST**

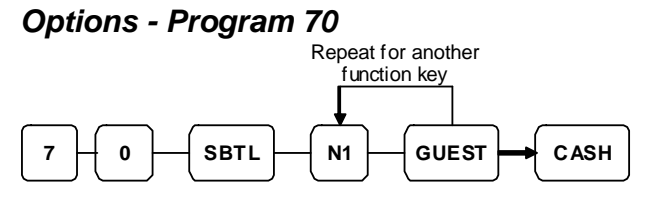

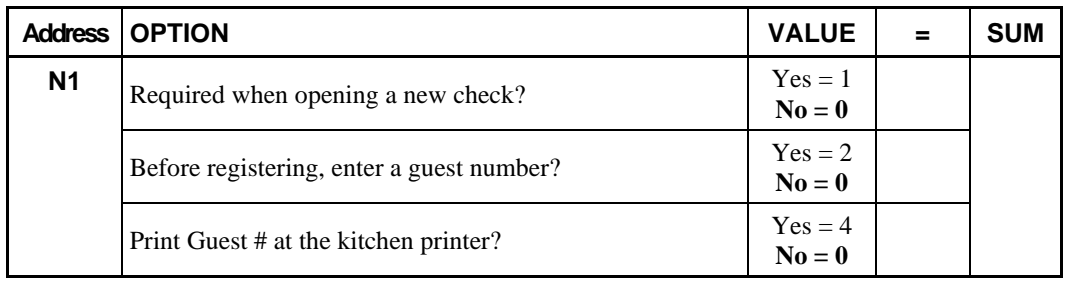

ÚDefault values have been highlighted in **bold** print

#### *Descriptor - Program 80*

- Refer to "Program 80 - Function Key Descriptor"

# **LEVEL1 - 2 (Price Levels)**

#### *Options - Program 70*

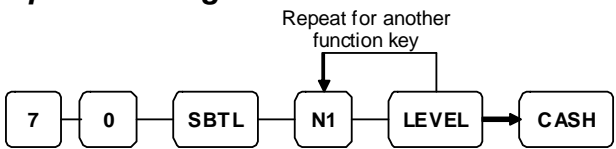

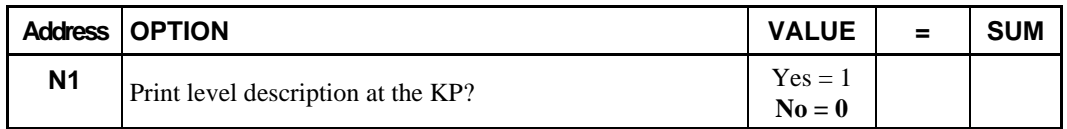

ÚDefault values have been highlighted in **bold** print

#### *Descriptor - Program 80*

# **MACRO (1 ~ 10)**

#### *Options - Program 70*  MACRO  $\rightarrow$  CASH Repeat for another function key  $\overline{\mathbf{0}}$   $\overline{\mathbf{C}}$  **SBTL**  $\overline{\mathbf{C}}$  **N1**

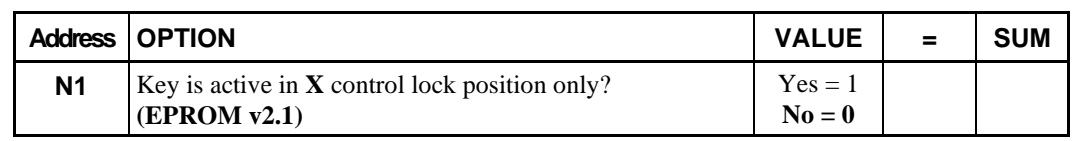

ÚDefault values have been highlighted in **bold** print

#### *Descriptor - Program 711*

- Refer to "**Program 711** - **Macro Name Programming**" in **Macro Name Programming**

### **MDSE RETURN**

#### *Options - Program 70*

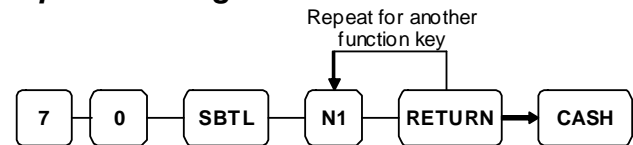

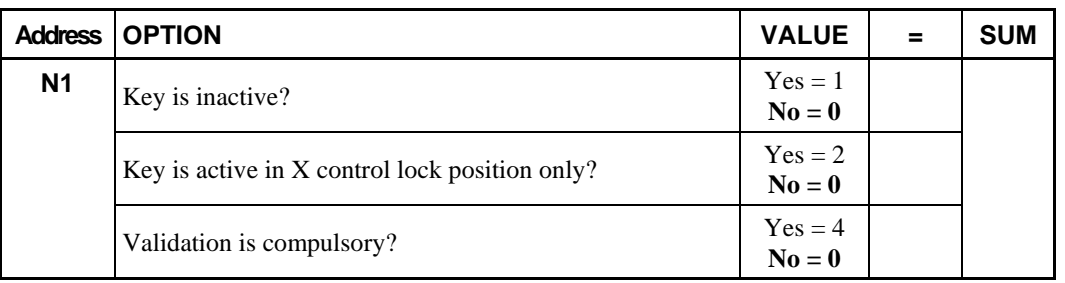

ÚDefault values have been highlighted in **bold** print

#### *Descriptor - Program 80*

- Refer to "Program 80 - Function Key Descriptor"

#### *HALO - Program 90*

# **MODIFIER (1 ~ 5)**

### *Options - Program 70*

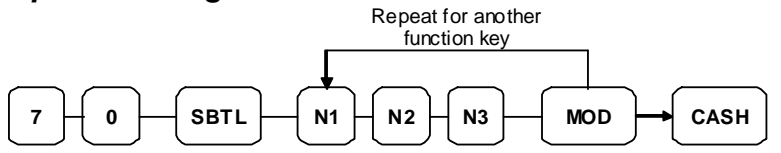

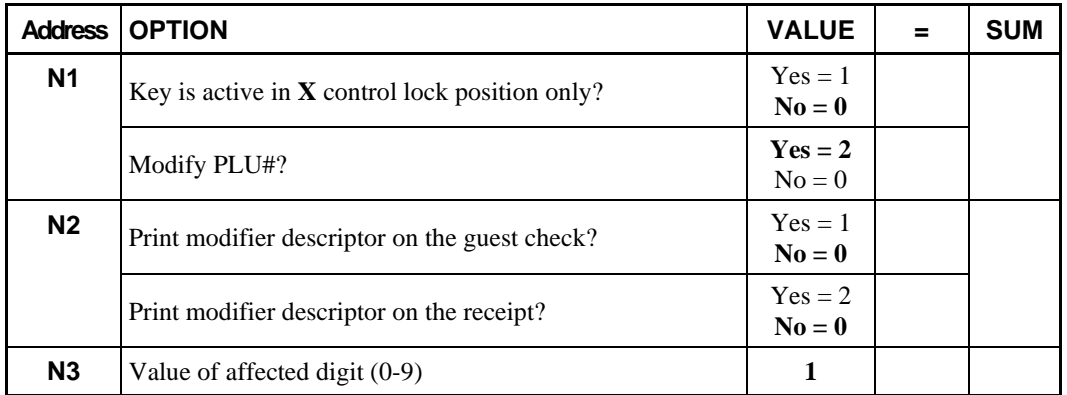

ÚDefault values have been highlighted in **bold** print

#### *Descriptor - Program 80*

- Refer to "Program 80 - Function Key Descriptor"

### *Affect Digit - Program 90*

Affect Digit (1-14) of PLU#

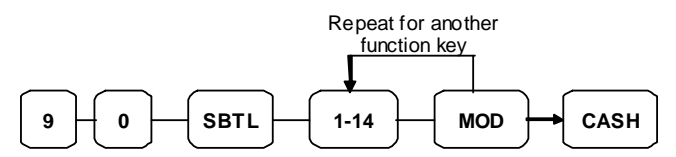

## **#/NS (Non Add#/No Sale)**

#### *Options - Program 70*

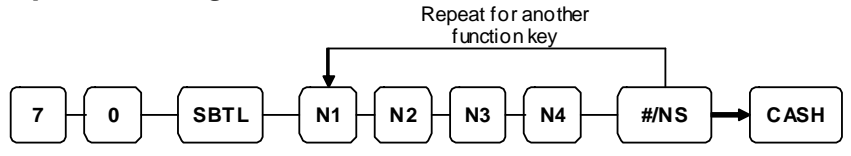

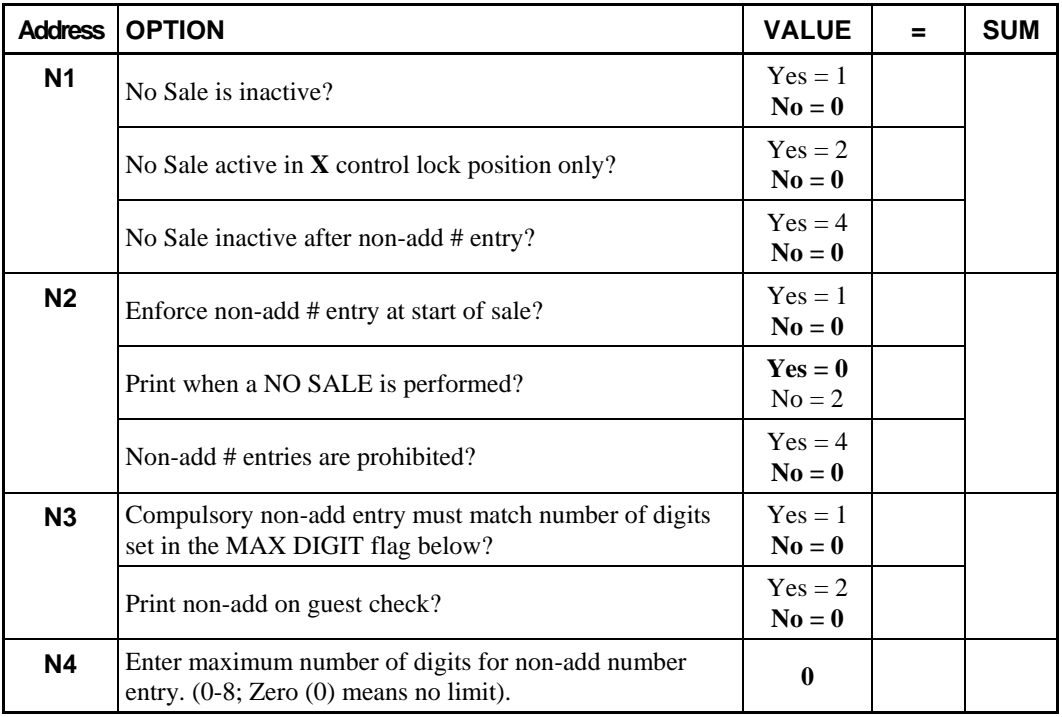

ÚDefault values have been highlighted in **bold** print

#### *Descriptor - Programs 80 & 81*

Since two distinct functions, # entry and no sale, reside on the same key, different programs are used to program each descriptor.

To program the **'no sale'** descriptor:

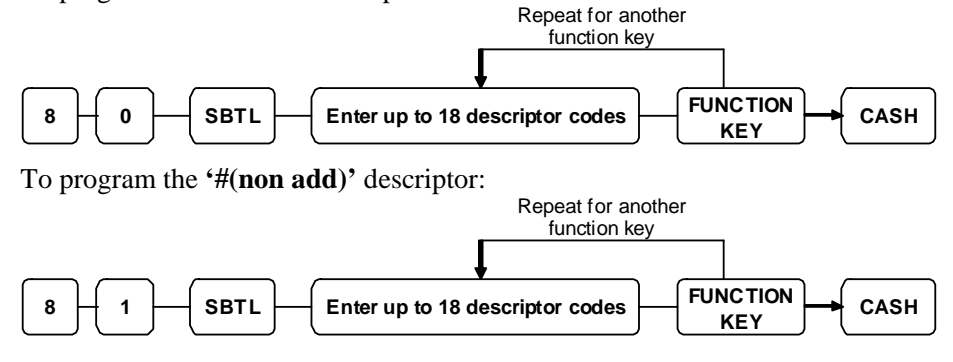

# **PAID OUT (1 ~ 3)**

## *Options - Program 70*

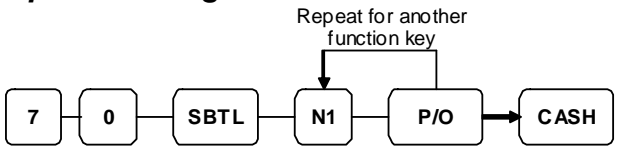

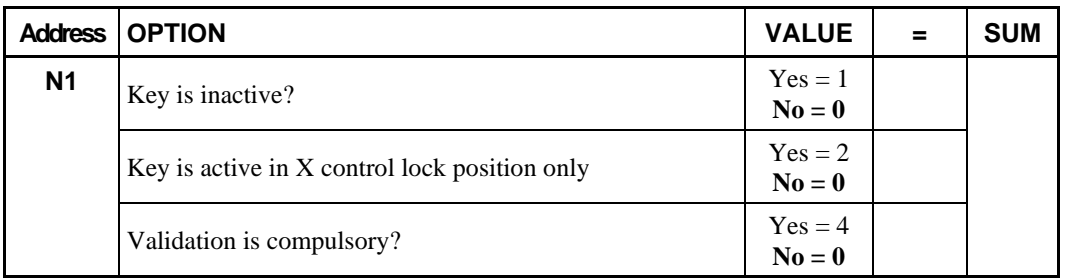

ÚDefault values have been highlighted in **bold** print

### *Descriptor - Program 80*

- Refer to "Program 80 - Function Key Descriptor"

# **PAYMENT (Bill or Account)**

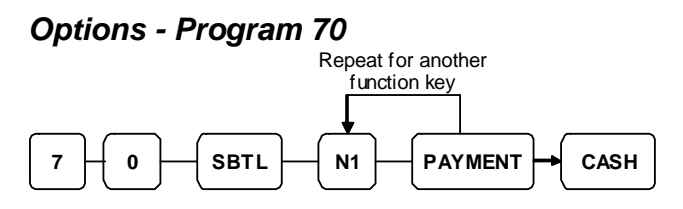

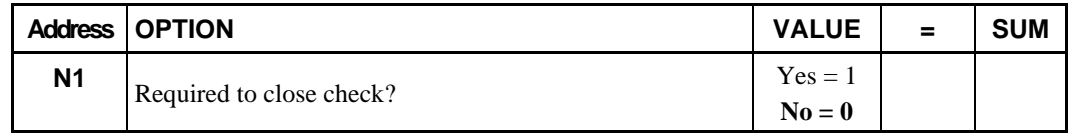

ÚDefault values have been highlighted in **bold** print

### *Descriptor - Program 80*

### **PBAL**

#### *Options - Program 70*  **PREVIOUS**   $\begin{bmatrix} 0 & \rightarrow \end{bmatrix}$  SBTL  $\begin{bmatrix} 0 & \text{BALANCE} \end{bmatrix}$  CASH Repeat for another function key

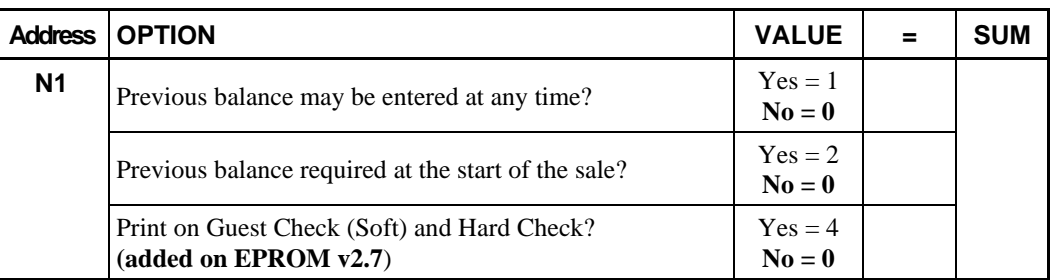

ÚDefault values have been highlighted in **bold** print

#### *Descriptor - Program 80*

- Refer to "Program 80 - Function Key Descriptor"

# **PRINT CHECK (Bill or Account)**

## *Options - Program 70*

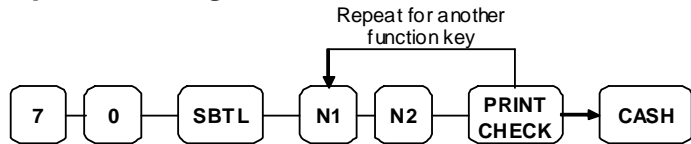

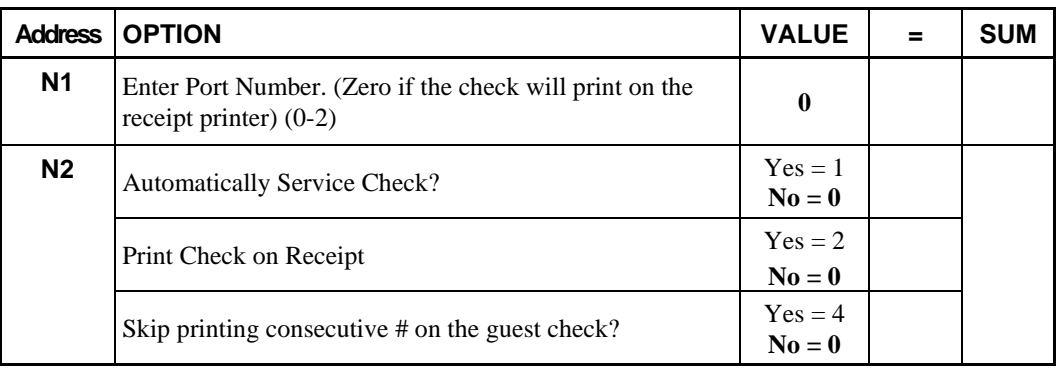

ÚDefault values have been highlighted in **bold** print

## *Descriptor - Program 80*

## **PROMO**

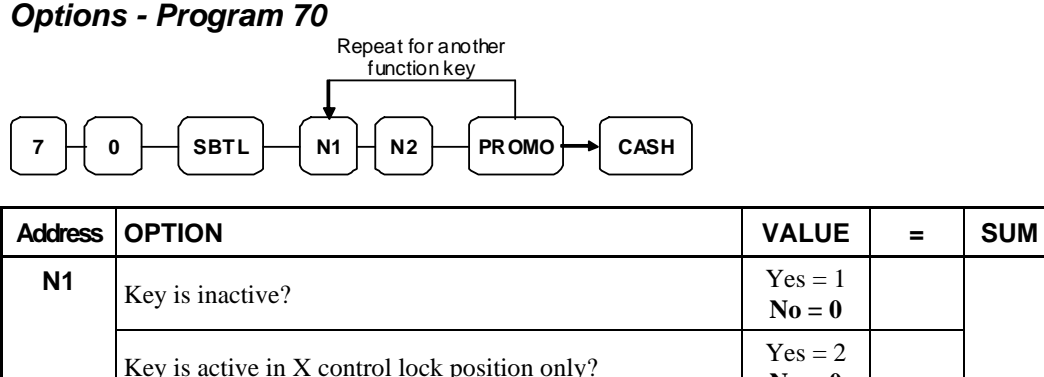

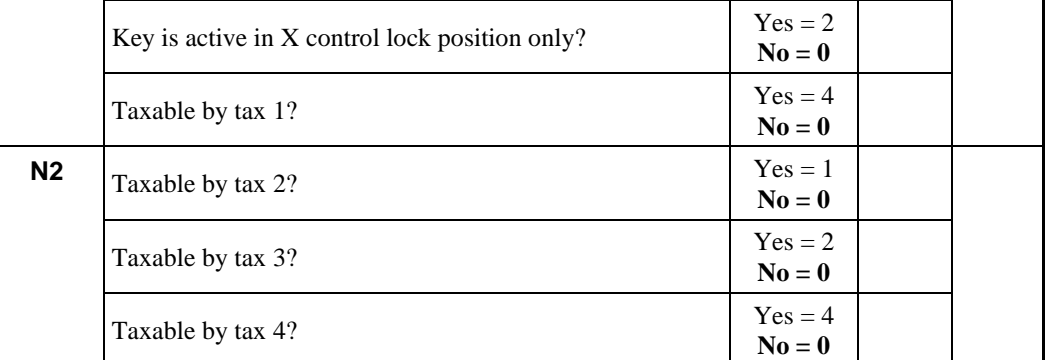

ÚDefault values have been highlighted in **bold** print

## *Descriptor - Program 80*
## **RECD ON ACCT (1 ~ 3)**

#### *Options - Program 70*

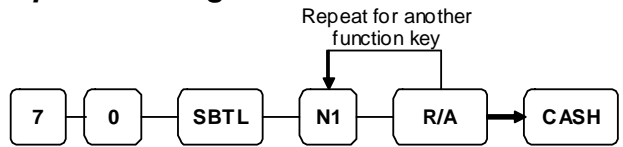

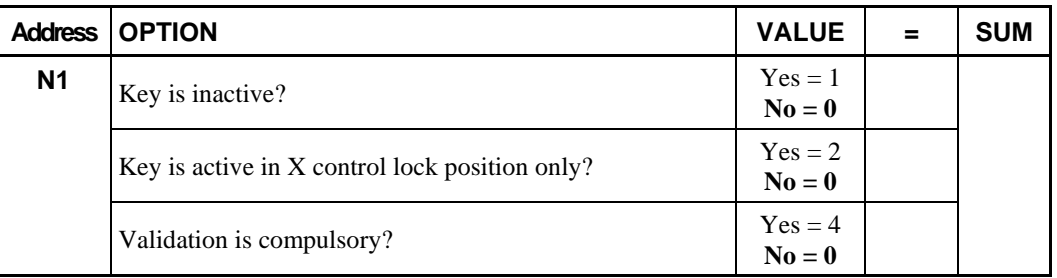

ÚDefault values have been highlighted in **bold** print

#### *Descriptor - Program 80*

- Refer to "Program 80 - Function Key Descriptor"

#### *HALO - Program 90*

- Refer to "Program 90 - Function Key HALO"

## **SCALE**

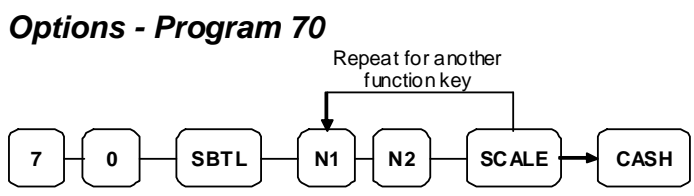

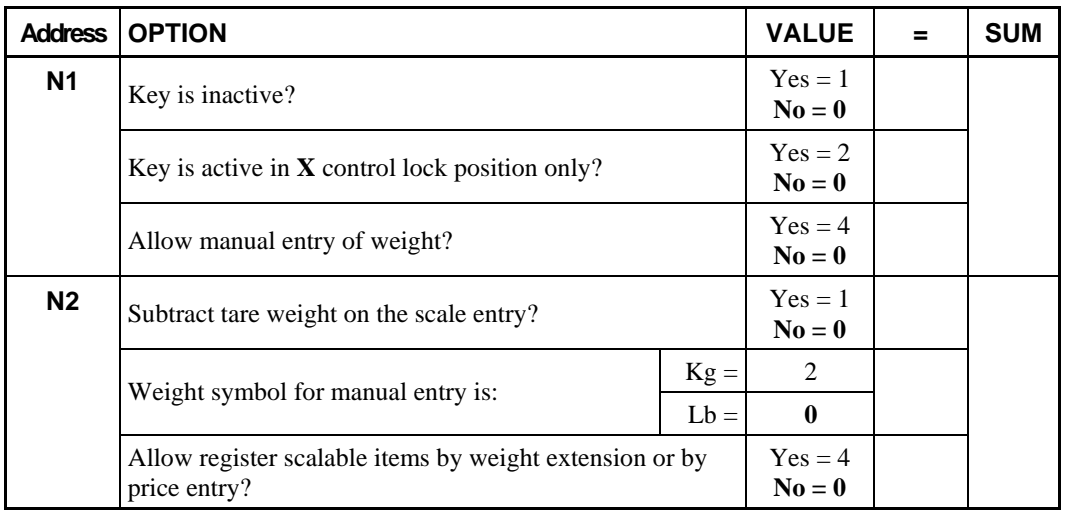

ÚDefault values have been highlighted in **bold** print

#### *Descriptor - Program 80*

## **SERVICE (Bill or Account)**

#### *Options - Program 70*

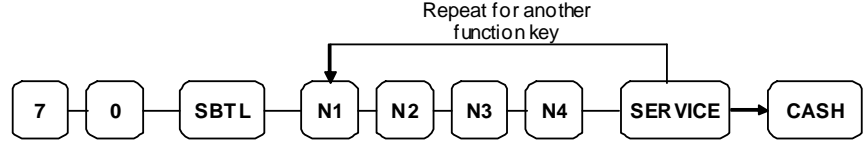

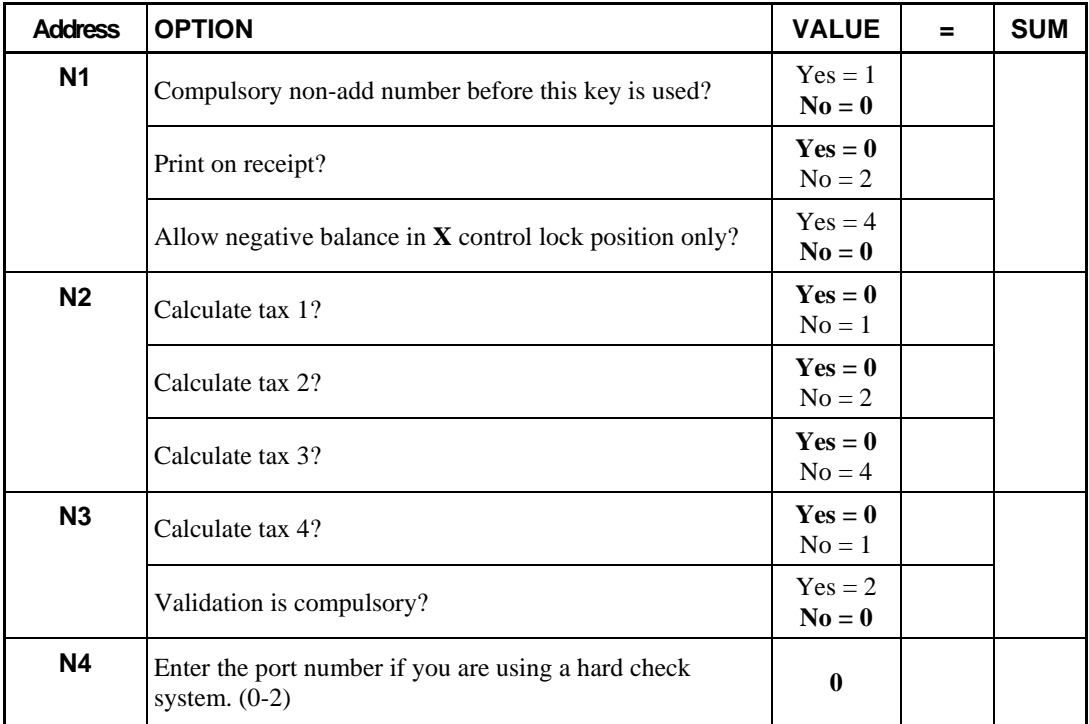

ÚDefault values have been highlighted in **bold** print

#### *Descriptor - Program 80*

## **SUBTOTAL**

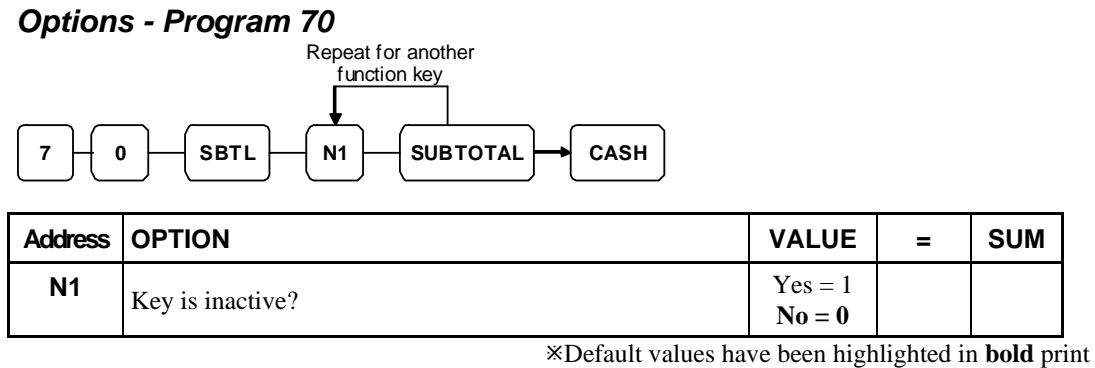

#### *Descriptor - Program 80*

- Refer to "Program 80 - Function Key Descriptor"

## **TABLE**

#### *Options - Program 70*

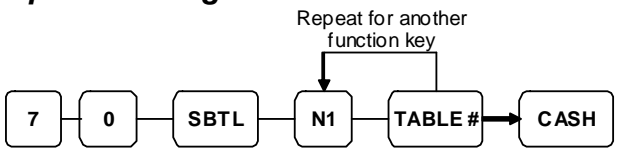

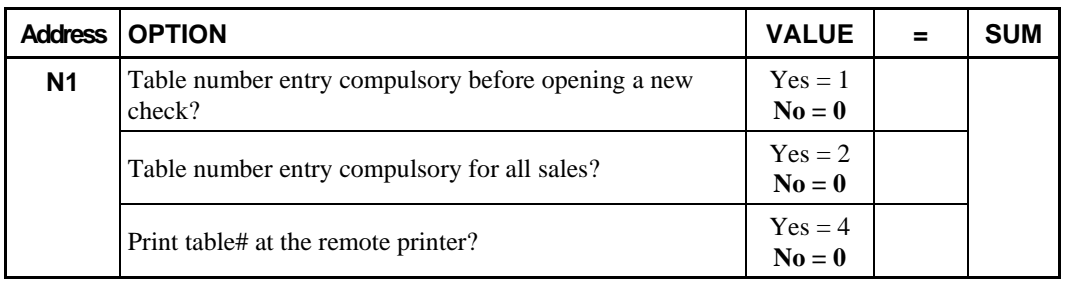

ÚDefault values have been highlighted in **bold** print

#### *Descriptor - Program 80*

## **TARE**

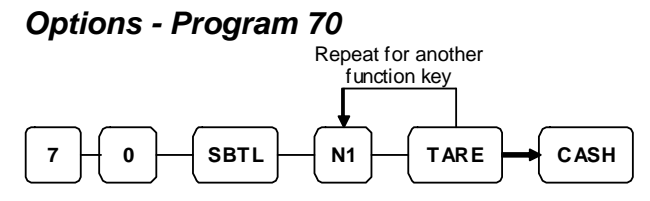

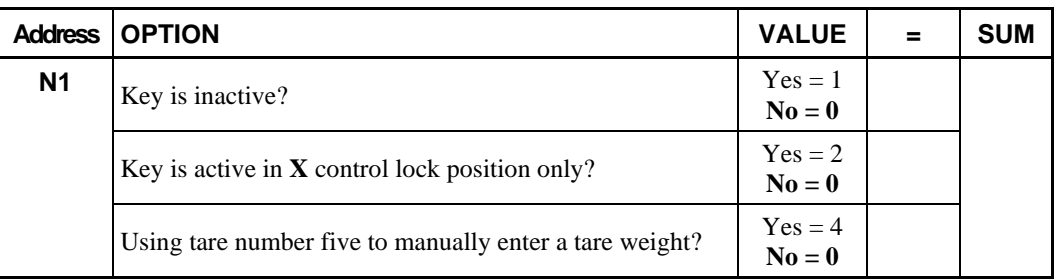

ÚDefault values have been highlighted in **bold** print

#### *Descriptor - Program 80*

## **TAX EXEMPT**

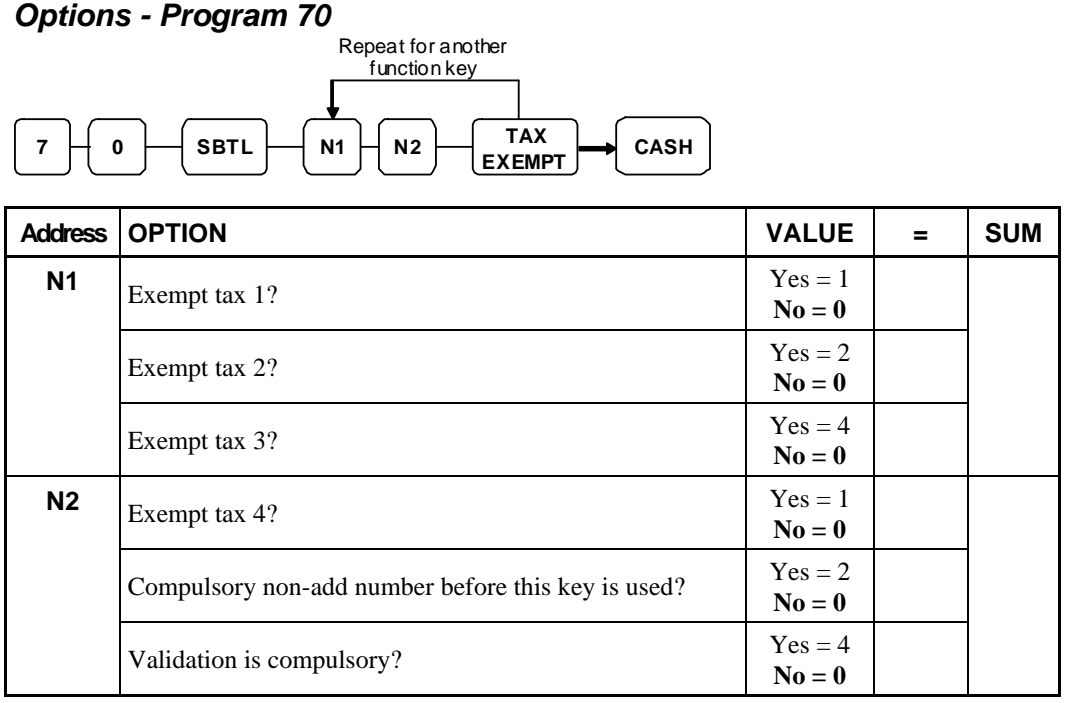

ÚDefault values have been highlighted in **bold** print

## *Descriptor - Program 80*

#### **TIP**

#### *Options - Program 70*   $TP$   $\rightarrow$  CASH Repeat for another function key  $\overline{\text{A}}$  SBTL  $\overline{\text{A}}$  N1  $\overline{\text{A}}$  N2  $\overline{\text{A}}$  N3  $\overline{\text{A}}$  N4

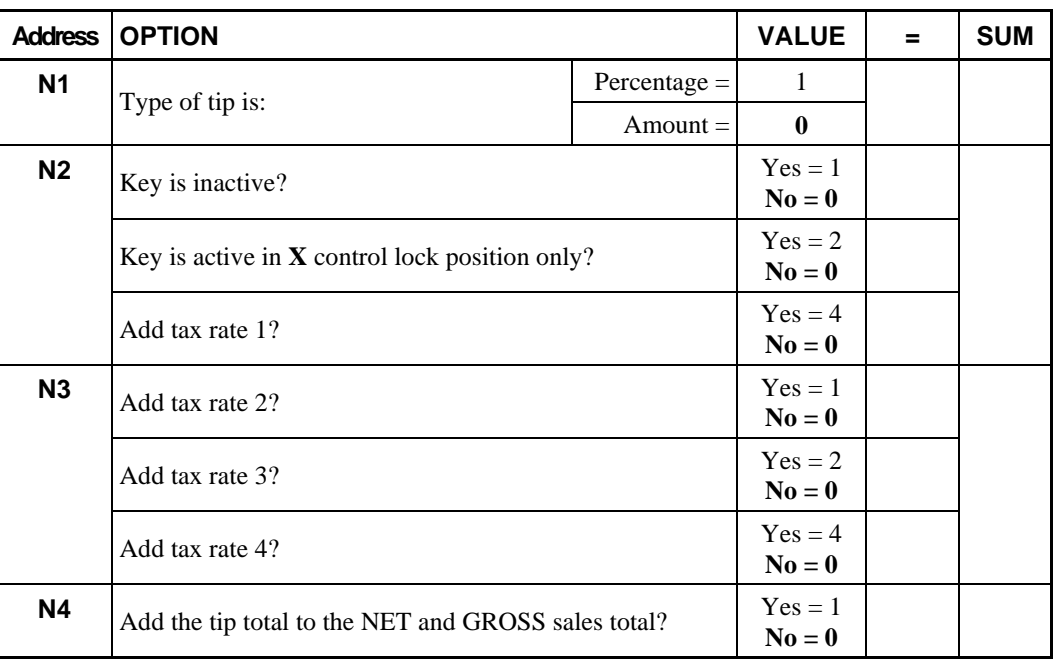

ÚDefault values have been highlighted in **bold** print

#### *Descriptor - Program 80*

## **VALIDATE**

#### *Options - Program 70*  VALID  $\rightarrow$  CASH Repeat for another function key  $\overline{\mathsf{R}}$   $\overline{\mathsf{R}}$  **SBTL**  $\overline{\mathsf{R}}$  **N1**  $\overline{\mathsf{R}}$  **N2**

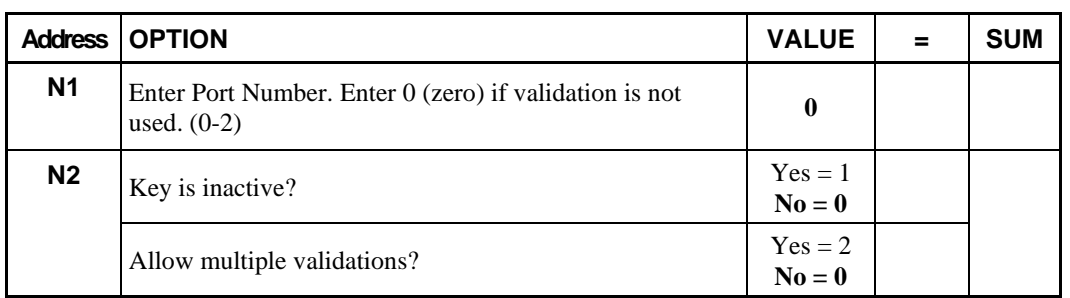

ÚDefault values have been highlighted in **bold** print

#### *Descriptor - Program 80*

- Refer to "Program 80 - Function Key Descriptor"

### **VOID**

#### *Options - Program 70*

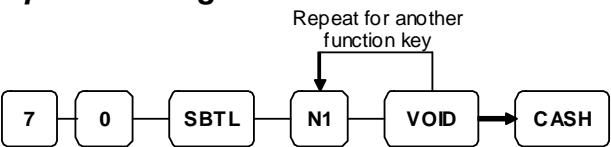

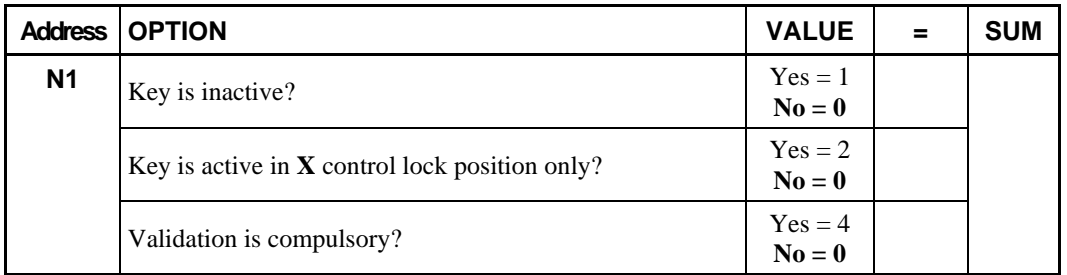

ÚDefault values have been highlighted in **bold** print

#### *Descriptor - Program 80*

- Refer to "Program 80 - Function Key Descriptor"

#### *HALO - Program 90*

- Refer to "Program 90 - Function Key HALO"

## **WASTE**

## *Options - Program 70*   $\overline{\text{O}}$   $\rightarrow$  SBTL  $\rightarrow$  N1  $\rightarrow$  Waste  $\rightarrow$  Cash Repeat for another function key

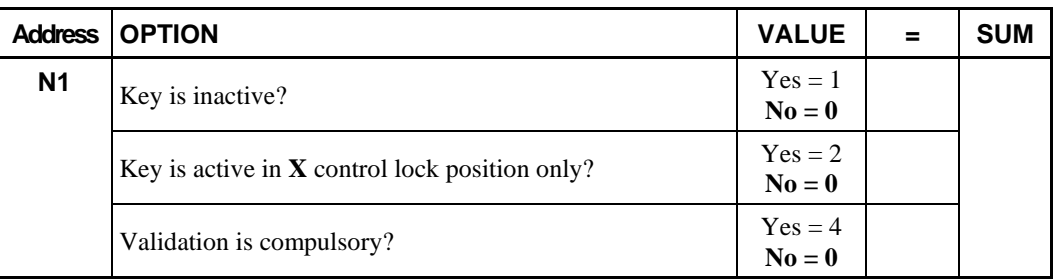

ÚDefault values have been highlighted in **bold** print

#### *Descriptor - Program 80*

- Refer to "Program 80 - Function Key Descriptor"

#### *HALO - Program 90*

- Refer to "Program 90 - Function Key HALO"

## **% (1 ~ 5) (Discounts or Surcharges)**

## *Options - Program 70*

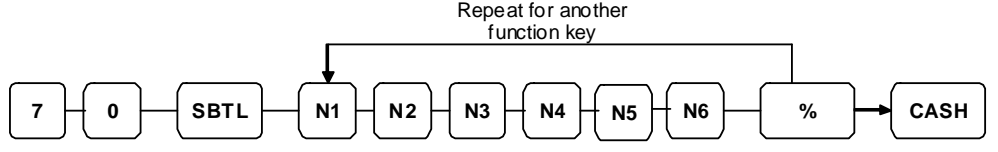

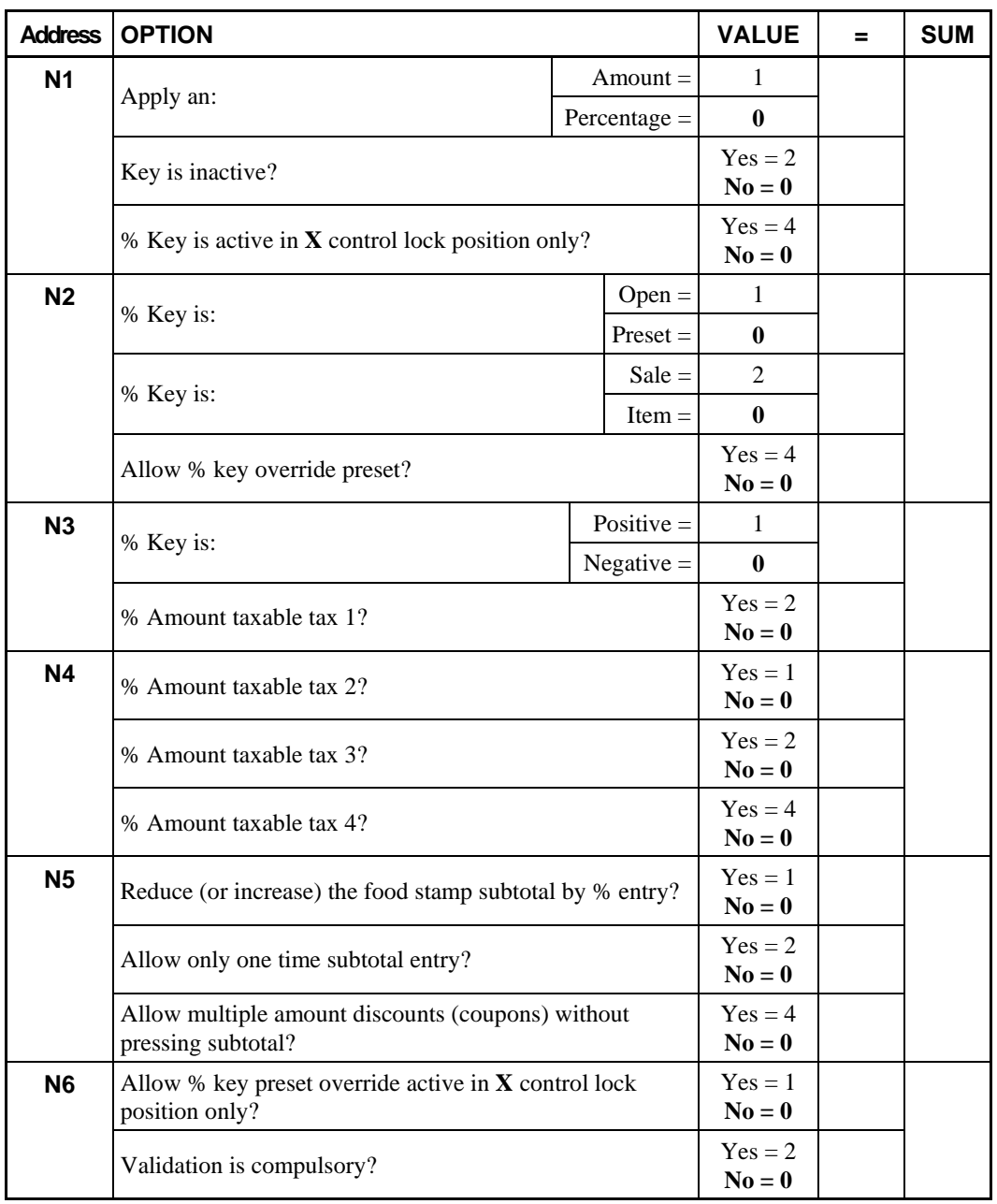

ÚDefault values have been highlighted in **bold** print

#### *Descriptor - Program 80*

- Refer to "Program 80 - Function Key Descriptor"

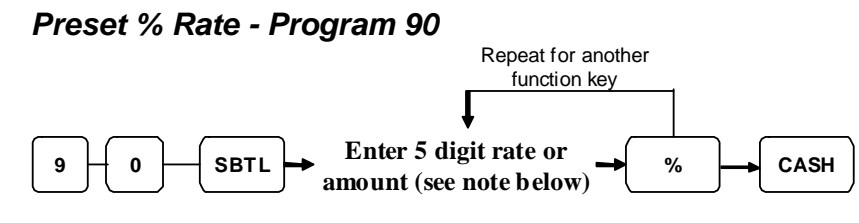

NOTE: If key is amount, enter 5 digit HALO, or 0 for no HALO**. If key is percentage enter the percentage in a five-digit format, without the decimal (XX.XXX). For example: for 10%, enter 10000; for 5.55%, enter 05550; for 99.999%, enter 99999.** 

# **Clerk Programming**

Clerks (which may be used as cashiers), have the following programming options. These options are set through separate programs:

- *Program 800 Secret Code programming* determines the code that is used for clerk sign on if a code entry sign on method is selected in system option #2 (See "**System Option Programming**")
- *Program 801 Drawer Assignment & Training Clerk Programming*
- *Program 810 Clerk Description Programming* allows you to set a unique, up to 18 character, descriptor for each clerk

## **Program 800 - Secret Code Programming**

- 1. Turn the control lock to the **PGM-Mode**.
- 2. To begin the program, enter **8 0 0**, press the **SBTL** key.

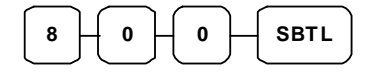

3. Enter the number of the clerk you wish to program; press the **X/TIME** key.

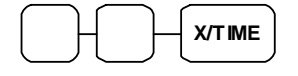

4. Enter a secret code (up to 6 digits); press the **SBTL** key.

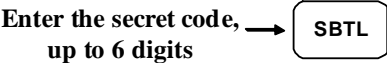

5. Repeat from step 3 for each clerk you wish to program. Press the **CASH** key to finalize the program.

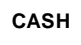

## **Program 801 - Drawer Assignment & Training Clerk Programming**

- 1. Turn the control lock to the **PGM-Mode**.
- 2. To begin the program, enter **8 0 1**, press the **SBTL** key.

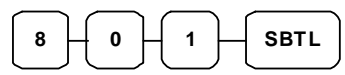

3. Enter the number of the clerk you wish to program; press the **X/TIME** key.

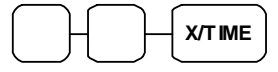

 $N_1$   $\Box$   $N_2$   $\Box$   $S$ BTL

4. Enter an option digit from the table below, press the **SBTL** key.

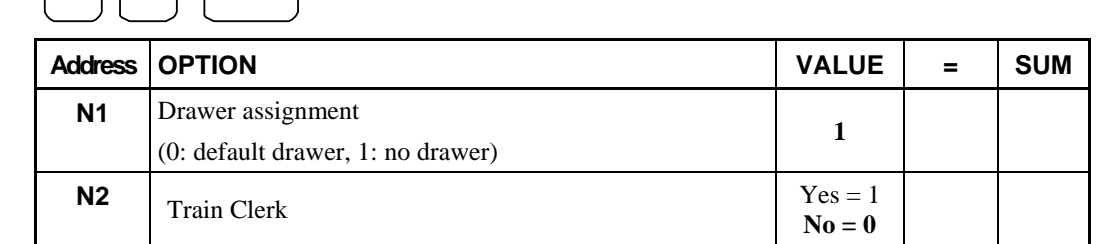

ÚDefault values have been highlighted in **bold** print

5. Repeat from step 3 for each clerk you wish to program. Press the **CASH** key to finalize the program.

**CASH** 

NOTE: When set to '**0**' for default drawer, will show '**1**' on the Program Scan - Clerk Scan, '**1**' will show '**2**', '**2**' will show '**0**'.

## **Program 810 - Clerk Description Programming**

Program descriptions by typing description on the alpha keyboard overlay or by entering three digit alpha character codes. **To use three digit alpha character codes you must select 'No' in system option #25 (See "System Option Programming)**. Also see **Descriptor Programming Methods** for **Alpha Overlay** and/or **Descriptor Code Table**.

- 1. Turn the control lock to the **PGM-Mode**.
- 2. To begin the program, enter **8 1 0**, press the **SBTL** key.

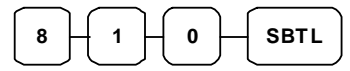

3. Enter the number of the clerk you wish to program; press the **X/TIME** key.

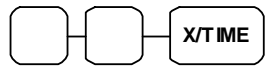

4. If you are programming using alpha overlay;

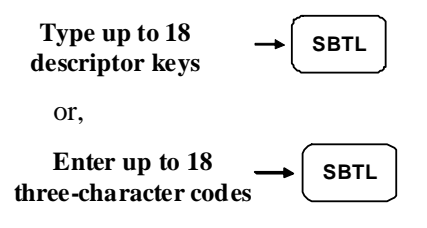

5. Press the **CASH** key to finalize the program.

# **Mix & Match Programming**

Mix & Match Tables have the following programming options. These options are set through separate programs:

- *Program 600 Trip Level Programming*
- *Program 601 Price Programming*
- *Program 610 Mix & Match Description Programming* allows you to set a unique, up to 18 characters, descriptor for Mix & Match Table.

### **Program 600 - Trip Level Programming**

- 1. Turn the control lock to the **PGM-Mode**.
- 2. To begin the program, enter **6 0 0**, press the **SBTL** key.

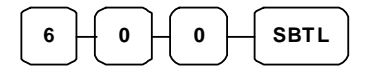

3. Enter the number of the M&M table you wish to program; press the **X/TIME** key.

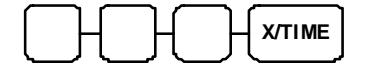

4. Enter a level of up to 5 digits (The Maximum Level you can enter is 30000) press the **SBTL** key.

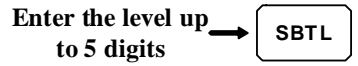

5. Repeat from step 3 for each table you wish to program. Press the **CASH** key to finalize the program.

**CASH** 

#### **Program 601 - Price Programming**

- 1. Turn the control lock to the **PGM-Mode**.
- 2. To begin the program, enter **6 0 1**, press the **SBTL** key.

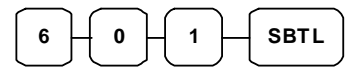

3. Enter the number of the M&M table you wish to program; press the **X/TIME** key.

$$
\bigcup\bigcup\bigcup\bigcup\{\texttt{xTIME}\}
$$

4. Enter a price (up to 7 digits); press the **SBTL** key.

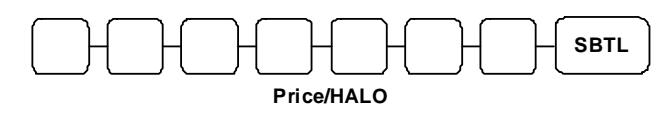

5. Repeat from step 3 for each table you wish to program. Press the **CASH** key to finalize the program.

## **Program 610 - Mix & Match Description Programming**

Program descriptions by typing description on the alpha keyboard overlay or by entering three digit alpha character codes. **To use three digit alpha character codes you must select 'No' in system option #25 (See "System Option Programming)**. Also see **Descriptor Programming Methods** for **Alpha Overlay** and/or **Descriptor Code Table**.

- 1. Turn the control lock to the **PGM-Mode**.
- 2. To begin the program, enter **6 1 0**, press the **SBTL** key.

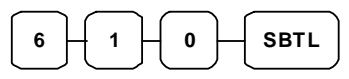

3. Enter the number of the M&M table you wish to program; press the **X/TIME** key.

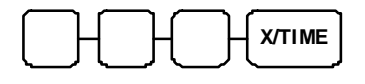

4. If you are programming using alpha overlay,

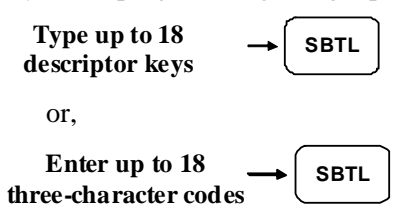

5. Press the **CASH** key to finalize the program.

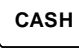

## **Group Programming**

20 Group totals are available to accumulate totals of individual PLUs that are assigned to each group. Each PLU can be assigned to one, two or three different groups.

- *Program 900 Group Status Programming* allows to assign a group status, i.e. a group can be set to *not add* to the total of all groups, or a group can be used to designate like items for kitchen printer assignment.
- *Program 910 Group Descriptors Programming* to assign a unique descriptor for each group, so that the group may be easily understood on the group report.

### **Program 900 - Group Status Programming**

- 1. Turn the control lock to the **PGM-Mode**.
- 2. To begin the program, enter **9 0 0**, press the **SBTL** key.

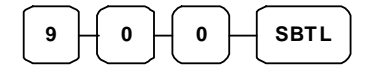

3. Enter the number of the group you wish to program; press the **X/TIME** key.

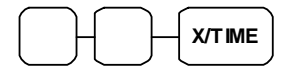

4. Enter an option digit from the table below, press the **SBTL** key.

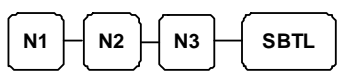

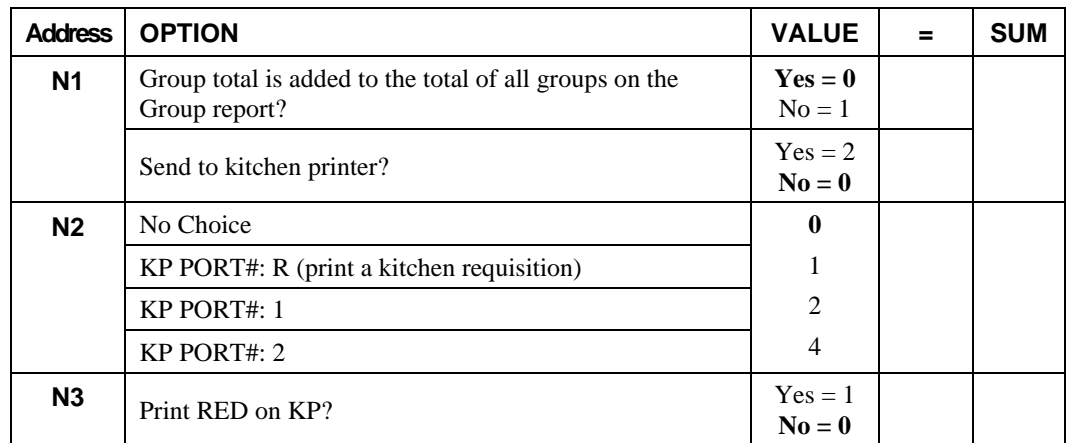

ÚDefault values have been highlighted in **bold** print

5. To program additional groups, repeat from step 3, or press the **CASH** key to finalize the program.

## **Program 910 - Group Descriptors Programming**

Program descriptions by typing description on the alpha keyboard overlay or by entering three digit alpha character codes. **To use three digit alpha character codes you must select 'No' in system option #25 (See "System Option Programming)**. Also see **Descriptor Programming Methods** for **Alpha Overlay** and/or **Descriptor Code Table**.

- 1. Turn the control lock to the **PGM-Mode**.
- 2. To begin the program, enter **9 1 0**, press the **SBTL** key.

![](_page_163_Figure_4.jpeg)

3. Enter the number of the group you wish to program; press the **X/TIME** key.

![](_page_163_Figure_6.jpeg)

4. If you are programming using alpha overlay,

![](_page_163_Figure_8.jpeg)

5. To program additional groups, repeat from step 3, or press the **CASH** key to finalize the program.

![](_page_163_Figure_10.jpeg)

## **Miscellaneous Programming**

## **Program 1500 - Macro Key Sequence Programming**

Macros are special function keys that are used to execute a sequence of key depressions. For example, a macro might be used to execute a string of reports or to automatically tender a preset amount. Up to ten different macros may be placed on the keyboard. (See "**Function Key Assignment Programming**" to place macros on the keyboard.)

#### *To Program a Macro*

- 1. Turn the control lock to the **PGM-Mode**.
- 2. To begin the program, enter **1 5 0 0**, press the **SBTL** key.

![](_page_164_Figure_6.jpeg)

3. Press the **Macro** key that you wish to program.

**MACRO** 

4. First, you must change the Mode Key. Default Mode is PGM Mode.

Therefore, if you want to start in REG Mode, you must change Mode key to REG Mode. Type up to 50 key stokes

**Type up to 50 key strokes**

5. Turn the control lock to the P position. Press the same **Macro** key to end the sequence

**MACRO** 

6. Repeat from step 3 - 5 to program additional macros. Press the **CASH** key to finalize the program.

## **CASH**

#### *To removing a Macro*

If you wish to remove a keystroke from a macro, replace the current function with the INACTIVE function.

## **Program 700 - Logo Description Programming**

Program descriptions by typing description on the alpha keyboard overlay or by entering three digit alpha character codes. **To use three digit alpha character codes you must select 'No' in system option #25 (See "System Option Programming)**. Also see **Descriptor Programming Methods** for **Alpha Overlay** and/or **Descriptor Code Table**.

#### *Programming the Receipt/Check/Endorsement Message*

A preamble message of up to six lines can be printed at the top of each receipt; a postamble message of up to six lines can be printed at the bottom of each receipt: a endorsement message of up to ten lines can be printed when a check is endorsed on an optional slip printer. Each line can consist of up to 32 characters.

- 1. Turn the control lock to the **PGM-Mode**.
- 2. To begin the program, enter 7 0 0, press the SBTL key.

![](_page_165_Picture_6.jpeg)

3. Refer to the chart below and enter the number that represents the line you wish to program; press the **X/TIME** key.

![](_page_165_Figure_8.jpeg)

![](_page_165_Picture_216.jpeg)

4. If you are programming using alpha overlay,

![](_page_165_Figure_11.jpeg)

5. Press the **CASH** key to finalize the program.

## **Program 701 - Financial Report Message Programming**

Program descriptions by typing description on the alpha keyboard overlay or by entering three digit alpha character codes. **To use three digit alpha character codes you must select 'No' in system option #25 (See "System Option Programming)**. Also see **Descriptor Programming Methods** for **Alpha Overlay** and/or **Descriptor Code Table**.

#### *Programming the Financial Report Message*

The Financial Report selection allows you to reprogram the descriptors that appear with the Financial Report totals and counters. For example, the first total on the financial report "+PLU TTL" represents the total of all positive PLU entries. You might wish to re-label this total to say "FOOD SALES". You can reprogram any of the Financial Report totals listed here with any 18-character descriptor. (See "Financial Report Message").

- 1. Turn the control lock to the **PGM-Mode**.
- 2. To begin the program, enter **7 0 1**, press the **SBTL** key.

![](_page_166_Picture_134.jpeg)

3. Refer to the chart below and enter the number that represents the line you wish to program; press the **X/TIME** key.

![](_page_166_Figure_8.jpeg)

4. If you are programming using alpha overlay,

![](_page_166_Figure_10.jpeg)

5. Press the **CASH** key to finalize the program.

![](_page_167_Picture_238.jpeg)

![](_page_167_Picture_239.jpeg)

## **Program 710 - Clerk Report Message Programming**

Program descriptions by typing description on the alpha keyboard overlay or by entering three digit alpha character codes. **To use three digit alpha character codes you must select 'No' in system option #25 (See "System Option Programming)**. Also see **Descriptor Programming Methods** for **Alpha Overlay** and/or **Descriptor Code Table**.

#### *Programming the Clerk Report Message*

The Clerk Report selection allows you to reprogram the descriptors that appear with the Clerk Report totals and counters. For example, the first total on the clerk report "NET SALES" might be re-labeled to say "GROSS SALES". You can reprogram any of the Financial Report totals listed here with any 18-character descriptor. (See "Clerk Report Message").

- 1. Turn the control lock to the **PGM-Mode**.
- 2. To begin the program, enter **7 1 0**, press the **SBTL** key.

![](_page_168_Picture_6.jpeg)

3. Refer to the chart below and enter the number that represents the line you wish to program; press the **X/TIME** key.

![](_page_168_Picture_8.jpeg)

4. If you are programming using alpha overlay,

![](_page_168_Picture_134.jpeg)

5. Press the **CASH** key to finalize the program.

![](_page_169_Picture_204.jpeg)

![](_page_169_Picture_205.jpeg)

## **Program 711 - Macro Name Programming**

Program descriptions by typing description on the alpha keyboard overlay or by entering three digit alpha character codes. **To use three digit alpha character codes you must select 'No' in system option #25 (See "System Option Programming)**. Also see **Descriptor Programming Methods** for **Alpha Overlay** and/or **Descriptor Code Table**.

#### *Programming the Macro Name*

Up to ten function locations may be designated as Macro keys. You may wish to program a name for a macro. For example if a macro executes a series of commands to produce daily reports, you can program the descriptor "DAILY", so the macro can easily be identified. Macro names can also be helpful when looking at keyboard layout information with the PC communication utility.

- 1. Turn the control lock to the **PGM-Mode**.
- 2. To begin the program, enter **7 1 1**, press the **SBTL** key.

![](_page_170_Picture_6.jpeg)

3. Refer to the chart below and enter the number that represents the line you wish to program; press the **X/TIME** key.

![](_page_170_Picture_166.jpeg)

![](_page_170_Picture_167.jpeg)

4. If you are programming using alpha overlay,

![](_page_170_Figure_11.jpeg)

5. Press the **CASH** key to finalize the program.

![](_page_170_Picture_13.jpeg)

## **Program 1000 - NLU (Number Look Up) Code Number Programming**

NLU (Number Look Up) are fixed keys on the keyboard (like traditional department keys) that access specific PLUs.

**On the default keyboard, there are 60 NLU keys and the PLU# assigned to the NLU key is the same,** i.e. NLU key #1 is assigned by PLU #1. However, with this program, you can assign any PLU number you wish to any one of the 60 possible NLU keys.

#### *Programming the NLU Code Number*

- 1. Turn the control lock to the **PGM-Mode**.
- 2. To begin the program, enter **1 0 0 0**, press the **SBTL** key.

![](_page_171_Figure_6.jpeg)

3. Type the new PLU code number you wish to use for this NLU key, and Press the NLU key on the keyboard you wish to program, and Press the NLU key again.

![](_page_171_Figure_8.jpeg)

4. Press **CASH** to finalize the program

![](_page_171_Picture_10.jpeg)

## **Program 1100 - Cash-In-Drawer Limit Programming**

You can set a limit for cash in drawer. When cash in drawer exceeds the limit you program here, a warning will display on the screen. You must press CLEAR to remove the warning and continue operations. The warning will continue to appear at the completion of every transaction with the limit exceeded, until you use the PAID OUT function to remove cash from the drawer.

#### *Programming the Drawer Limit*

- 1. Turn the control lock to the **PGM-Mode**.
- 2. To begin the program, enter **1 1 0 0**, press the **SBTL** key.

![](_page_172_Figure_5.jpeg)

3. Enter a cash-in-drawer limit (up to 8 digits or **0** for no limit); press the **X/TIME** key.

![](_page_172_Picture_89.jpeg)

4. Press the **CASH** key to finalize the program.

## **Program 1200 - Check Change Limit Programming**

Use this program to set the maximum amount of cash that can be returned when a check is tendered for an amount greater than the amount of the sale. For example, if the check change limit is \$10.00 the maximum amount that can be tendered into the check key on a \$5.00 sale is \$15.00.

#### *Programming the Check Change Limit*

- 1. Turn the control lock to the **PGM-Mode**.
- 2. To begin the program, enter **1 2 0 0**, press the **SBTL** key.

![](_page_173_Picture_92.jpeg)

3. Enter a cash-in-drawer limit (up to 8 digits or **0** for no limit); press the **X/TIME** key.

![](_page_173_Picture_93.jpeg)

4. Press the **CASH** key to finalize the program.

![](_page_173_Picture_9.jpeg)

## **Program 1300 - Date and Time Programming**

Use this program to set the clock and calendar on your *ER-430M*. The date changes automatically. After initial setting, time changing will probably be required only for beginning and ending daylight savings time.

#### *Programming the Date and Time*

- 1. Turn the control lock to the **PGM-Mode**.
- 2. To begin the program, enter **1 3 0 0**, press the **SBTL** key.

![](_page_174_Picture_98.jpeg)

3. Enter time in military standard time (based on 24 hours), must be four digits (i.e. 1300 hours = 1:00 PM); press the **X/TIME** key.

![](_page_174_Figure_7.jpeg)

4. Enter the date in MM (month) DD (day) and YY (year) format. Press the **X/TIME** key:

![](_page_174_Figure_9.jpeg)

5. Press the **CASH** key to finalize the program.

## **Program 1400 - Scale Tare Weight Programming**

A tare is the amount of weight representing the container, or package when items are sold by weight. You can pre-program five tare weights, representing the weight of different containers. When you place an item and a container on optional scale, you can enter the tare number to automatically subtract the pre-programmed tare weight. If you choose to use tare #5 for manual tare weight entry, do not enter a weight for tare #5. (See TARE.)

#### *Programming the Scale Tare Weight*

- 1. Turn the control lock to the **PGM-Mode**.
- 2. To begin the program, enter **1 4 0 0**, press the **SBTL** key.

![](_page_175_Figure_5.jpeg)

3. Enter the number (**1**-**5**) of the tare you wish to program; press the **X/TIME** key.

![](_page_175_Figure_7.jpeg)

4. Enter the weight of the tare (one digit preceding the decimal key, the decimal key, then three digits after the decimal key). Press the **SBTL** key.

![](_page_175_Figure_9.jpeg)

5. To program additional tare weights, repeat from step 3, or press the **CASH** key to finalize the program.

### **Program 1600 - Machine Number Programming**

The machine number is printed on the register receipt. Program a machine number so that any receipt can be identified with the store or register where the transaction took place.

#### *Programming the Machine Number*

- 1. Turn the control lock to the **PGM-Mode**.
- 2. To begin the program, enter **1 6 0 0**, press the **SBTL** key.

![](_page_176_Picture_77.jpeg)

3. Enter a machine number (up to 5 digits); press the **X/TIME** key.

![](_page_176_Figure_7.jpeg)

4. Press the **CASH** key to finalize the program.

![](_page_176_Picture_78.jpeg)

## **Program Scans**

Since much time and energy has been invested in the planning and programming of your *ER-430M*, it is advisable to print a hard copy of the final program for future reference. This copy should be kept in a safe place.

## **Program 15 - Program Scans**

- 1. Turn the control lock to the **PGM-Mode**.
- 2. To print a program scan, enter **1 5**, press the **SBTL** key.

![](_page_177_Figure_5.jpeg)

3. In this step, there are three different ways to scan program information. One is PLU, the other is Macro, and the third is Others.

#### **PLU PROGRAM SCAN**

• To read single PLU program information, enter the number (1-1000) of the PLU and press the same number and PLU key.

Enter the PLU#, 
$$
\rightarrow
$$
  $\boxed{PLU}$ 

\nEnter the PLU#,  $\rightarrow$   $\boxed{PLU}$ 

\nup to 15 digits

Press a PLU key on the keyboard and press same key again.

![](_page_177_Figure_11.jpeg)

• To read multiple PLU program information, enter the first number (1-1000) and press PLU key. Press the last number (1-1000) and press PLU key

Enter the first PLU#, 
$$
\rightarrow
$$
  $\boxed{PLU}$ 

\nEnter the last PLU#,  $\rightarrow$   $\boxed{PLU}$ 

\nup to 15 digits

Press a PLU key on the keyboard.

![](_page_177_Figure_15.jpeg)

#### **MACRO PROGRAM SCAN**

• To read MACRO information, press the MACRO key to be scanned,

```
MACRO# MACRO#
```
#### **OTHERS PROGRAM SCAN**

Refer to the chart below and enter a digit to represent the segment of the program you wish to print; press the **X/TIME** key. To see additional scan, repeat this operation.

![](_page_178_Picture_116.jpeg)

NOTE: When **X** is **4** for function key scan, please press the function key you want to scan after **X/TIME** button. When features on **more than one function keys** are going to be scanned, repeat "**4** then **X/TIME**" followed with next function key.

4. Press the **CASH** key to finalize the program.
## **Sample Reports**

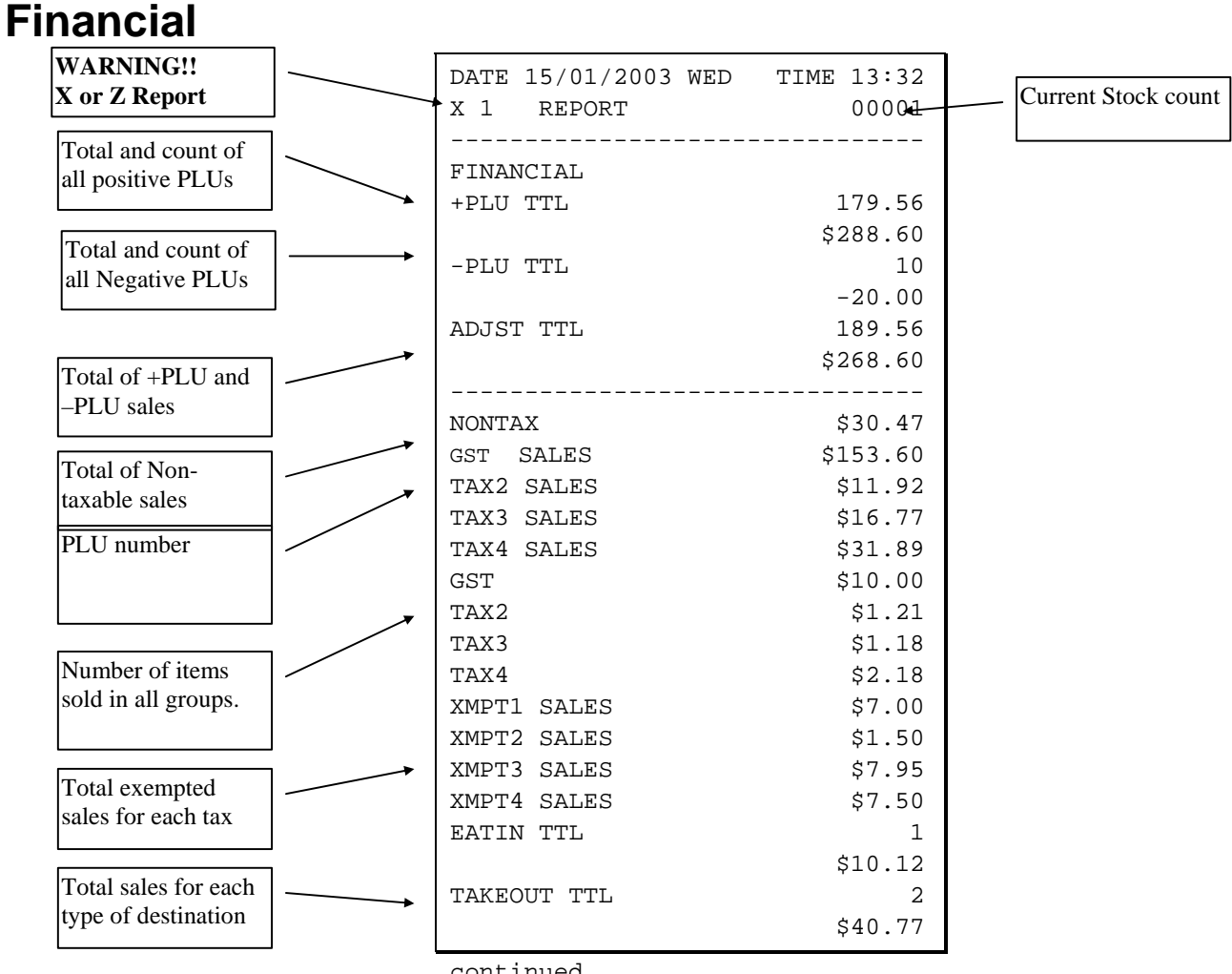

continued . . .

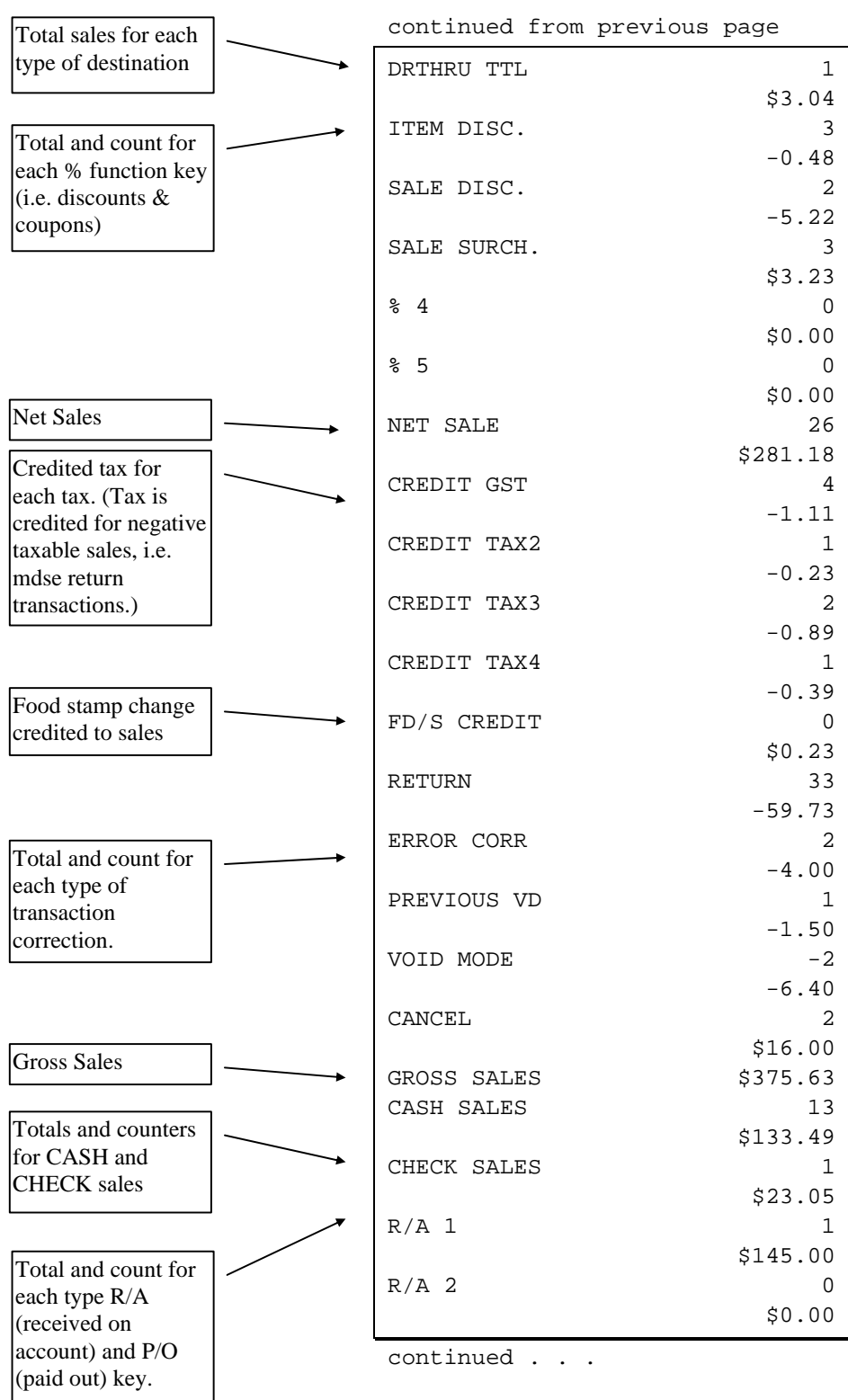

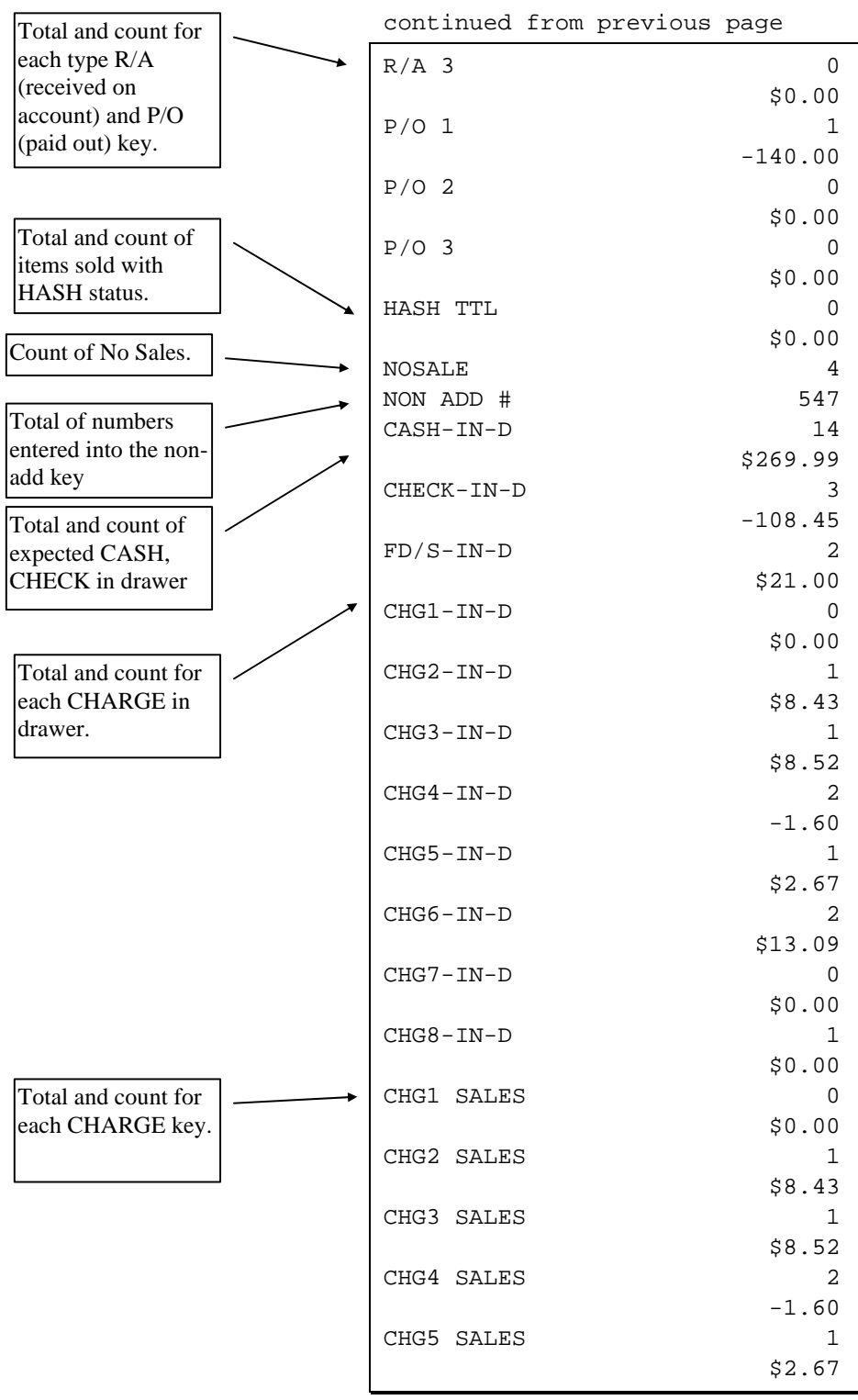

continued . . .

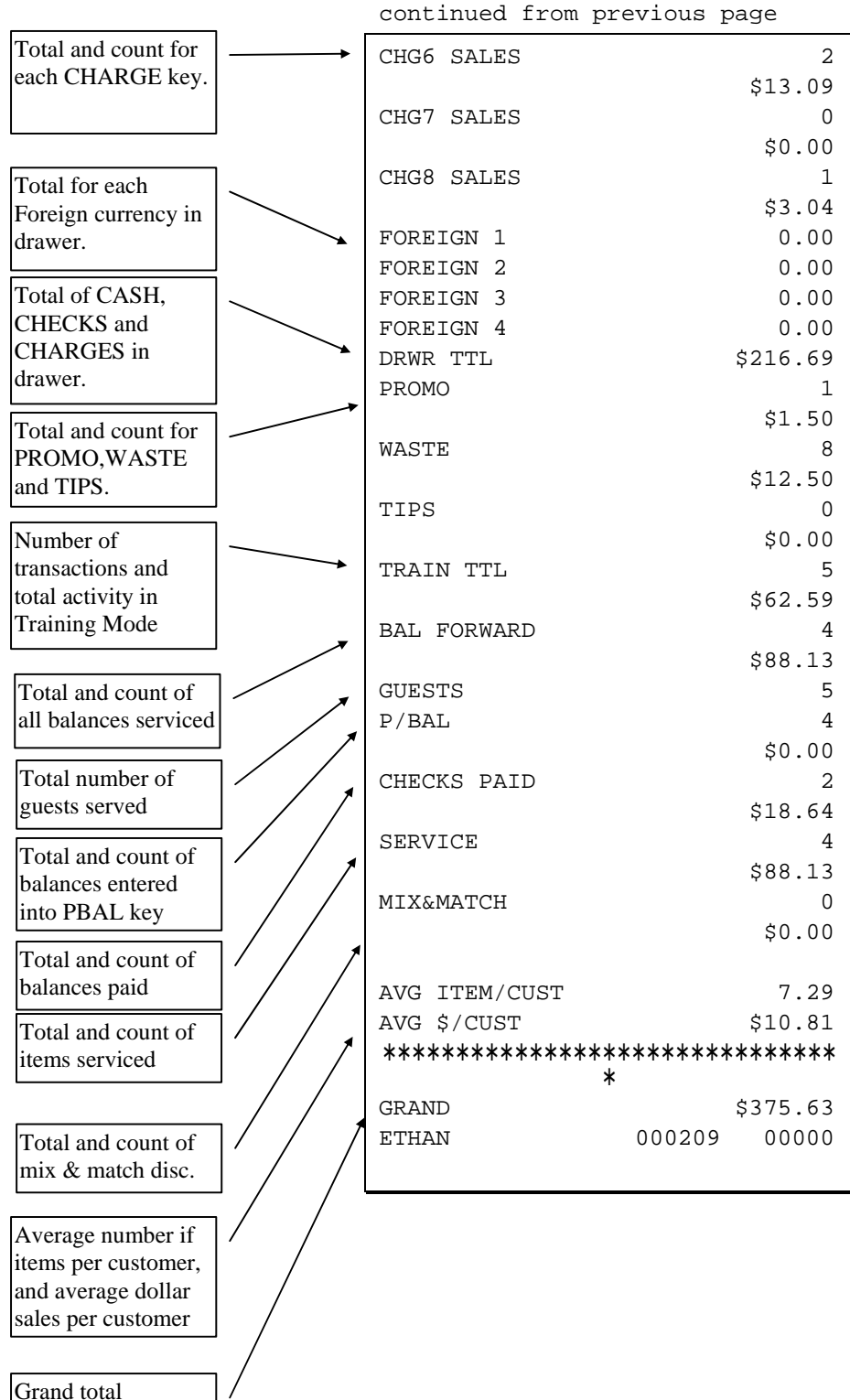

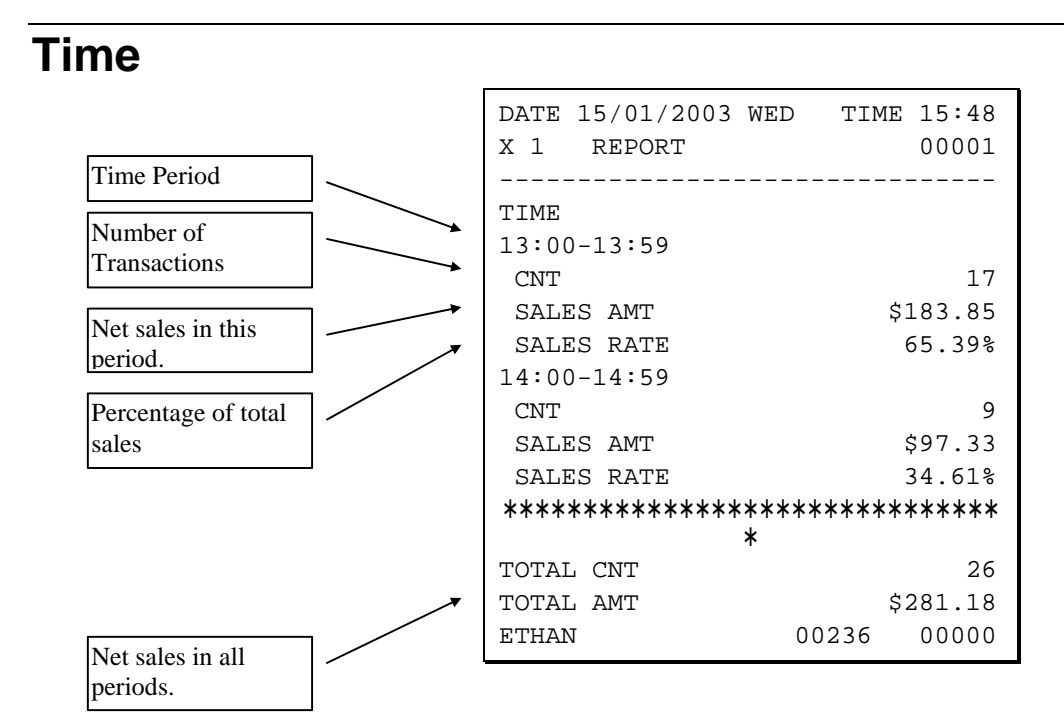

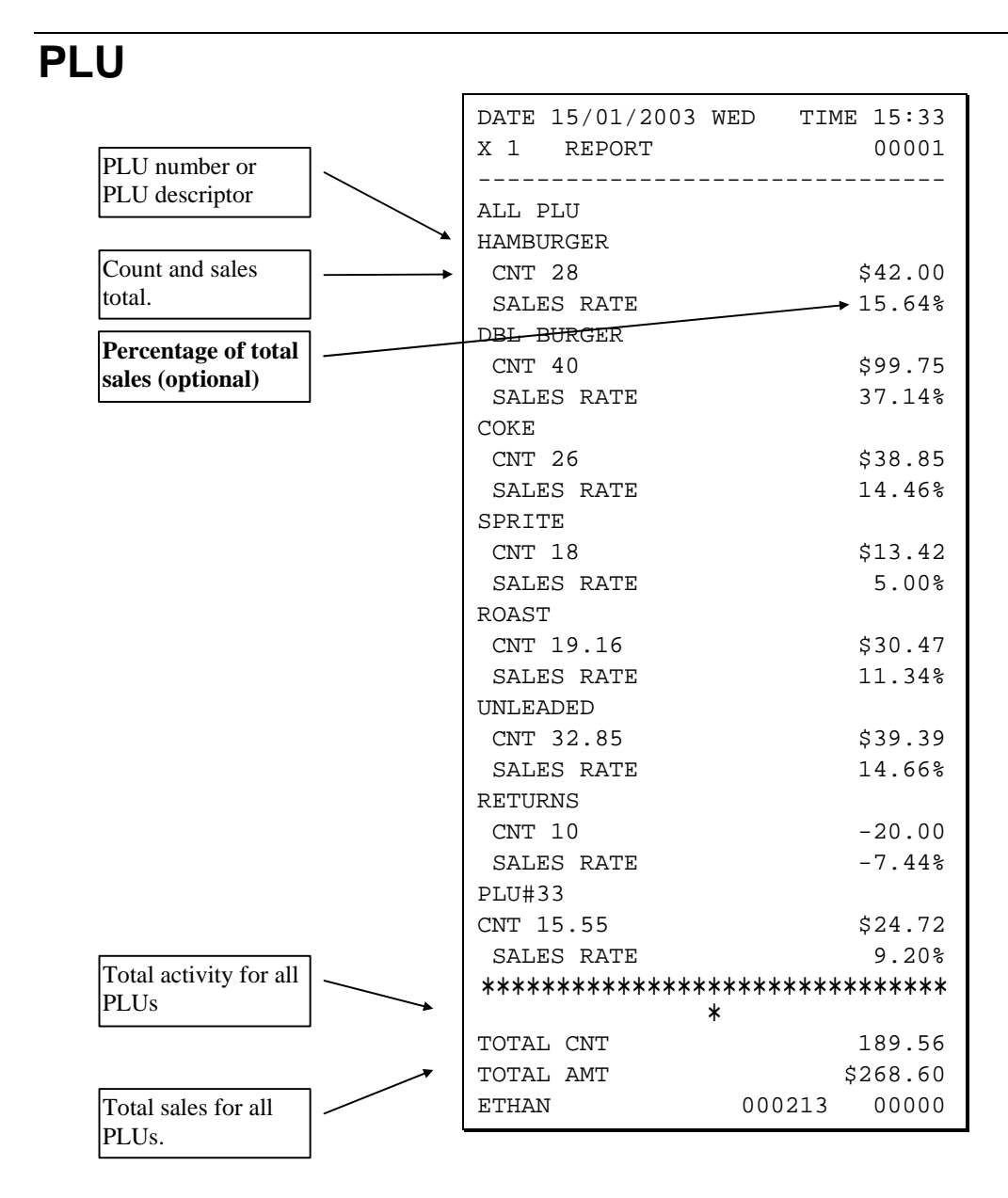

## **Clerk**

Note: Media totals can be printed for each clerk, if selected in **System Option Programming**.

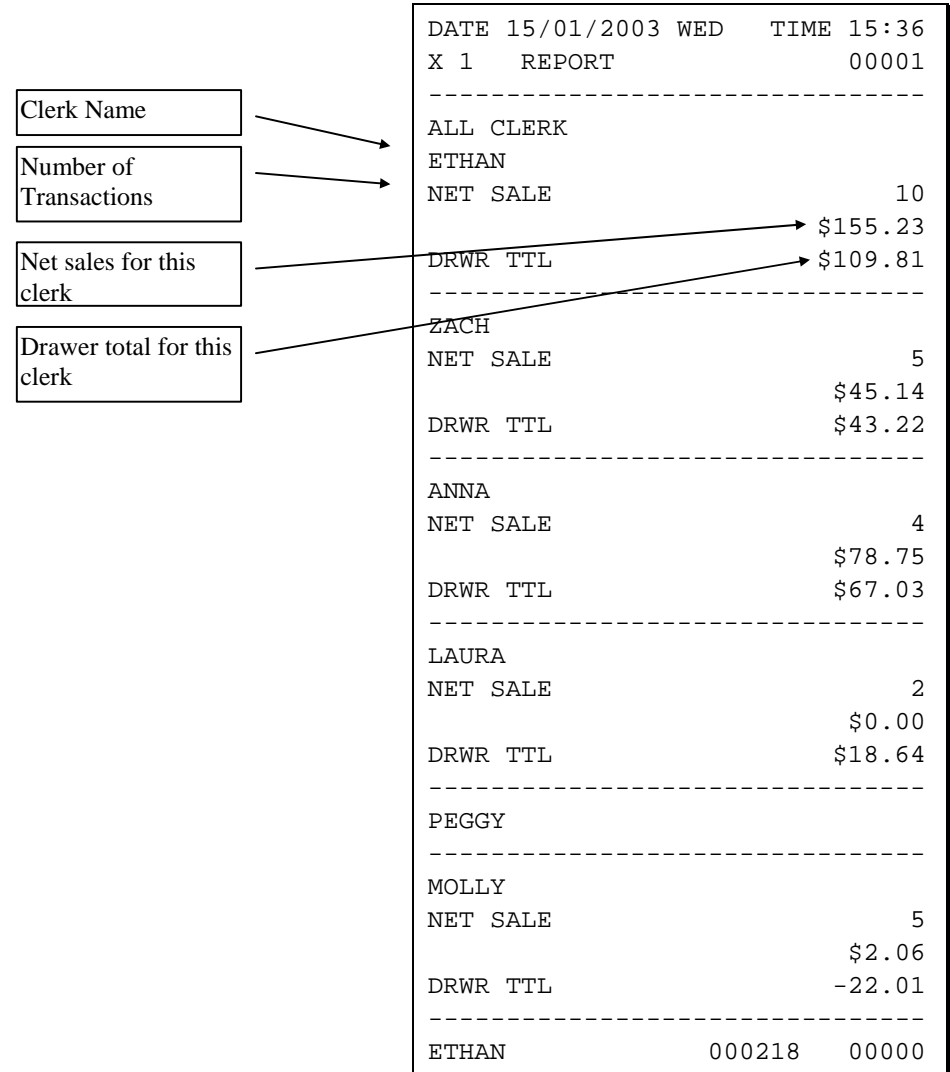

## **Individual Clerk**

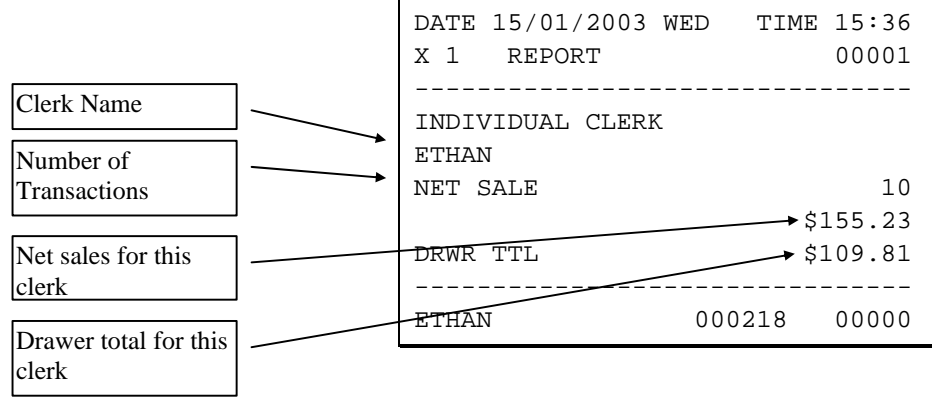

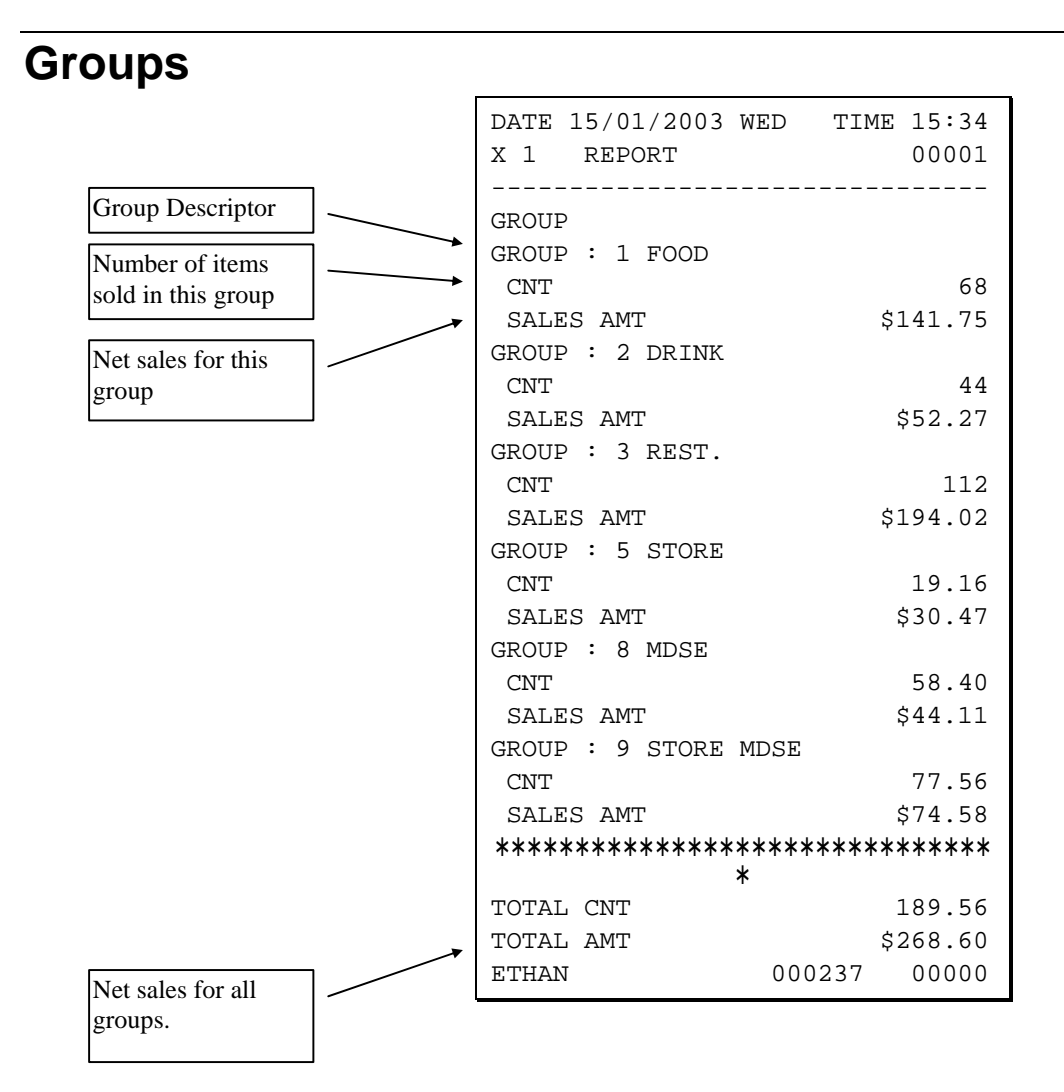

## **ER430M Electronic Cash Register AU** Sample Reports • 179 **Sample Reports • 179**

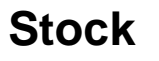

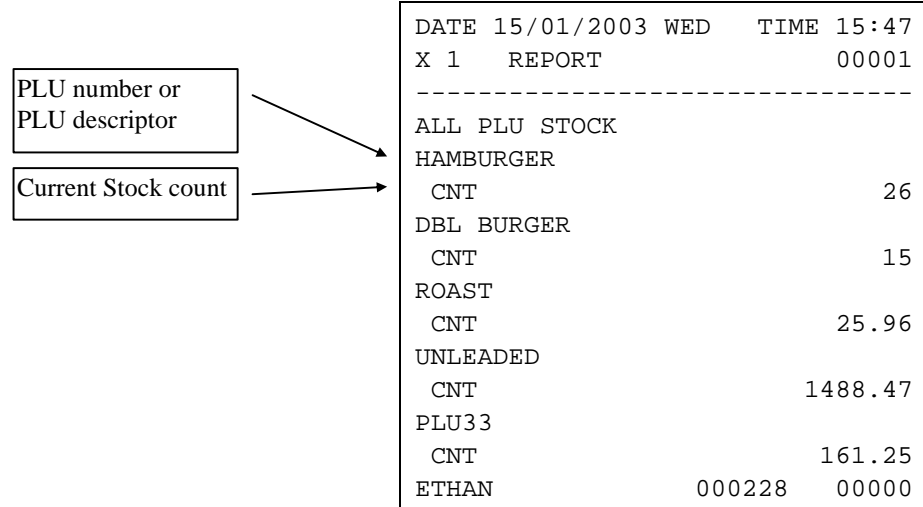

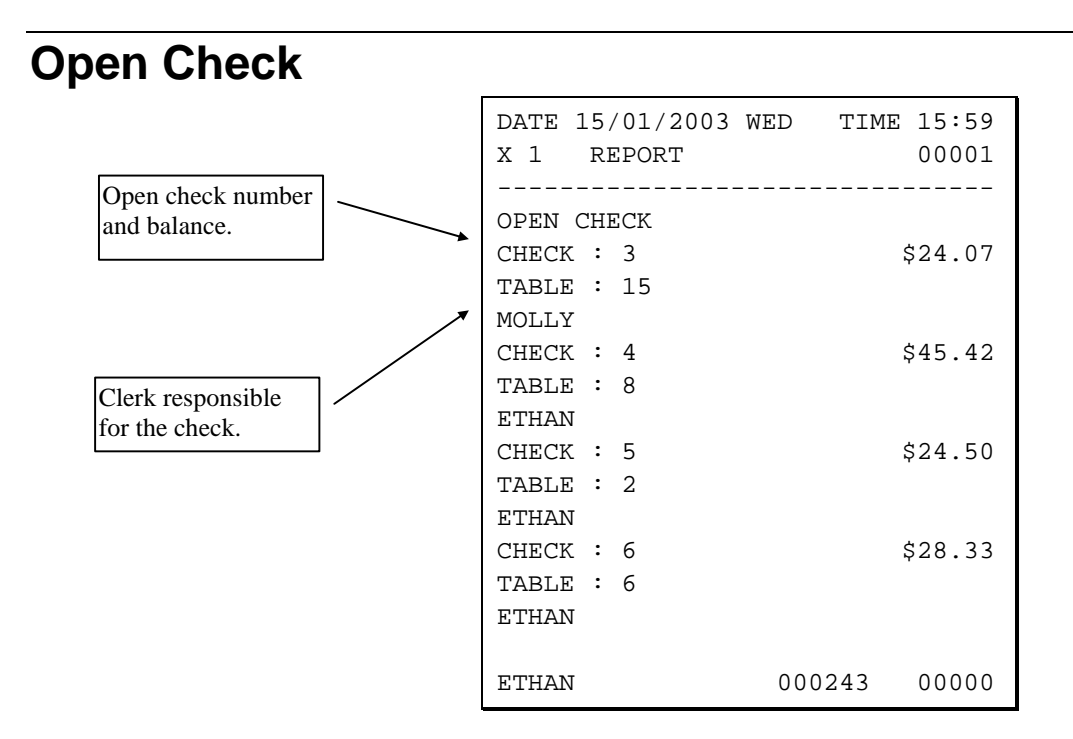